### N BRND NW JRNY

### **WORDPRESS MANUAL**

**DE BASIS**

### **INHOUDSOPGAVE**

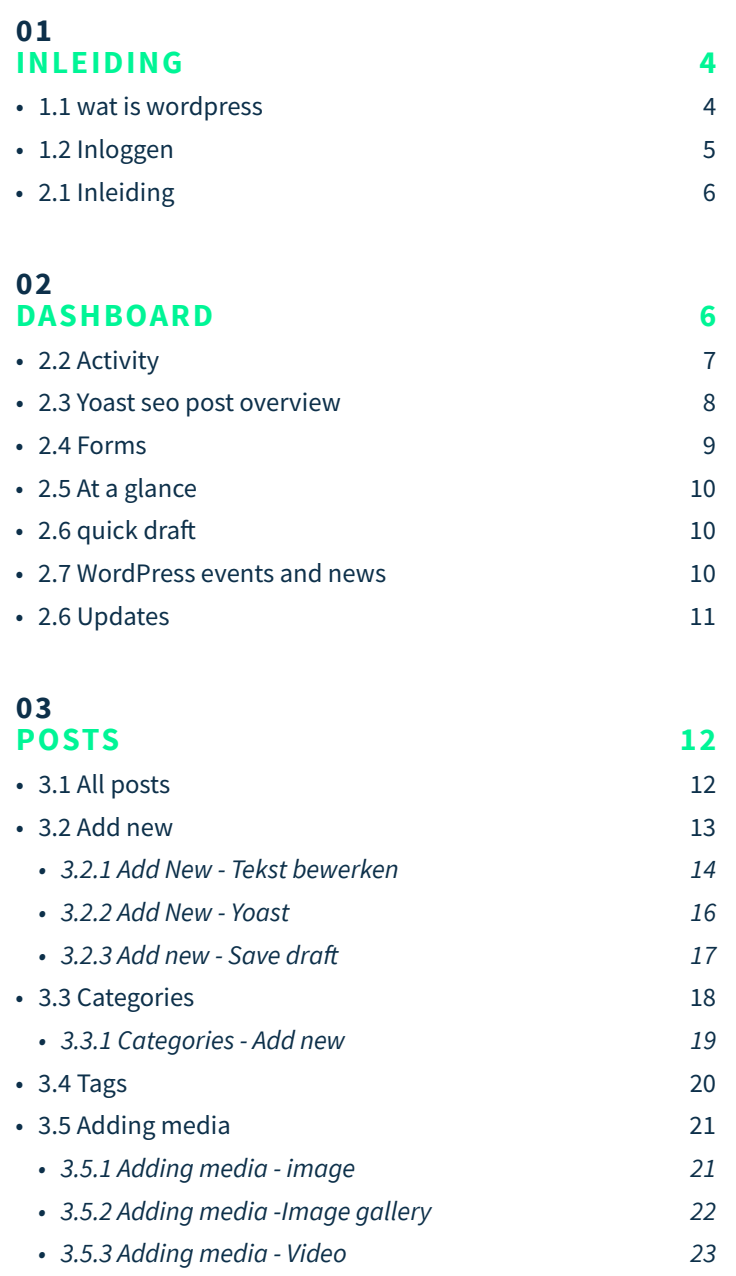

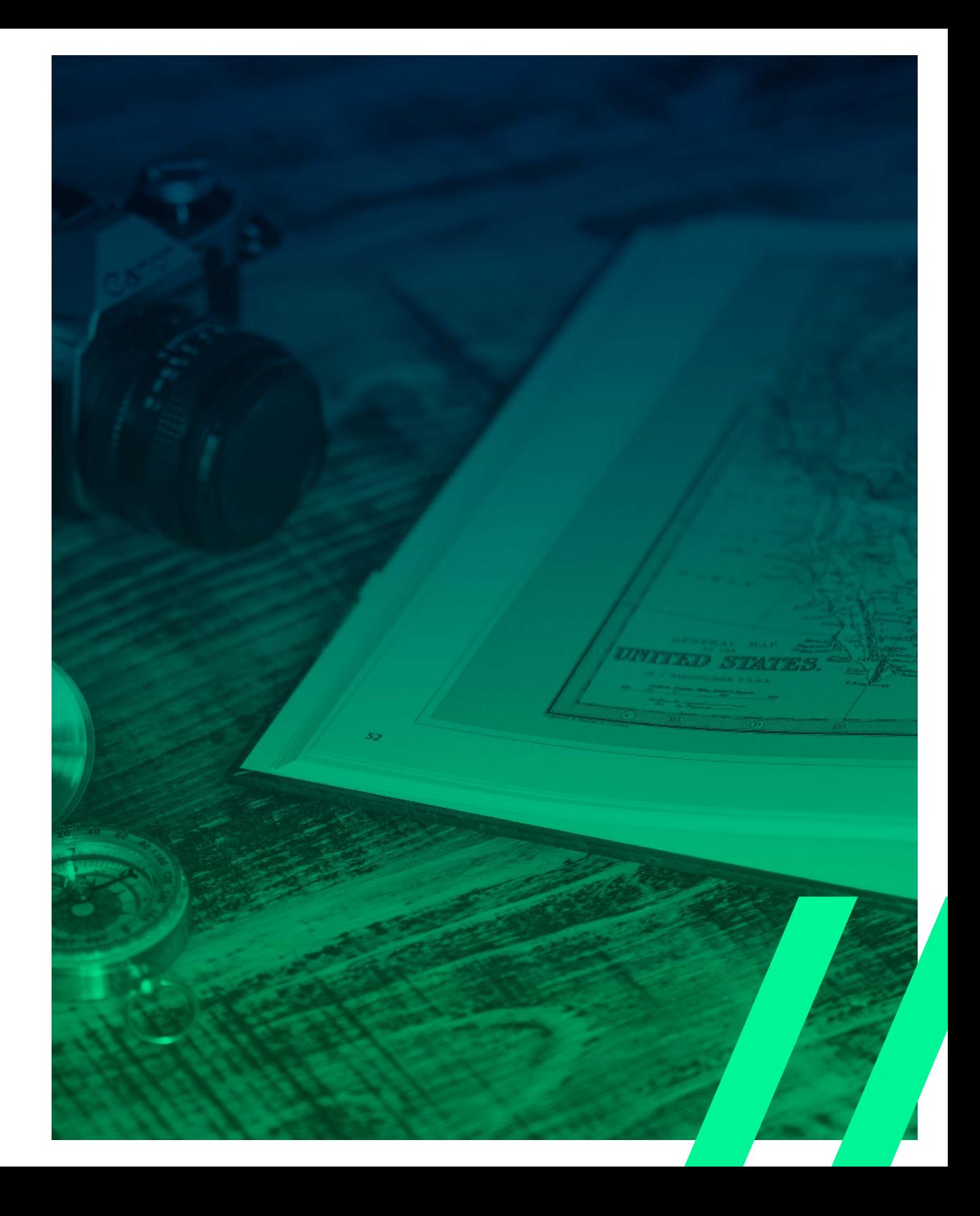

### **INHOUDSOPGAVE**

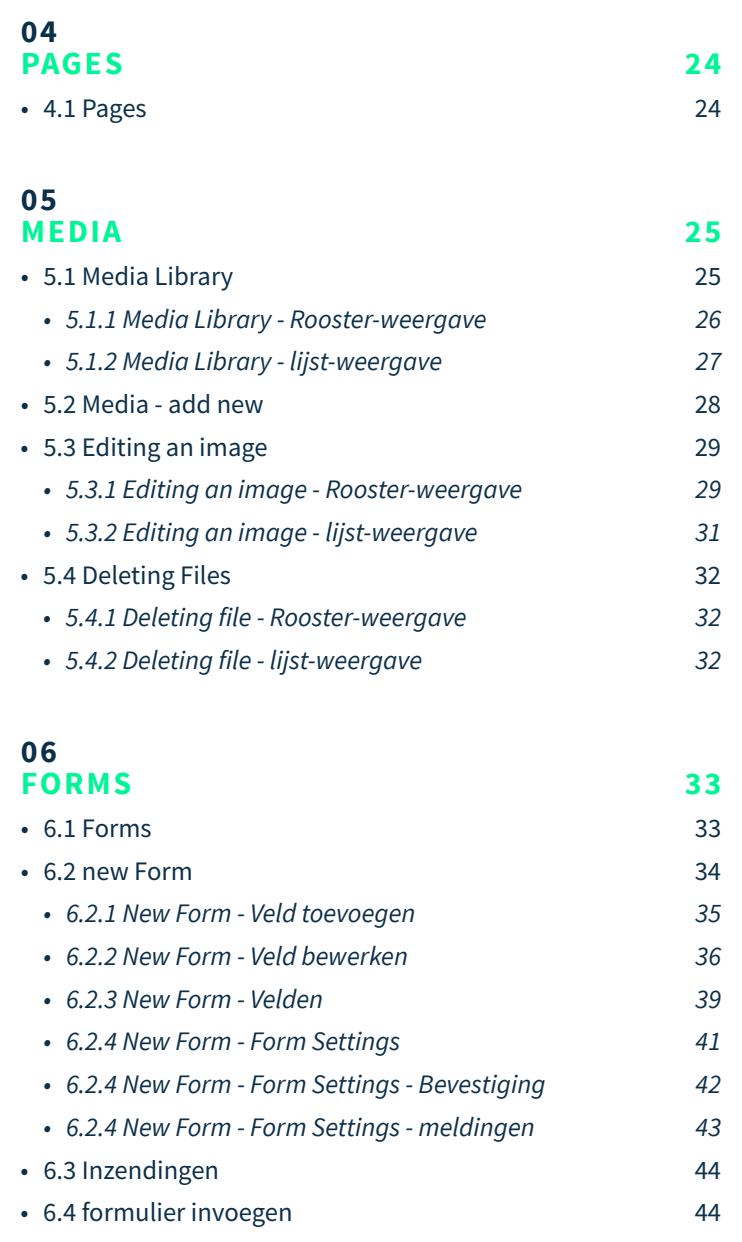

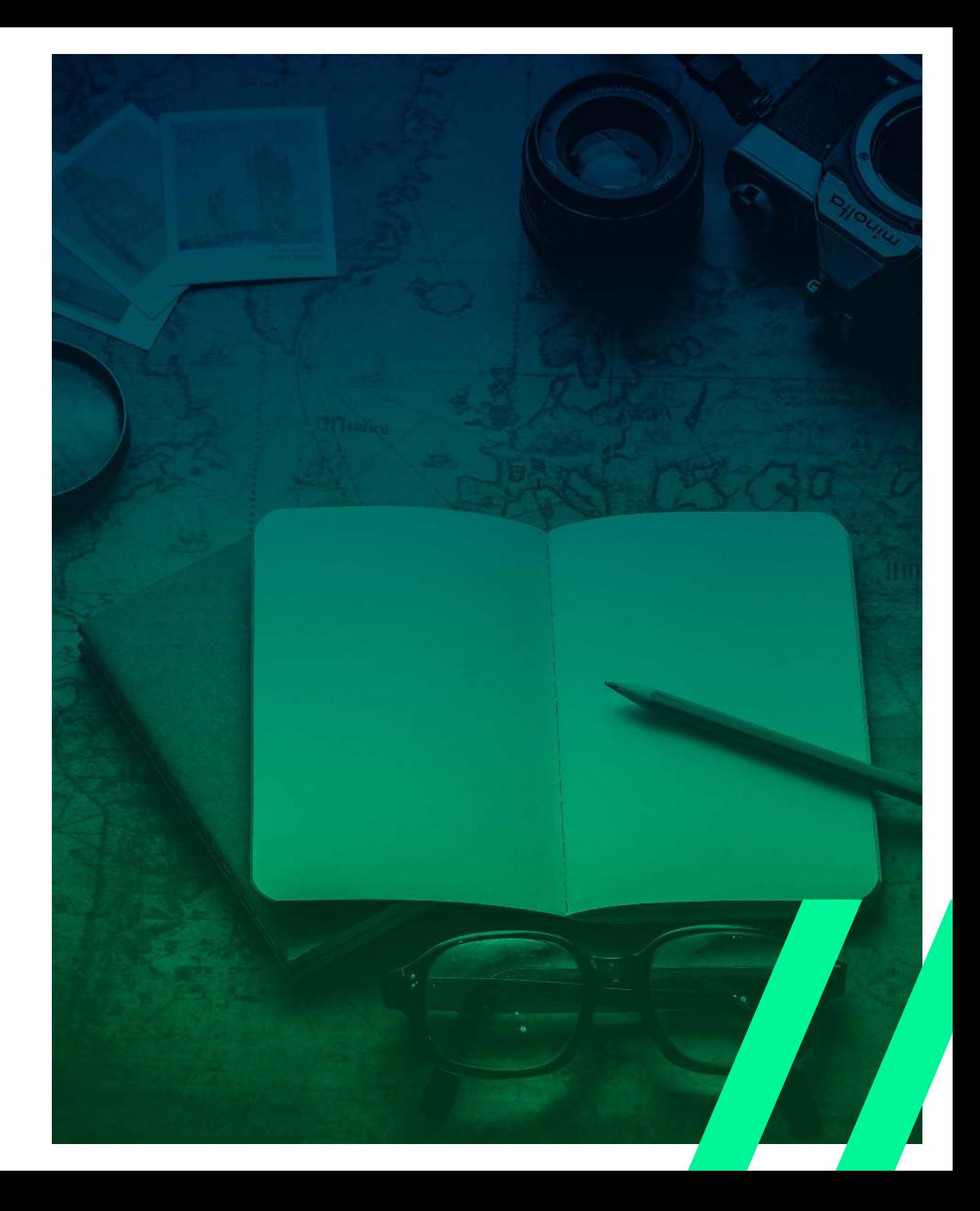

### **INHOUDSOPGAVE**

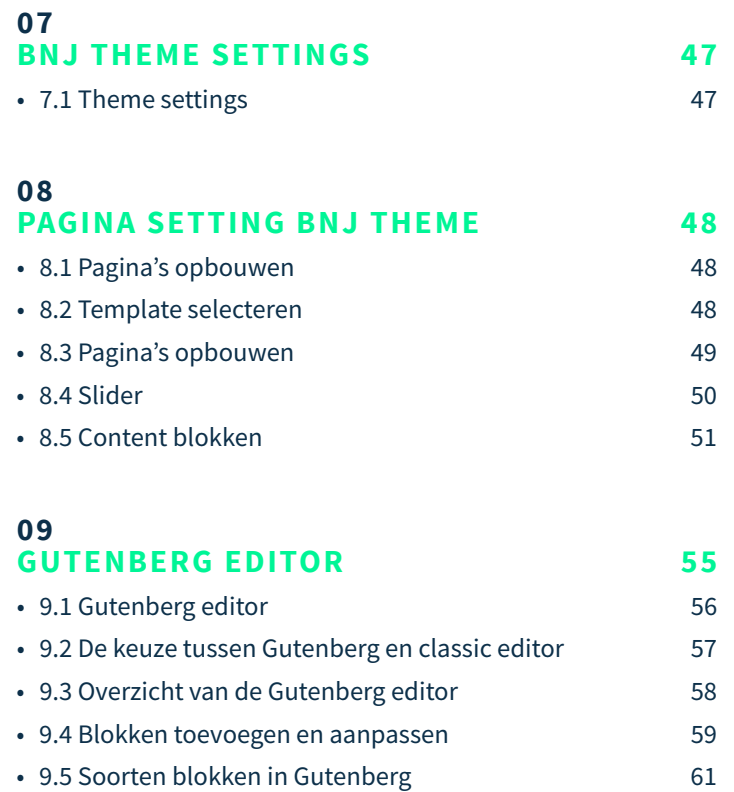

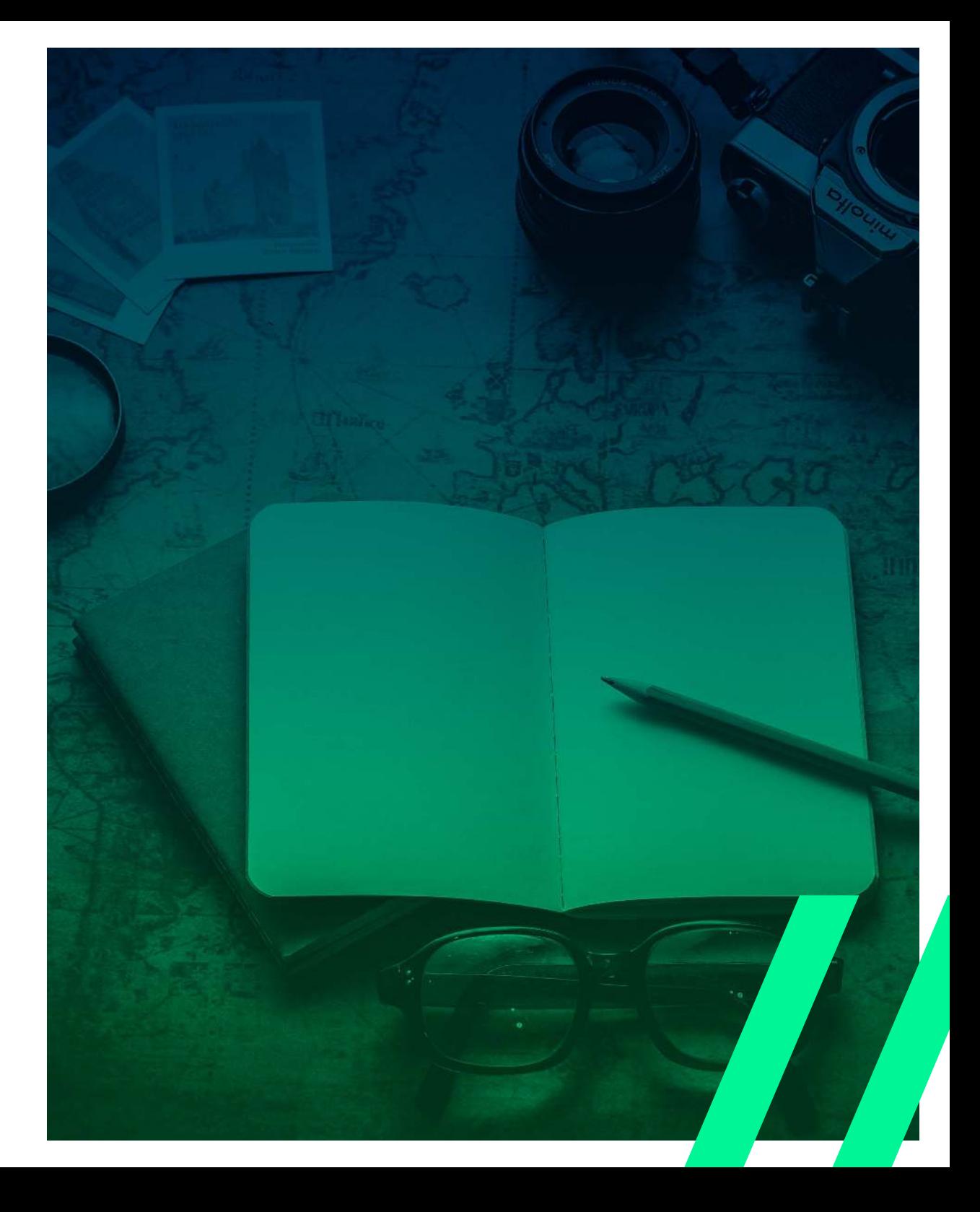

# **01 INLEIDING**

#### **1.1 WAT IS WORDPRESS**

WordPress is open-source software waarmee je prachtige websites, blogs of apps kunt maken.

WordPress is een Content Management Systeem (CMS) waarmee je een website kunt bouwen en onderhouden. Ooit begon WordPress als simpel blog-systeem, waarin de home-pagina van je website altijd je laatste (blog)berichten liet zien. Inmiddels kun je met WordPress gelukkig veel meer: het is nu een uitgebreid CMS met een heel ecosysteem aan plugins en themes eromheen. WordPress is nu zelfs zó goed dat het zelfs door grote (Fortune 500) bedrijven wordt gebruikt. De vraag "Wat is WordPress?" is echter niet zomaar te beantwoorden.

### **Wat is WordPress?**

Je kunt WordPress in één zin uitleggen als volgt: WordPress is een systeem om een website, blog of een webshop mee te beheren zonder dat je hiervoor (veel) technische kennis nodig hebt. Hoewel WordPress draait op de programmeertaal PHP, hoef je zelf geen regel PHP te schrijven als je een website wilt bouwen met WordPress.

Doordat WordPress zo eenvoudig is in gebruik, wordt het tegenwoordig enorm veel gebruikt voor het maken van websites. Sterker nog: méér dan 30 procent van het hele internet gebruikt WordPress!

# **01 INLEIDING**

### **1.2 INLOGGEN**

Voor je aanpassingen wilt doen aan je website, zul je eerst in moeten loggen. Dit kan via http://je-domein.nl/wp-admin. Vervang hierin "jedomein.nl" door je eigen domeinnaam.

Je kunt hier inloggen met je gebruikersnaam of je e-mail adres geassocieerd met je account en dit gecombineerd met je wachtwoord.

Deze gegevens zijn terug te vinden in: \*De mail/het document waar de gegevens staan.\* \*Of per klant hier de inloggegevens bij zetten\*

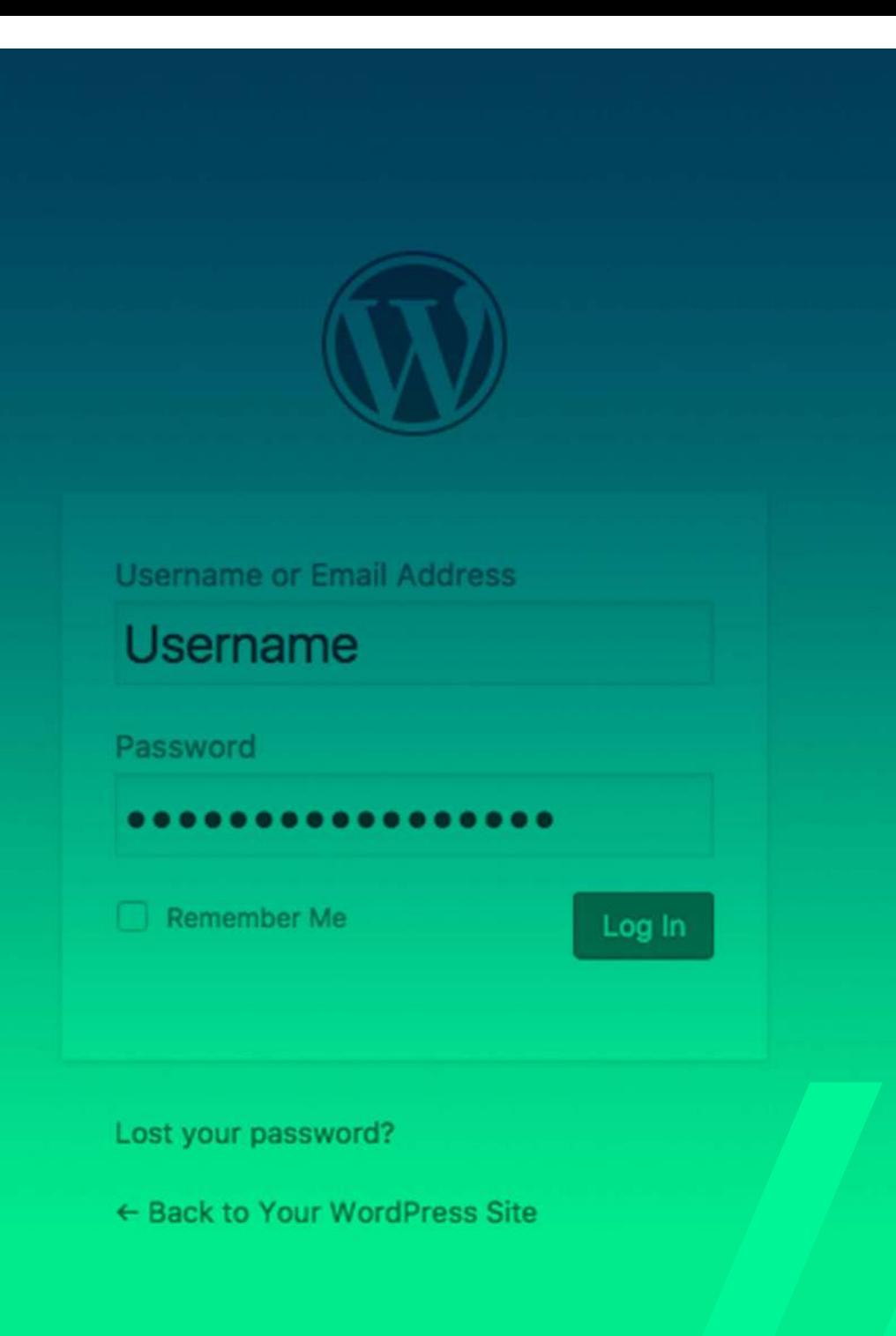

#### Dashboard **Activity Yoast SEO Posts Overview Controller With City State Controller Controller Controller Controller Controller Controller Controller Controller B** Posts with good SED spore 53 C Posts without focus keyword 34 Indexability check by OnPage.org P. Your homeoway can be indeped by search engines. Brand New Content #13 Marketing trends, her advertenties en iedere dag beter worden **Recent Comments** Pingback on Wat zijn leads en waarom zijn ze zo belangrijk Custom Portfoli Forms voor jouw morketing? <sup>[46</sup> [Pending] Ess. Grid Posts We moeten 'lets' met content marketing - Hier beginnen Title Unread Total Calendar [...] met contentmarketing" zit vaak een andere behoefte Namelijk: we willen meer naamsbekendheid, meer leads, o meer bezoekers op de (...) Impreza Coffee - Contact  $\mathbf{a}$ Cotton - Home From Harry on 9 tips your het maken van duidelijk ä. Domain en webhosting 5. Onderzoek verbetering betalingsverke **DE BELANGRIJKSTE** Tools  $\overline{R}$ **ADMINISTRATIE HOOFDPAGINA** *fisual* Co. 20  $20<sub>1</sub>$ ttings **Sollinitatin formuliar**  $\alpha$ Echt super handloe tips die je hier geeft! Ik hou er echt niet om Fields van als het te lang duurt met...  $\mathcal{D}$ Wabsite maintenance Custom AMP Pane **View All Forms** from Stefan on 5 redenen waarom Nerf Guns absoluut niet op **SEO**

kantoor thuishoren

mot SSI on CDN

gewoon beter.

**E** CPT UI **Insights** Duplicator

**T** Instant Articles

Schema.org

Settings

**Ess. Grid** Punch Fonts

V Ultimate

**OptinMonster** 

Collapse menu

Slider Revolution

Hebben jullie ook open dagen? Ik kom graag een keertje langs

Pingback on Beter gevonden worden in Google? Aan de slag

Brand New Content #9: Het belang van HTTPS, toffe out-of-

office replies en het perfecte team - Brand New Journey

[...] Websites zonder HTTPS krijgen het zwaar - Een veilige

website wordt gewaardeerd, straalt vertrouwen uit en werkt

All (81) Pending (1) Approved (80) Spam (139) Trash (1)

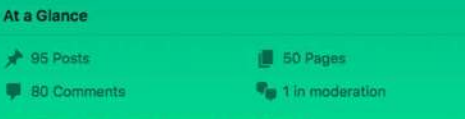

Akismet has protected your site from 1,843 spam comments already. There are 139 comments in your spam queue right now.

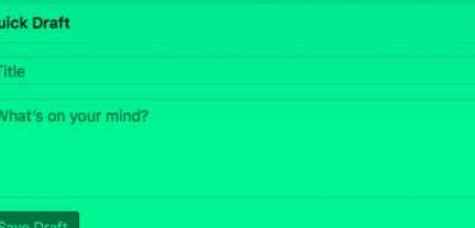

### **02 DASHBOARD**

#### **2.1 INLEIDING**

Zodra je bent ingelogd, verschijnt het dashboard in beeld (zie foto hiernaast). Dit is de belangrijkste administratie hoofdpagina. Bovenaan je Dashboard, in je toolbar, heb je de naam staan van je website. Dit is ook meteen de link naar de hoofdpagina van je website. In de afbeelding hieronder is de naam van de website; Brand New Journey.

n Brand New Journey → 15 ■ 1 + New ■ 1

Rechts boven in beeld zie je de naam van de persoon die op dat moment staat ingelogd. Als je hier met je cursor over heen beweegt krijg je een uitklap-menu met de keuze om uit te loggen of je profiel te bewerken.

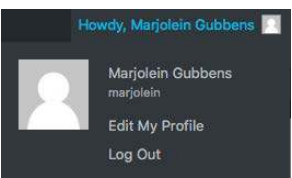

Op de meeste pagina's, net onder je naam, staan twee tabbladen. Een daarvan is "help" en de ander is "screen options" (zie afbeelding hieronder). Als je op een van deze tabbladen klikt schuift er een paneel naar beneden boven aan de pagina. Het "help paneel" laat een korte uitleg zien van de pagina waar je op zit. In het "screen options paneel" kun je aanvinken wat je op de pagina wilt zien.

Howdy, Marjolein Gubbens Screen Options ▼ Help **v** 

### **2.2 ACTIVITY**

Activity is een onderdeel van je dashboard (zie foto hier naast). Hierin kun je zien welke posts er recent zijn gepubliceerd en wanneer dit was.

#### Recently Published

Sep 15th, 08:00 Brand New Content #15: Over digitale collega's, Instagram voor jouw merk en de beste 'over ons' pagina's

De naam van de post linkt ook meteen door naar de omgeving waar je de post kunt aanpassen. Kijk voor meer informatie over nieuwe posts maken/aanpassen op blz 12.

Daarnaast zie je ook nog het recente commentaar. Hierbij kun je zien wie er heeft gereageerd, de reactie zelf en op welke post dit was.

From Harry on 9 tips voor het maken van duidelijke infographics Goed artikel. Ik hoor veel mensen de laatste tijd "knap he, die infographics?" Deze denken vaak dat je een tovenaar...

In dit geval linkt de naam van de post niet naar de omgeving waar je de post kunt aanpassen maar naar de post op de website en de daarbij behorende commentaren.

Portfolio Ite

Clients Logo **Custom Port** Ess. Grid Pos Calendar

Impreza A Appearance Plugins 15

**L** Users

Tools

Settings Custom Field

**卷 Custom AMP ISEO** 图 CPT UI nsights Duplicator Instant Articl Slider Revolu Schema.org **Settings** 

Visual Comp

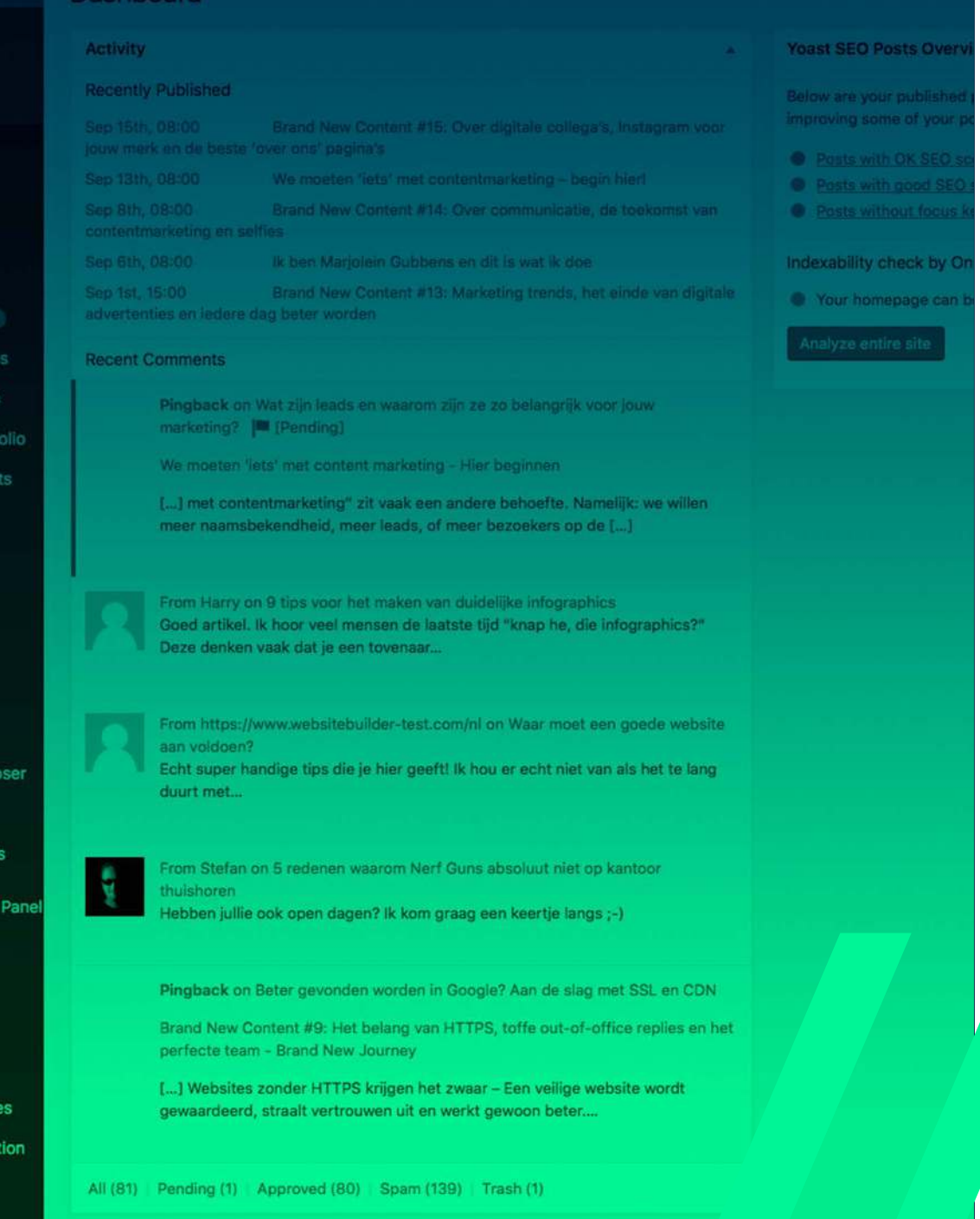

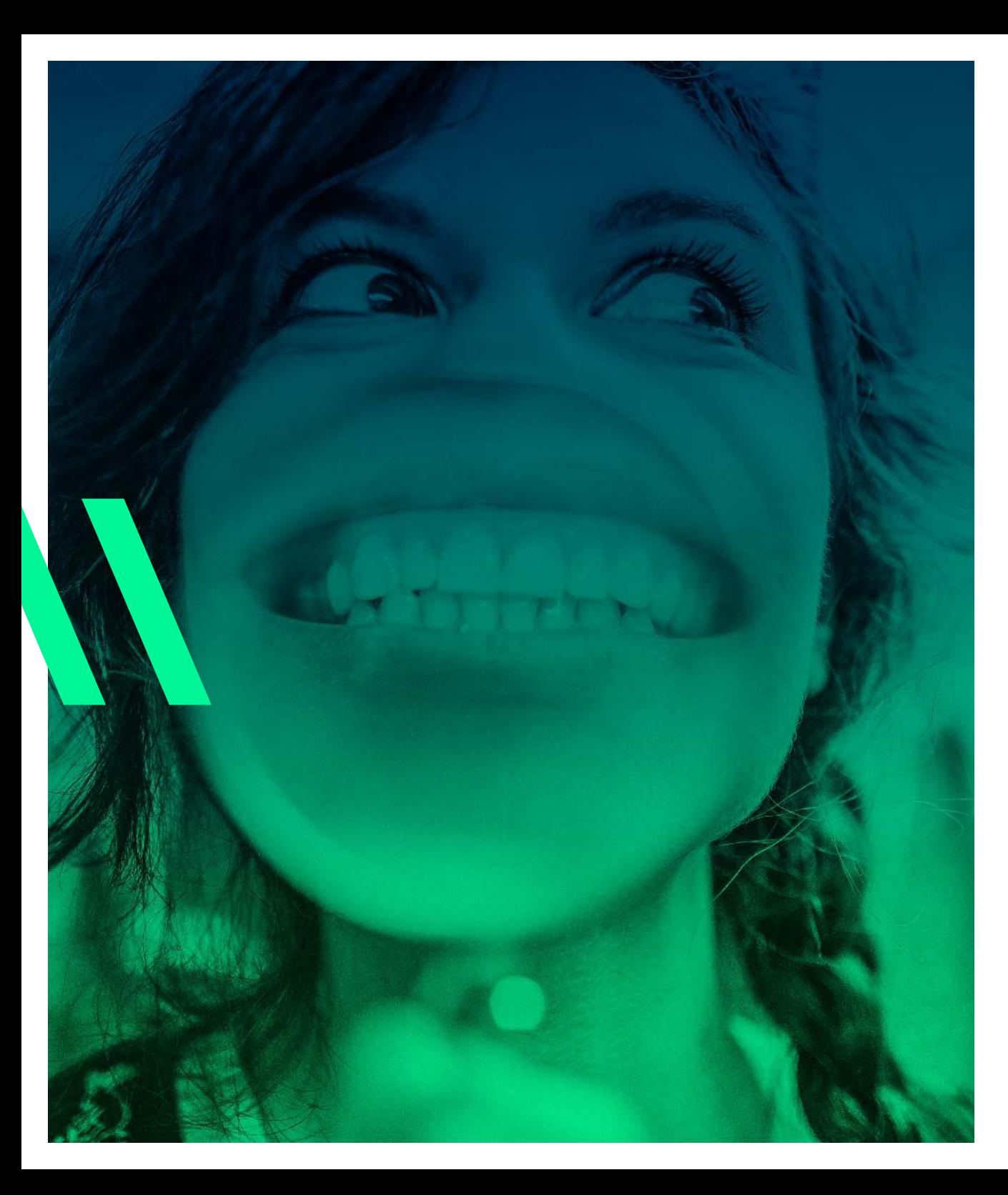

### **2.3 YOAST SEO POST OVERVIEW**

Yoast is voor de SEO van je website. Hierin kun je zien hoe goed je website te vinden is. Op je dashboard zie je het aantal pagina's met een goede SEO, met een gemiddelde SEO en een slechte SEO.

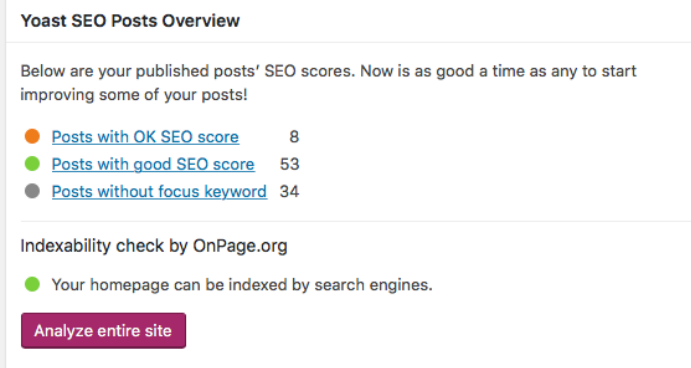

Je kunt hier ook op klikken om vervolgens te zien welke pagina's waaronder vallen. Zo zie je welke pagina's nog niet voldoen en waar je dan nog wat aan zou moeten doen.

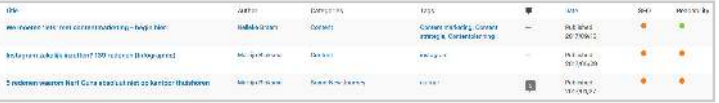

Daarnaast zie je ook nog of je gehele website goed vindbaar is op zoekmachines.

Indexability check by OnPage.org

• Your homepage can be indexed by search engines.

Analyze entire site

#### **2.4 FORMS**

Dit is een overzicht van alle formulieren die in de website zitten (zie foto hier naast). Je ziet per formulier de naam van het formulier, met daarachter hoeveel reacties erop zijn en hoeveel je er daarvan nog niet hebt gelezen. De formulieren waar nog ongelezen reacties op zijn, zijn dikgedrukt weergegeven. zo krijg je een goed overzicht van wat je nog moet bekijken.

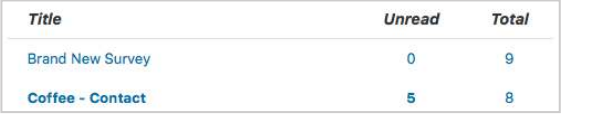

Als je op de naam klikt van een formulier dan kom je vervolgens bij alle reacties en kun je ze daar bekijken en vergelijken. Hierin zijn ook meteen de gegevens zichtbaar van de mesnen die hebben gereageerd.

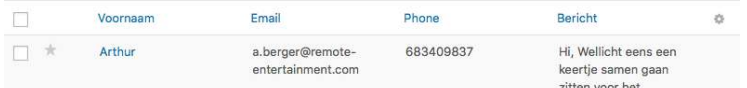

Onderin het forms scherm staat er een knop waarmee je bij alle formulieren komt. Hier kun je bepaalde formulieren ook aan- of inschakelen. En je hebt een overzicht met gegevens over het formulier, hoe vaak het bekeken is, de conversie erop. View All Forms

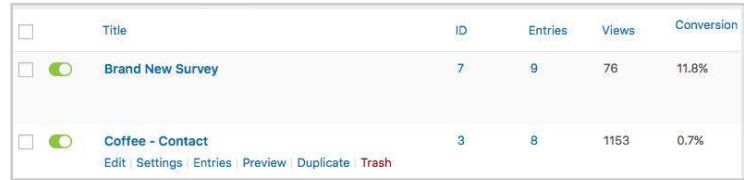

#### Forms

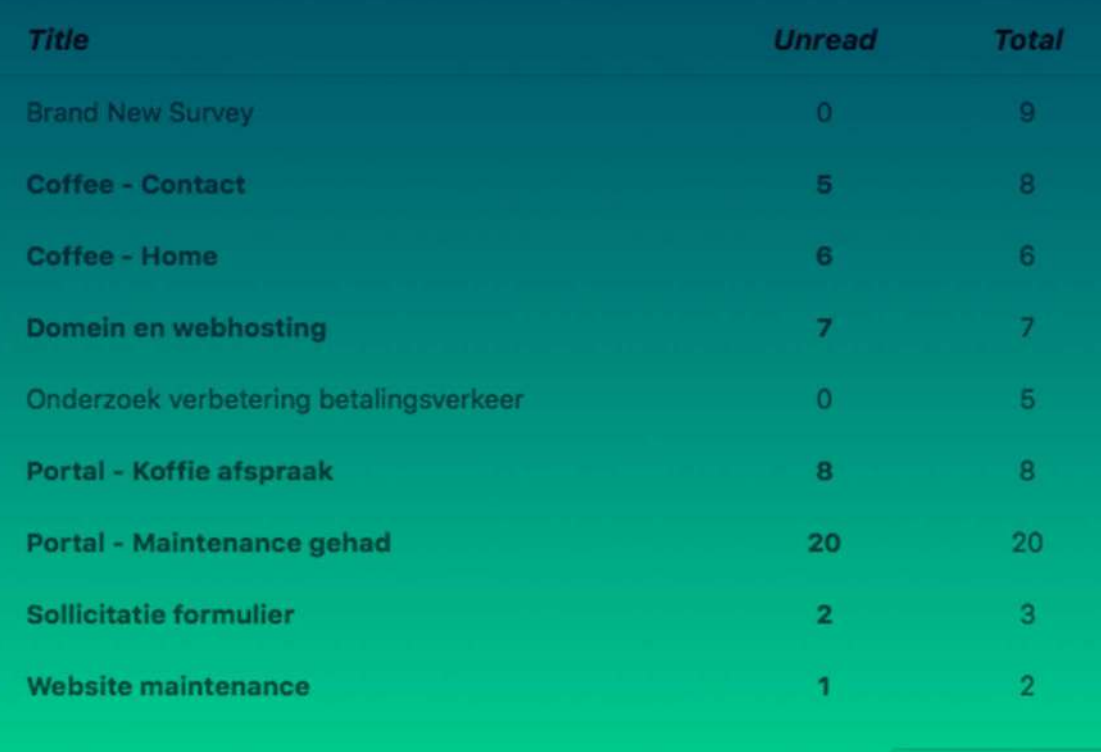

**View All Forms** 

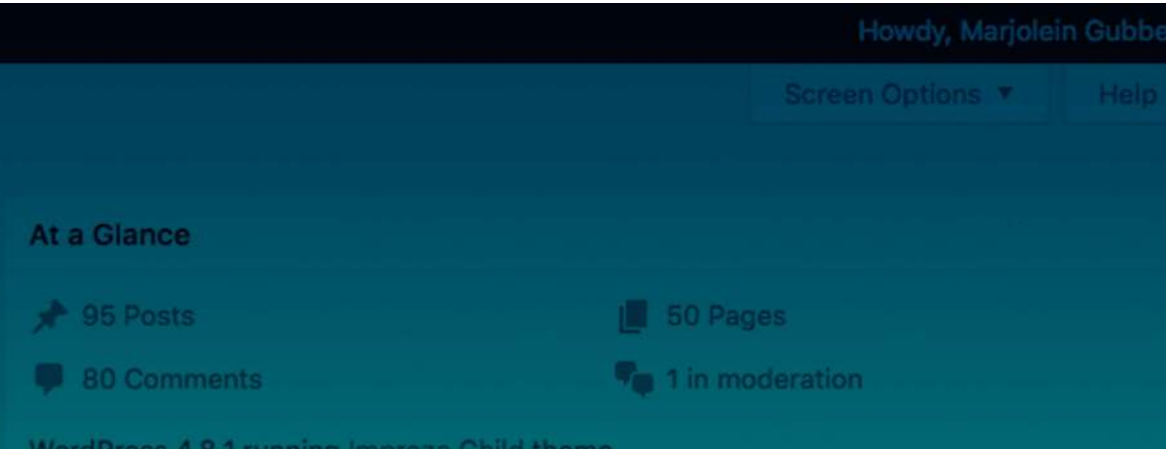

Akismet has protected your site from 1,843 spam comments already. There are 139 comments in your spam queue right now.

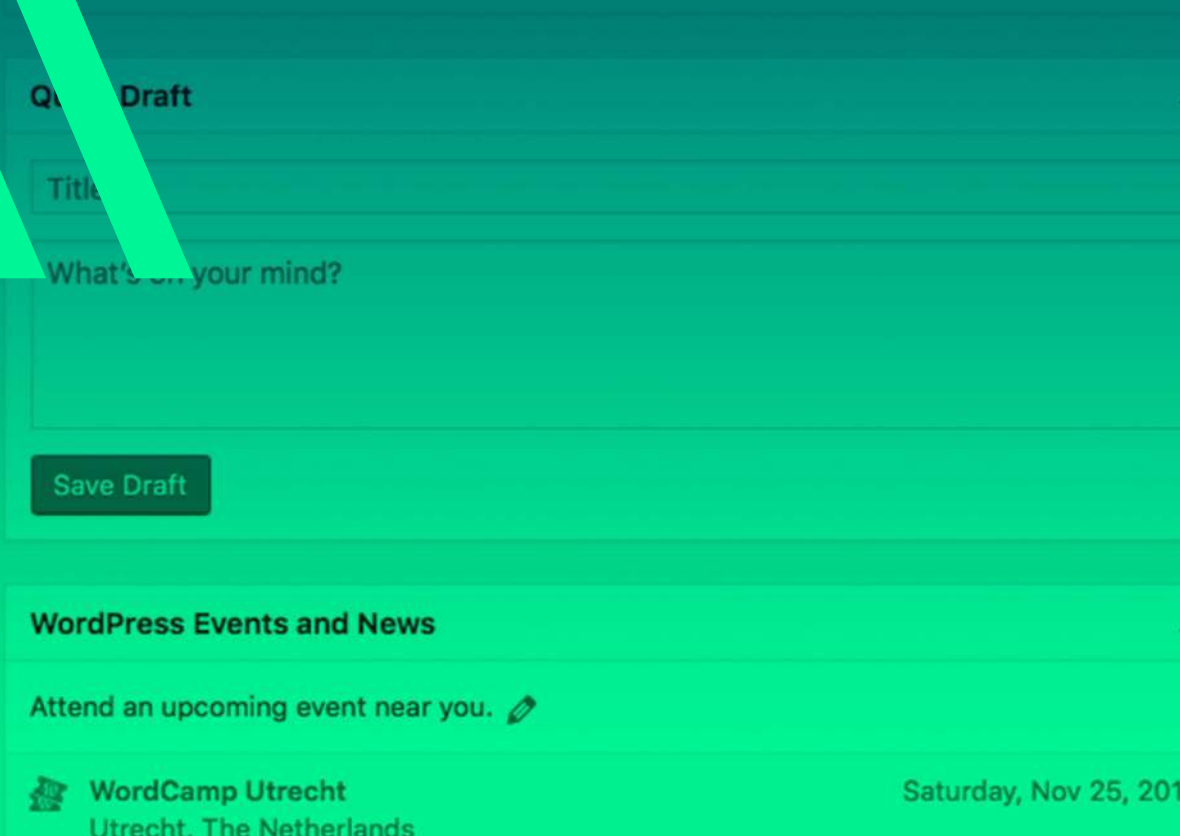

# **02 DASHBOARD**

### **2.5 AT A GLANCE**

Een overzicht met de aantallen posts, reacties en pagina's. Als je vervolgens op het aantal klikt dan krijg je een overzicht van welke er allemaal zijn in die categorie. Hierbij krijg je gegevens te zien, wie de auteur is, de categorie waar het onder valt, welke tags erin zitten, wanneer het gepubliceerd is en of het goed over brengt waar je je op wilt focussen en of het een goede SEO bevat.

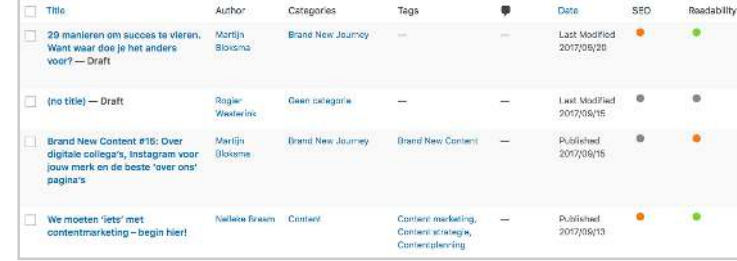

### **2.6 QUICK DRAFT**

Dit is vooral voor jezelf als je nog iets wilt doen waar je niet direct aan toe komt dan kun je dit even kort beschrijven om later op terug te komen (zie afbeelding hier naast).

### **2.7 WORDPRESS EVENTS AND NEWS**

Hierin zie je wat er allemaal nieuw is in WordPress, wat er is aangepast of andere belangrijke nieuwtjes vanuit WordPress zelf (zie afbeelding hier naast).

#### **2.6 UPDATES**

Links in het menu onder dashboard valt ook updates. Dit zijn updates voor de plugins die je gebruikt in je website. Als hier een rood rondje achter staat dan heb je updates. In het rondje staat een getal, dit geeft aan hoeveel updates er beschikbaar zijn. Updates 19

Als je hierop klikt komen alle plugins in beeld (zie afbeelding hier naast) waarvan een update beschikbaar is. Zo kun je per plugin aanvinken welke je wilt updaten. Maar onderin heb je een knop "select all". **D** Select All

Ess. Gr Calend

Appea Plugins Users Tools Visual C **Setting** Custon Custon SEO<sub>0</sub> CPT UI Insight **Duplic 1** Instant Slider R **CE** Schem Setting 器 Ess. Gri Punch Ultimat OptinM **O** Collar

### Als je hier op drukt en vervolgens op de knop "update plugins" dan gaat hij alle plugins updaten.

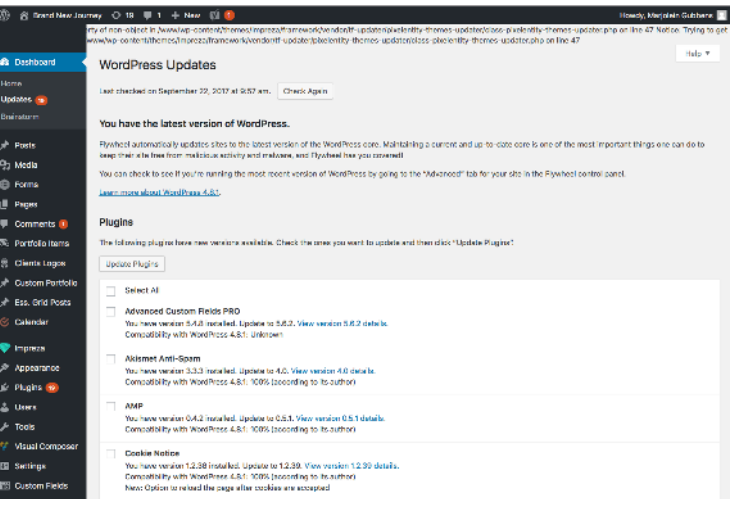

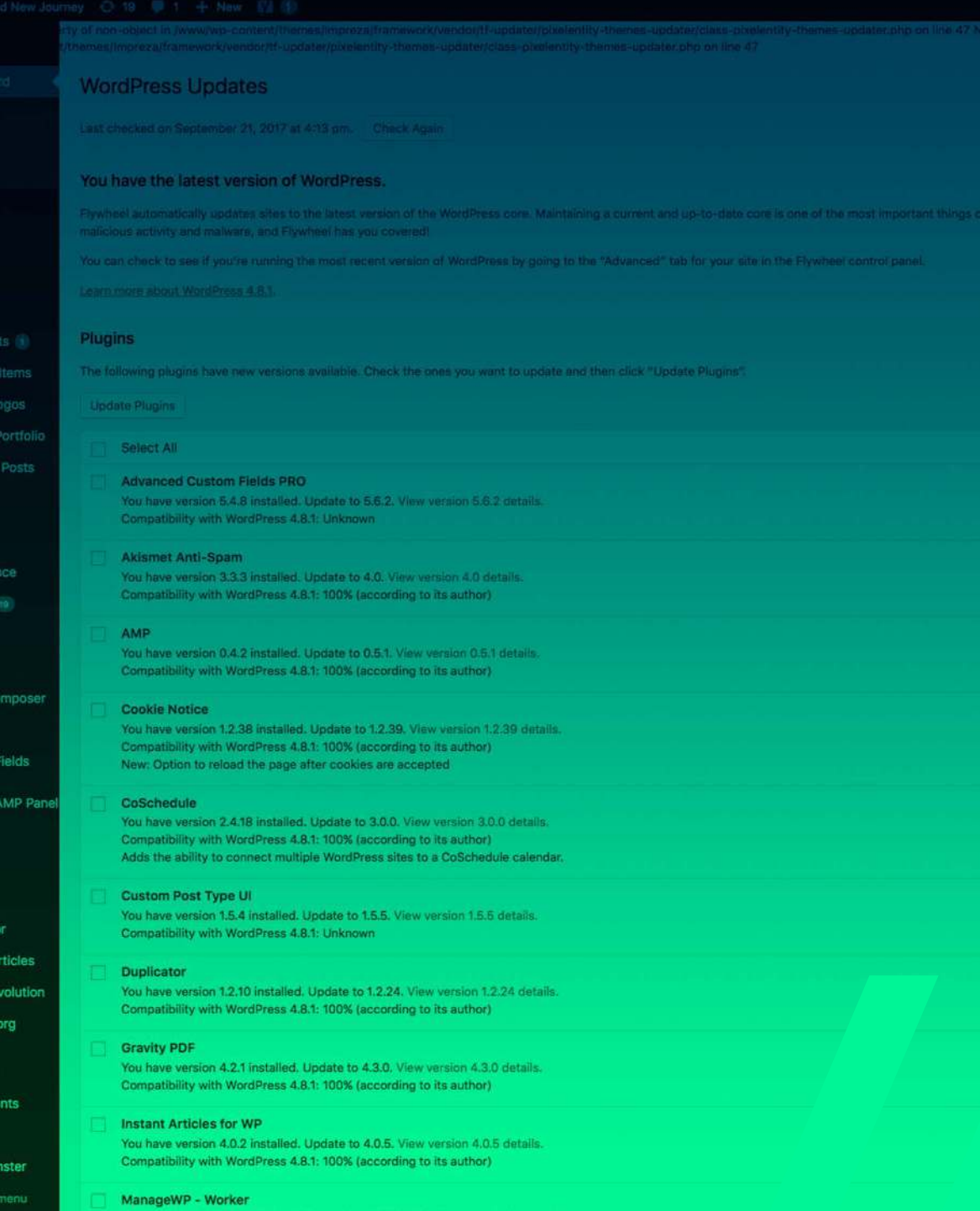

Compatibility with WordPress 4.8.1: 100% (according to its author)

### **3.1 ALL POSTS**

Hierin staat een overzicht van alle posts die op de website staan. Met de gegevens erbij, wie het heeft geschreven, categorien, tags, datum, SEO en leesbaarheid (zie afbeelding hier naast). Als je op de naam klikt van de post dan kom je bij het bewerkscherm van de post.

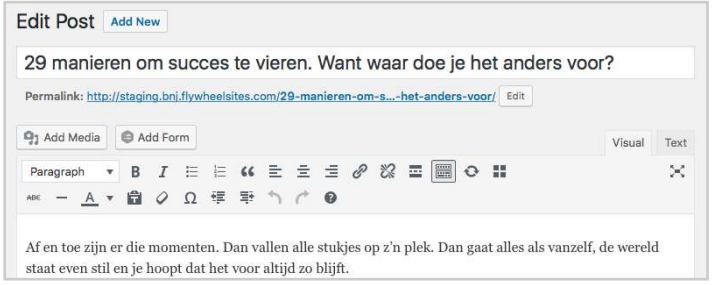

Ess. G

Appea

Users

Setting Custo **Custo** SEO CPT U Insight Duplic **1** Instant **C** Slider 位 Schem Setting **EL Ess. Gr** A Punch

Ultima OptinM **O** Collap

### Als je op de auteur klikt krijg je een overzicht van de posts die de auteur heeft geschreven. Hetzelfde geldt voor als je op categorie of tag klikt.

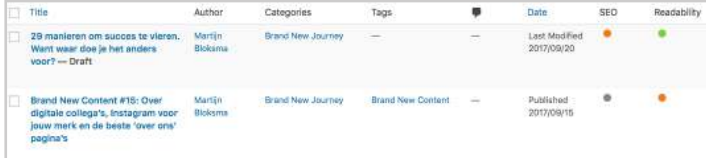

Boven in de pagina zie je ook nog hoeveel posts er totaal zijn, hoeveel je zelf hebt gepost, hoeveel ervan zijn gepubliceerd, drafts, trash en cornerstone articles.

All (130) | Mine (1) | Published (95) | Drafts (35) | Trash (3) | Cornerstone articles (7)

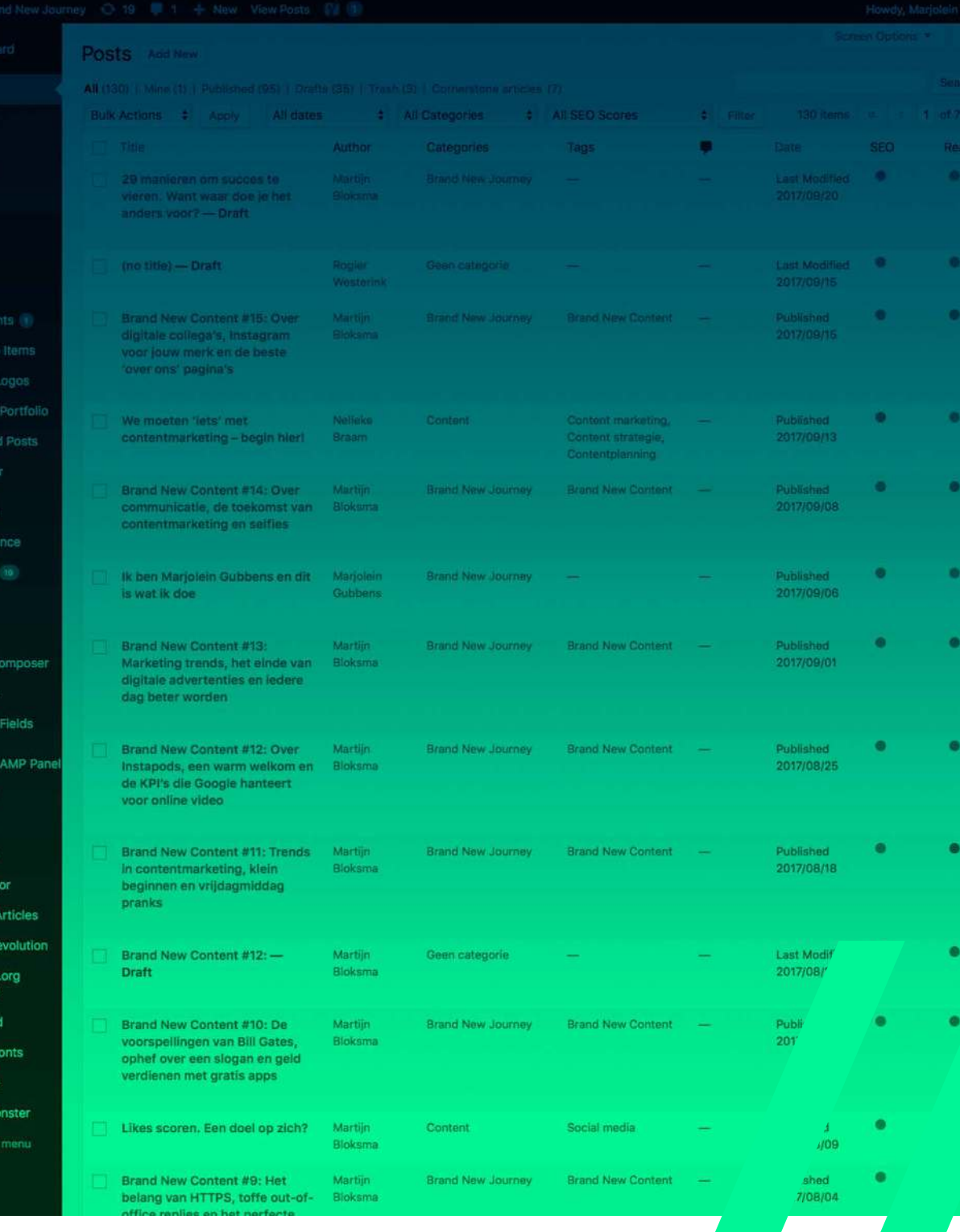

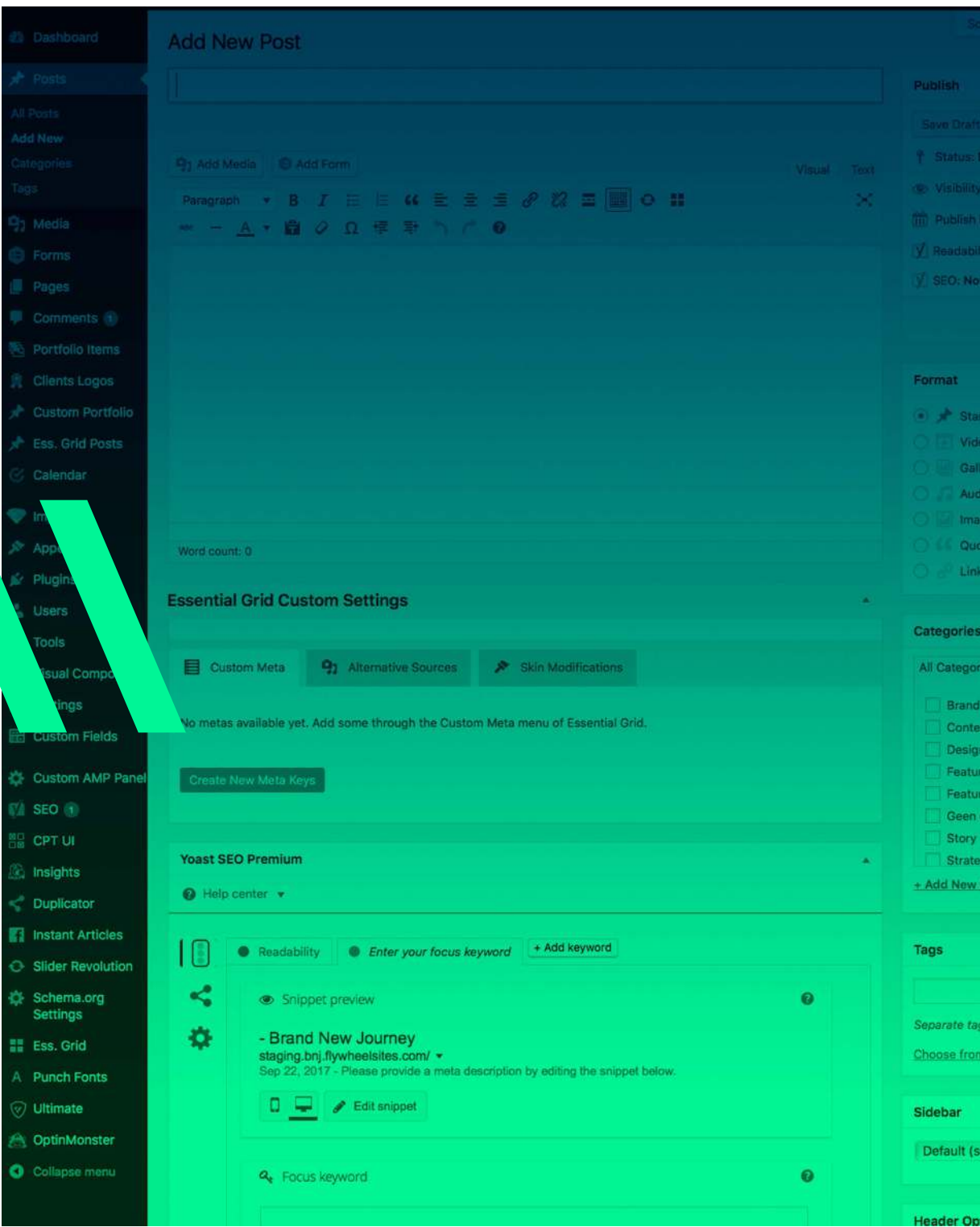

 $\mathcal{R}$ 

#### **3.2 ADD NEW**

Mos ew Jou

d blog d News tegorie

ategory

with co the most

et at The

Hier kun je een nieuwe post toe gaan voegen. Als eerst beschrijf je de titel. Vervolgens kun je de tekst gaan schrijven en eventueel media (zie uitleg op **blz 21**) of een form toevoegen (zie uitleg op **blz...**). Op dezelfde hoogte als deze knoppen staan de knoppen visual en text aan de rechterkant van het vak. Dit moet altijd op text staan. Dan ku<sup>visual</sup> <sup>Text</sup> tekst gaan stylen. Hoe dit werkt lees je op bladzijde 13 en 14.

Paragraph  $\bullet$  **B**  $I \equiv \equiv G \equiv \pm \mathcal{S} \otimes \equiv \equiv \circledcirc G$  **H** ME - A ▼ 自 O Ω 理 野 う 广 O

Per post is ook de yoast plugin te zien. Meer hierover kun je lezen op blz 15.

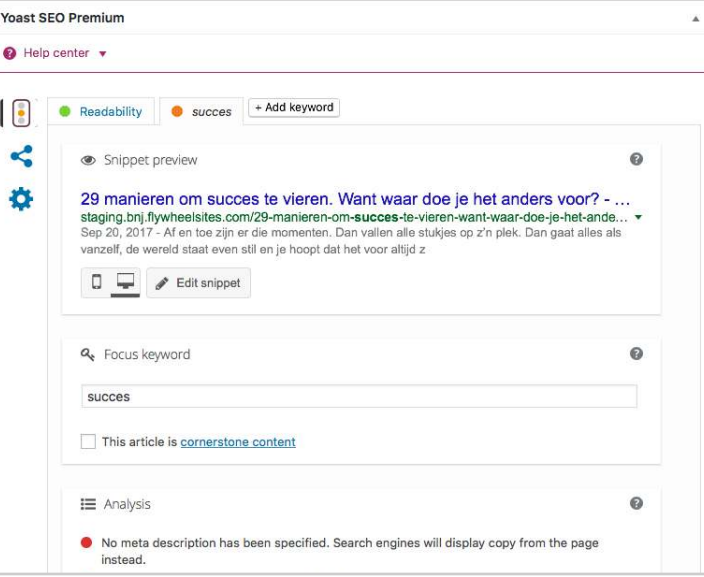

### **3.2.1 ADD NEW - TEKST BEWERKEN**

Zoals we hiervoor al benoemd hebben, kun je de teskt stylen. Dit kan met de volgende knoppenbalk:

Paragraph  $\mathbf{v}$  **B**  $I \equiv \mathbf{E}$  **(i**  $\mathbf{E} \equiv \mathbf{E}$   $\mathcal{O}$  **()**  $\mathbf{E}$   $\mathbf{E}$  **()**  $\mathbf{E}$  $\propto$ 

Per knop gaan we laten zien waar het voor is:

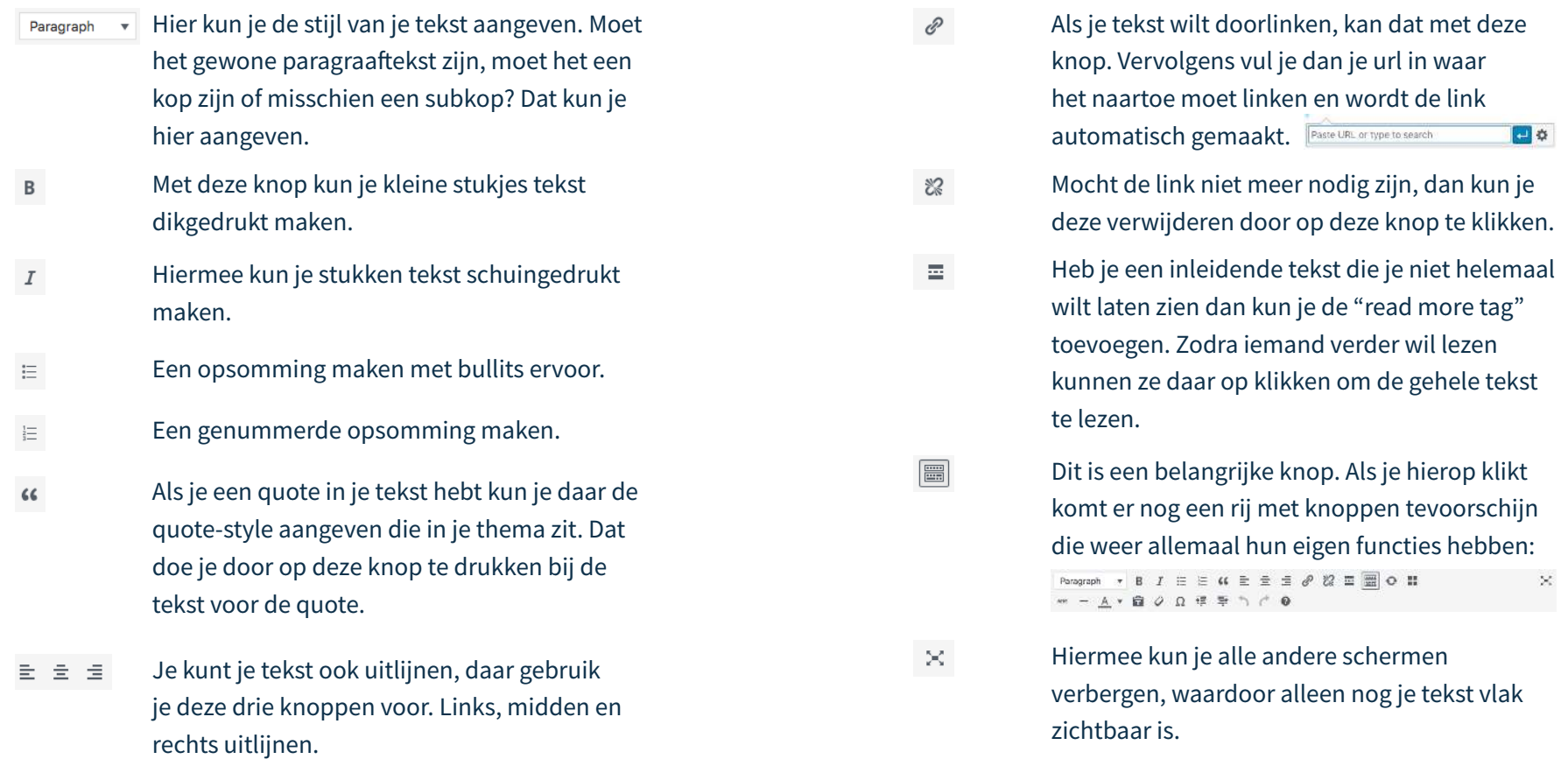

#### **3.2.1 ADD NEW - TEKST BEWERKEN**

Zoals we hiervoor al benoemd hebben, kun je de teskt stylen. Dit kan met de volgende knoppenbalk: Paragraph  $\mathbf{v}$  **B**  $I \equiv \mathbf{E}$  **(c**  $\mathbf{E} \equiv \mathbf{E}$   $\mathcal{O}$  **(C**  $\mathbf{E}$   $\mathbf{E}$  **e**  $\mathcal{O}$  **(1)** 

Per knop gaan we laten zien waar het voor is:

- $ABC$ Tekst doorstrepen kan met deze knop.
- $\pm$ Voeg een horizontale lijn toe in je pagina.
- Bepaal de kleur van je tekst.  $A$   $\rightarrow$
- Als je gekopieerde tekst wilt plakken zonder de stijl die het voorheen Ô had, dan kun je gebruik maken van deze nop die plakt het gewoon zonder de stijl.

 $\lesssim$ 

- Gebruik deze knop om alle stijlen te verwijderen.  $\cal O$
- Dit kun je gebruiken om speciale karakters toe te voegen in je tekst die  $\Omega$ je niet zomaar door middel van je toetsenbord kunt toevoegen.
- Hiermee kun je de tekst laten inspringen of het inspringen 镇 野 verminderen.
- Herstel je laatste actie, zet je laatst herstelde actie weer terug.  $\gamma$   $\sigma$
- Hier zie je de sneltoetsen voor bepaalde functies.

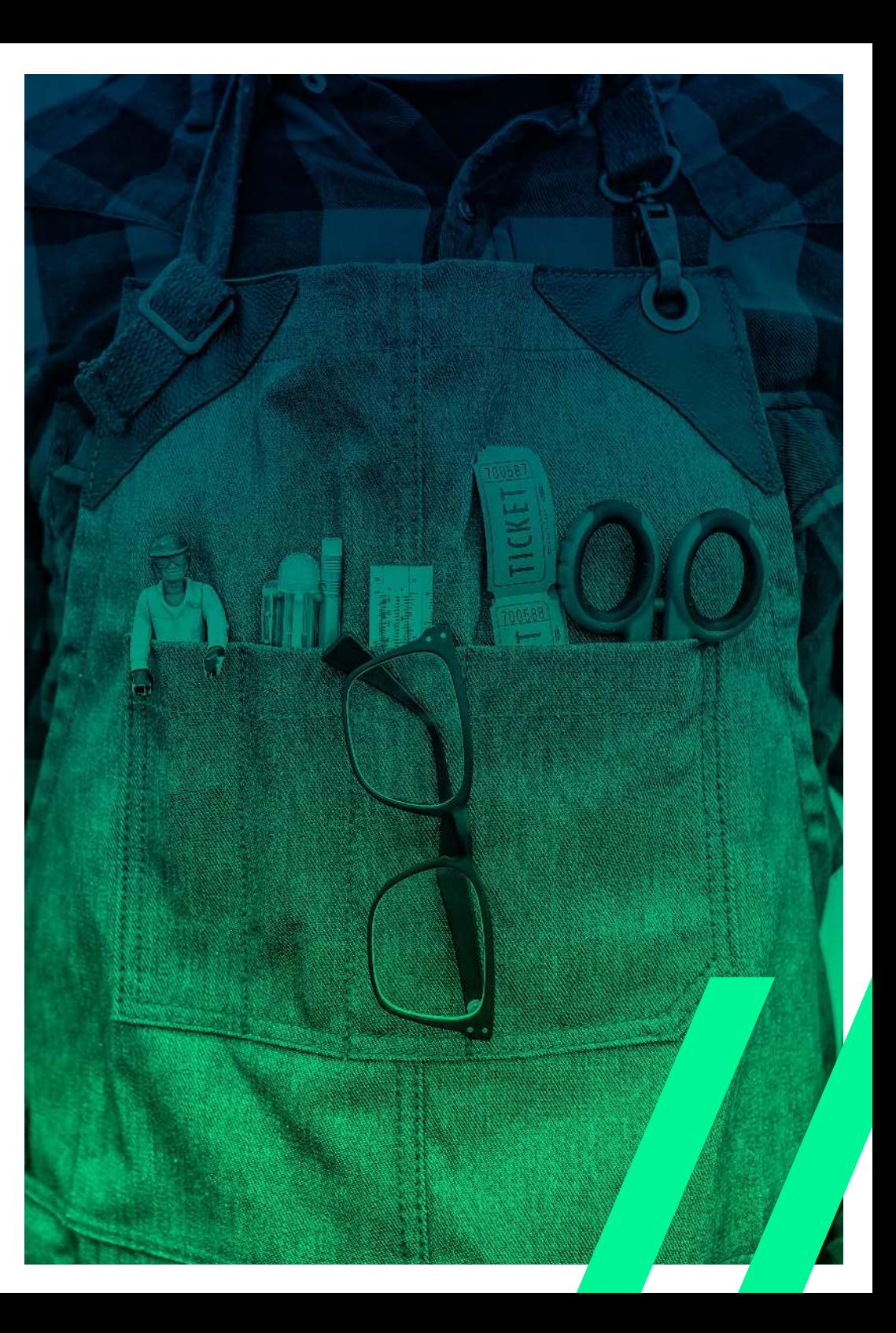

### $\equiv$  Analysis

- lacktriangleright Moment of North Search engines will display copy from the page instead.
- The focus keyword doesn't appear in the first paragraph of the copy. Make sure the topic is clear immediately.
- lacktriangleright Molinage and Molinage and Molina some as appropriate.
- No internal links appear in this page, consider adding some as appropriate.
- No outbound links appear in this page, consider adding some as appropriate.
- The SEO title contains the focus keyword, but it does not appear at the beginning; try and move it to the beginning.
- The page title is wider than the viewable limit.
	- slug for this page is a bit long, consider shortening it.
		- keyword density is 1.7%, which is great; the focus keyword was found 15 times.
	- cus keyword appears only in 3 (out of 7) subheadings in your copy. Try to use it in one more subheading. at.
	- The contains 888 words. This is more than or equal to the recommended minimum of 300<sub>w</sub>
- The focus keyword appears in the URL for this page.
- You've never used this focus keyword before, very good.

### **a** Insights

 $\bullet$ 

### **Prominent words**

The following words and word combinations occur the most in the content. These give an indication of what your content focuses on. If the words differ a lot from your topic, you might to rewrite your content accordingly.

- 1. het succes
- 2. moeten gevierd worden

### **03 PO**

 $\Omega$ 

### **3.2.2 ADD NEW - YOAST**

In de Yoast SEO Premium plugin op de pagina van je posts, Kun je zien hoe je post wordt weergegeven in zoekmachines. Dit kun je ook nog aanpassen.

29 manieren om succes te vieren. Want waar doe je het anders voor? - ... staging.bnj.flywheelsites.com/29-manieren-om-succes-te-vieren-want-waar-doe-ie-het-ande... v Sep 20, 2017 - Af en toe zijn er die momenten. Dan vallen alle stukjes op z'n plek. Dan gaat alles als vanzelf, de wereld staat even stil en je hoopt dat het voor altijd z

 $\blacktriangleright$  Edit snippet  $\Box$ 

**Co** Snippet preview

Daaronder kun je focus-keywords aangeven. Deze plugin scant je tekst dan om te kijken of je tekst aansluit met waar je op wilt focussen, als dit niet is kun je de tekst nog aanpassen waardoor je wel overbrengt wat je over wilt brengen.

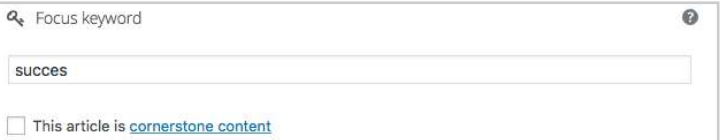

Vervolgens krijg je de analysis. Hier wordt precies aangegeven, wat er wel goed is, wat er niet goed is, en wat bijna goed is. Zo kun je alles aan gaan passen waardoor je een goede post zult krijgen. Als laatst zie je nog welke woorden prominent zijn in je tekst. Zo kun je ook weer zien of je focus goed ligt. (zie afbeelding hier naast)

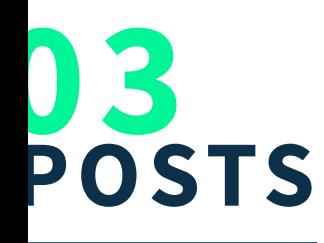

#### **3.2.3 ADD NEW - SAVE DRAFT**

Het is ook belangrijk dat je de nieuwe post goed opslaat voordat je iets anders gaat doen. Dit kan op de volgende manier met dit scherm:

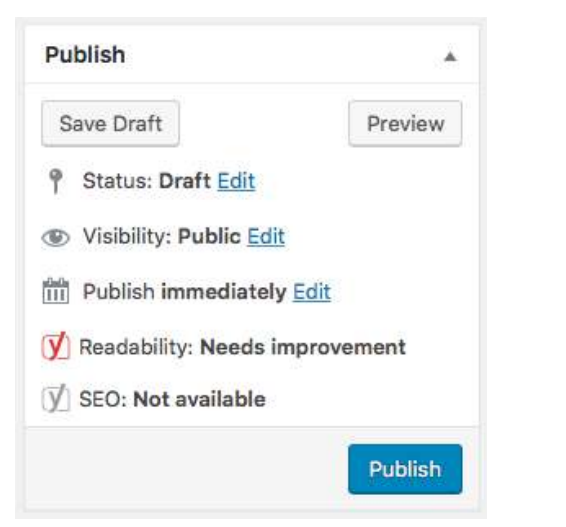

Als je op de knop "Save Draft" klikt zal je post opgeslagen worden. Dit is handig als je er later nog aan wilt werken of als hij opgeslagen moet worden maar nog niet online moet komen.

Je kunt de preview knop gebruiken om te zien hoe het er straks echt uit komt te zien op je website.

Als je op de Publish knop klikt zal hij gepubliceerd worden op je website, vanaf dat moment kan iedereen het zien. Publish

Maar er zijn nog meer opties. De status van je post kun je aanpassen. Deze kan op Draft of op Pending Review staan. Draft bekent dat hij nog niet is gepubliceerd en geld als ontwerp. Pending Review is dat het nog niet gepubliceerd is maar dat hij wel klaar staat om gepubliceerd te worden. **Status: Draft Edit** 

Visability gaat over wie de post kan zien. Als dit op public staat kan iedereen het zien. Hierbij kun je ook nog aangeven of hij op de hoofdpagina moet komen. Je kunt er ook voor kiezen dat mensen met een wachtwoord de post alleen kunnen zien of dat de post helemaal prive staat. Visibility: Public Edit

Bij publish kun je aangeven wanneer op welke datum en tijd je post gepubliceerd moet worden.

Publish immediately Edit

Daarnaast geeft Yoast nog een overzicht hoe de leesbaarheid van de post is en of SEO aanwezig is.

 $\sqrt{\sqrt{ }}$  Readability: Needs improvement

SEO: Not available

Mocht je de post willen verwijderen dan kan dat met de "Move to Trash" knop.

Move to Trash Publish

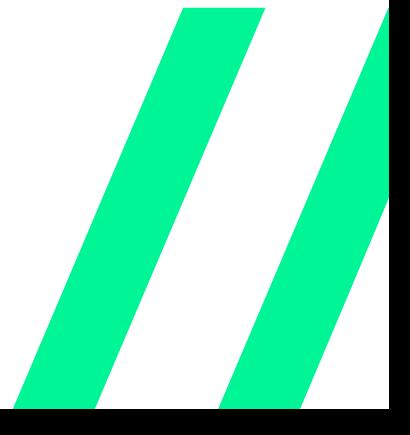

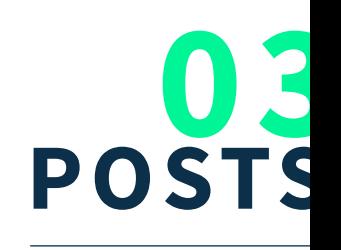

### **3.3 CATEGORIES**

Bij categories zie je een overzicht van alle categorieën die je in je website hebt toegekend (zie afbeelding hier naast). Je kunt op deze manier je website in verschillende categorieën indelen, waardoor je bepaalde onderwerpen makkelijk kunt vinden.

Je hebt een standaard categorie en die staat op "geen categorie". Dit kun je aanpassen in je instellingen.

Pagina's kunnen niet gecategoriseerd worden. Je kunt alleen posts categoriseren.

In het overzicht zie je alle categorieën die in je website zijn toegekend. Je kunt per categorie zien hoeveel posts hieronder vallen. Als je op dit aantal klikt zie je welke posts dit zijn.

Als je over de naam beweegt zie je wat opties verschijnen. Hier kun je een categorie aanpassen, verwijderen of de posts laten zien die onder deze categorieën vallen.

**Brand New Journey** Edit | Quick Edit | Delete | View

### Bulk Actions # Apply Descripti SEO

**New** 

Journe

Conte

nt.

Wat

ie. tijdens

jouw

aan? Een ontspa

vertel

Slug

Name

The "slug" is the URL-friendly version of the name. It is usually all lowercase and contains only letters, numbers, and hyphens.

#### **Parent Category**

Brand New Journey

Categories

**Add New Category** 

None rories, unlike tags, can have a chy. You might have a Jazz category, der that have children categories for nd Big Band. Totally optional.

De:

reis? Heb je een reisblo g, stuur ie kaarties The description is not prominent by default; ? Hou however, some themes may show it. ie iederee **Add New Category** n goed op de hoogte of is er maande nlang radiosti Ite van jouw kant? **Design** Wat doe je

content

design

Count

### **3.3.1 CATEGORIES - ADD NEW**

Je kunt hier ook nieuwe categorieën aanmaken.

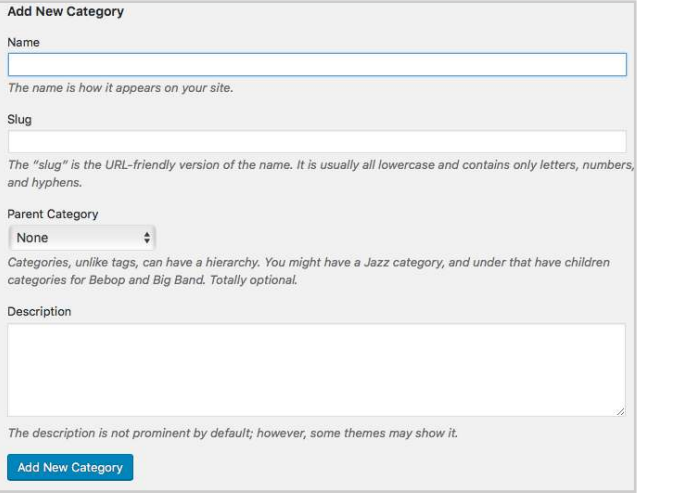

Deze komen dan ook in de lijst beschikbare categorieën. Zodra je een nieuwe post maakt of een bestaande post aanpast zie je rechts in beeld je beschikbare categorieën. Hier kun je vervolgens een categorie toekennen aan je post. Dit wordt dan vervolgens automatisch doorgevoerd.

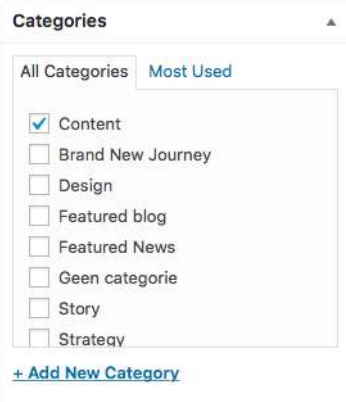

Bij name vul je de naam in hoe je het op je site vermeld wilt hebben.

Name

Slug; dit is de URL-vriendelijke versie van de naam. Dit is vaak alleen met kleien letters, nummers en koppeltekens.

Slug

Dan heb je nog Parent Category. Dit zijn subcategorieën die onder je hoofdcategorie vallen.

Parent Category None

 $\ddot{\bullet}$ 

### Description; hier beschrijf je wat de categorie inhoud. Dit is niet altijd zichtbaar.

Description

En als dit allemaal goed ingevuld is druk je op Add New Category om je categorie op te slaan. Vanaf nu is hij zichtbaar in je beschikbare categorieen. Add New Category

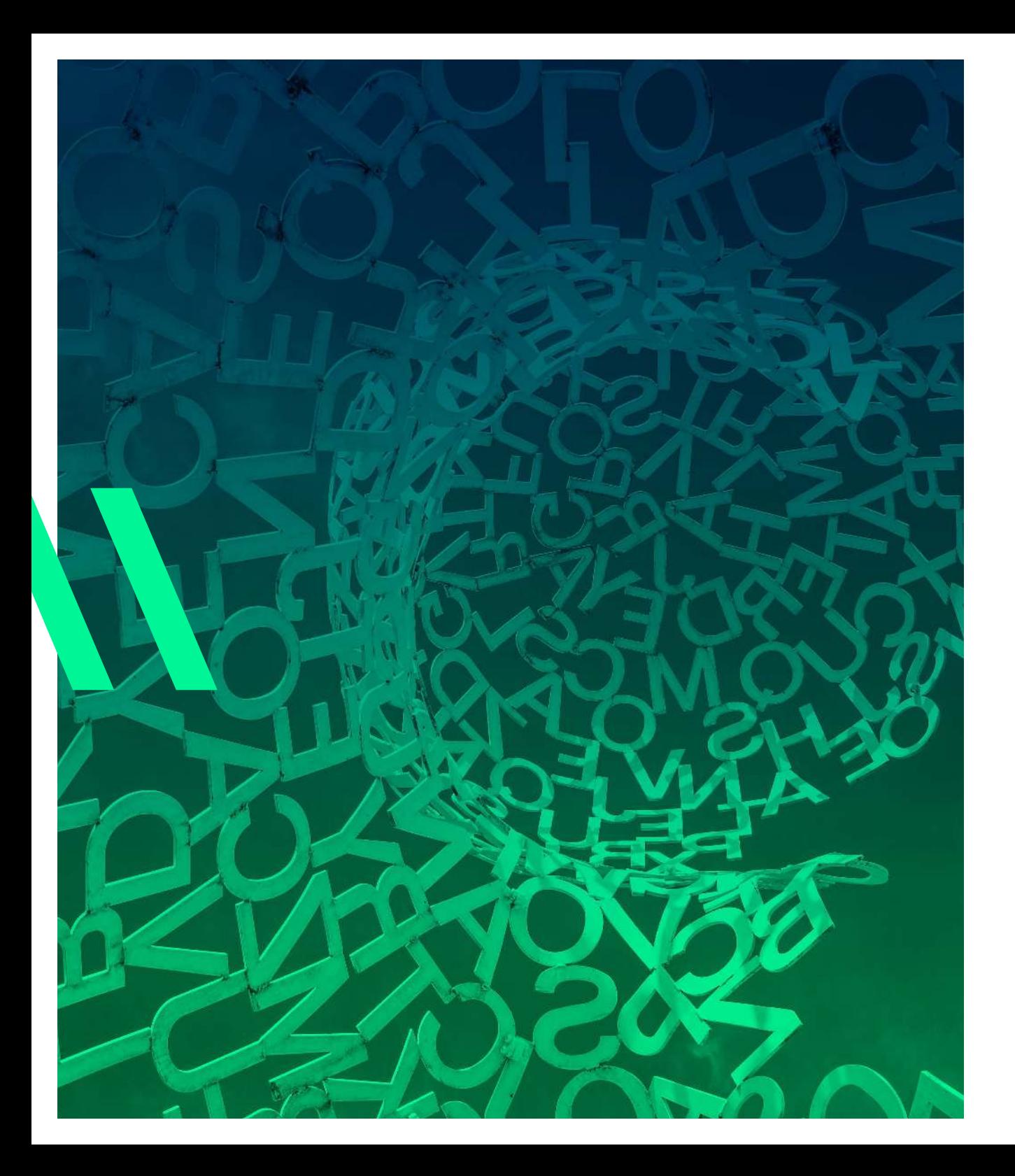

### **3.4 TAGS**

De Tags pagina ziet er hetzelfde uit als categories. Ook hier geldt dat de tags alleen bij posts toegekend kunnen worden. Tags zijn ad-hoc zoekwoorden die belangrijke informatie in uw bericht identificeren (namen, onderwerpen, enz.) Die al dan niet in andere berichten kunnen voorkomen.

Tags kunnen net als categorieën op twee manieren worden toegevoegd. Op de tags pagina kan er een nieuwe tag aangemaakt worden waar je een naam, slug en omschijving aan geeft. Deze komt vervolgens in het lijstje beschikbare tags. Dit lijstje is te zien bij het maken van een nieuwe post of bij het aanpassen van een bestaande post. Hier kun je kiezen welke tags je wilt toevoegen bij die post.

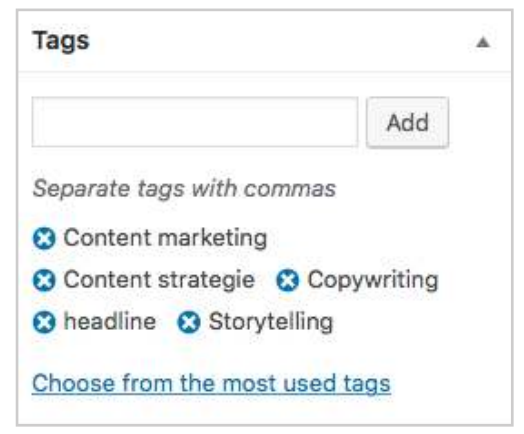

Hoe meer een tag gebruikt wordt hoe groter hij getoond zal worden.

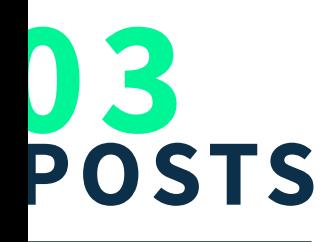

### **3.5 ADDING MEDIA**

#### **3.5.1 ADDING MEDIA - IMAGE**

Het toevoegen van media in je post is heel makkelijk. Hiervoor heb je de Media Library waarin al je media verzamelt staat (meer hierover lees je op **blz....**). In de pagina waar je je post kunt bewerken zie je onder de titel, de knop Add Media staan.  $\Box$  Add Media Als je hier op klikt verschijnt er een pop-up venster in beeld. Hier kun je er vervolgens voor kiezen om een nieuw bestand toe te voegen of een bestand uit je Media Library te kiezen.

Als je voor de optie Upload Files kiest kun je dat op twee manieren doen. Je kunt heel makkelijk een bestand van je computer erin slepen, je bestand wordt dan automatisch geupload. De andere optie is om op de knop Select Files select Files te klikken en vanuit hier een bestand toe te voegen. Deze zullen ook automatisch in je Media Library komen te staan. De files die je upload kunnen maximaal 300 MB groot zijn.

Je kunt er ook voor kiezen om een bestand toe te voegen die al in je Media Library staat. Dan klik je bovenin de pop-up op Media Library. Vervolgens vink je het bestand aan dat je wilt toevoegen.

Daarna kun je ook nog kiezen hoe de afbeelding uitgelijnd moet zijn. Als je hier kiest voor "none" dan zal de afbeelding de eigenschappen van je thema overnemen. Je kunt je afbeelding ook nog ergens naar laten linken. En je kunt kiezen op welk formaat je de afbeelding wilt gebruiken in je post.

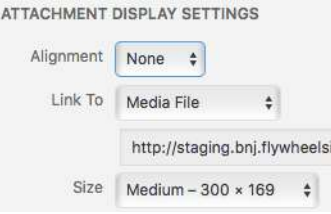

Als je een bestand hebt gekozen klik je op de Insert Into Post knop. Je bestand wordt dan in je post geplaatst.

Mocht je de afbeelding nog willen wijzigen als deze al in je post zit, kan dat door de afbeelding aan te klikken. Dan zie je een knoppenbalk over de afbeelding verschijnen.  $\equiv \equiv \equiv \equiv \rho \times$ De eerste vier knoppen zijn voor de uitlijning, met het potloodje kom je weer in je pop-up venster waar je de afbeelding kunt wijzigen/ aanpassen en met het kruisje verwijder je de afbeelding uit je post.

- Links uitlijnen met de tekst er omheen.  $\overline{\Xi}^{\prime}$
- In het midden uitlijnen met de tekst er boven en onder.
- Rechts uitlijnen met de tekst er omheen.
- Links uitlijnen met de tekst er boven en onder. 同

#### **3.5.2 ADDING MEDIA -IMAGE GALLERY**

Je kunt er ook voor kiezen om een fotogalerij toe te voegen in je post. Dit doe je door weer te klikken op Add Media en vervolgens links bovenin de pop-up te klikken op Create Gallery. Create Gallery Nu kun je ook weer kiezen voor de optie om zelf bestanden te uploaden of bestanden te kiezen uit je Media Library. Als je ze kiest uit je Media Library kun je de afbeeldingen die je erin wilt hebben aanvinken. Je ziet nu links onderin welke afbeeldingen je hebt geselecteerd.

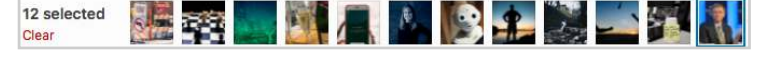

Als dit de juiste afbeeldingen zijn kun je rechts onderin op Create Gallery klikken. Create a new gallery Nu krijg je een niew beeld in je pop-up om je galerij te wijzigen. Hier kun je bijvoorbeeld kiezen in hoeveel Kolommen je afbeeldingen weergegeven moeten worden, je kunt aangeven waar de afbeelding naartoe moet linken, of de afbeeldingen in een random volgorde weergegeven moeten worden of in de volgorde die je in de pop-up ziet. Je kunt de volgorde handmatig aanpassen in de pop-up door de afbeeldingen te slepen in de volgorde die je wilt. Als je hier tevrede mee bent klik je op Update Gallery versteren en je ziet je galerij in je post verschijnen. Als je nog iets wilt aanpassen aan je galerij kun je er op klikken en dan vervolgens op het potloodje dat je ziet verschijnen, dan kom je weer in de pop-up. Je kunt er op deze manier ook voor kiezen om je galerij te verwijderen door op het kruisje te klikken naast het potlood.  $\sqrt{2}$  ×

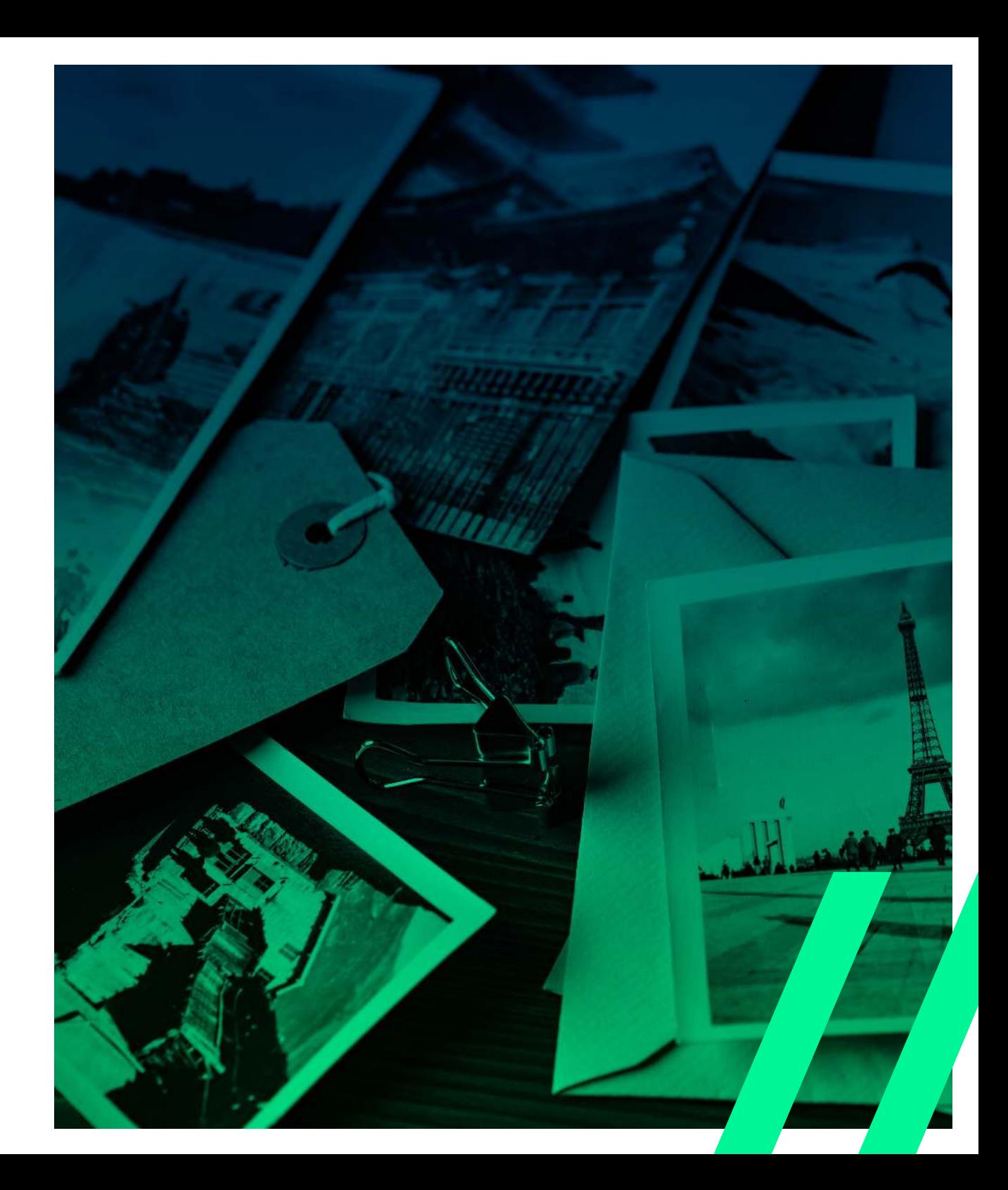

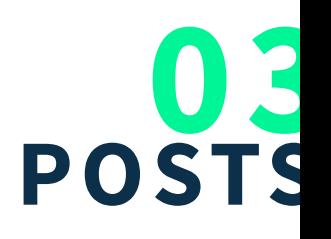

52

#### **3.5.3 ADDING MEDIA - VIDEO**

Het toevoegen van een video of van muziek werkt hetzelfde als bij een afbeelding. Je kunt ook heel makkelijk een video toevoegen van bijvoorbeeld YouTube. Als je de link van de video kopieerd en in je content plakt moet je zorgen dat deze er los in staat (in een eigen regel) zonder hyperlink.

Paragraph  $\bullet$  B  $I \in E$   $\bullet \in \pm \equiv \emptyset$   $\emptyset$   $\equiv \equiv$  $- A \cdot B \circ \Omega \times B \to \gamma \wedge \Theta$ 

To be the first to enter the cosmos, to engage, single-handed, in an unprecedented duel with nature-could one dream of anything more? Curious that we spend more time congratulating people who have succeeded than encouraging people who have not.

https://www.youtube.com/watch?v=pzqdoXwLBT8

Roadside

and

Space, the final frontier. These are the voyages of the Starship Enterprise. Its five-year mission: to explore strange new worlds, to seek out new life and new civilizations to boldly go where no man has gone before. We believe in what

Als je een video toevoegt in je content op deze manier zal de link veranderen in het tonen van een preview van die content. Bij een YouTube link zul je dus eerst de link zien in je text-editor en daarna verandert deze automatisch naar de video.

# **04 PAGES**

#### **4.1 PAGES**

Je kunt links in het menu kiezen voor "Pages". Als je hier op klikt komt er een overzicht van alle pagina's die aan je website zijn toegevoegd. Hier kun je de pagina naam, de auteur van de pagina en de publiceer datum of de datum waarop de pagina het laatst is gewijzigd zien. Ook zie je of je pagina een goede SEO en leesbaarheid heeft. Boven in dit overzicht zie je hoeveel pagina's er totaal in je website zitten, hoeveel daarvan zijn gepubliceerd of hoeveel er nog in draft zijn. Verder werkt het hetzelfde als bij posts dat wanneer je met je muis over de naam van de pagina beweegt er een aantal links verschijnen, bewerken, snel bewerken, verwijderen en voorvertoning. Links van alle pagina's heb je aanvink-vakjes, door meerdere aan te vinken kun je een actie op meerdere pagina's uitvoeren.

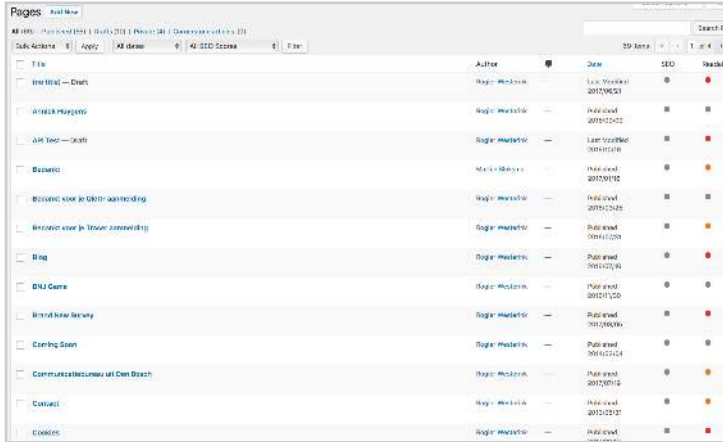

Het toevoegen van een nieuwe pagina werkt hetzelfde als het toevoegen van een nieuwe post.

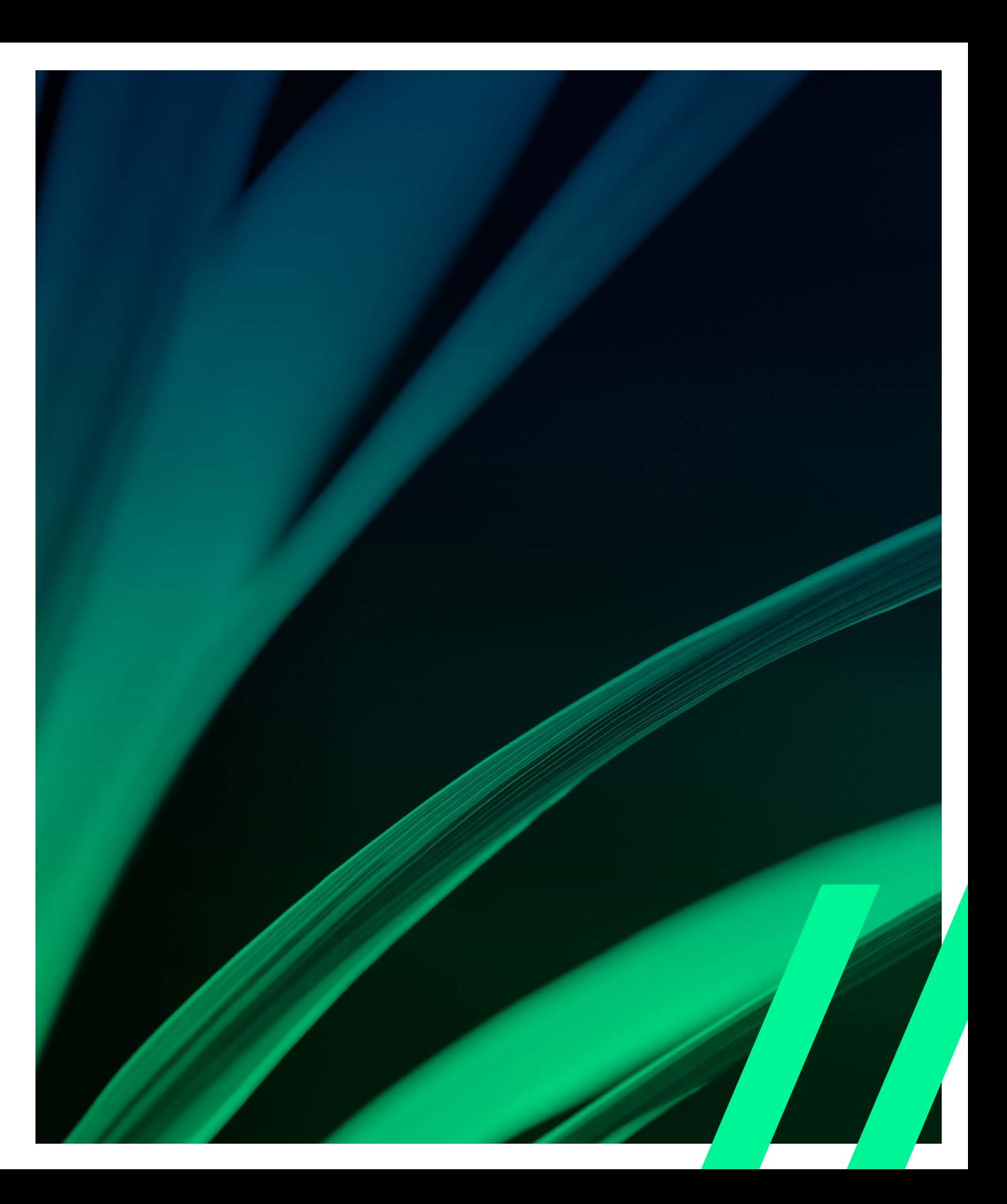

### **5.1 MEDIA LIBRARY**

Bij media zie je de media library. Hier kun je alle bestanden terug vinden die je ooit hebt geupload. Je kunt je media library op twee verschillende manieren weergeven.

- Je kunt kiezen voor de lijst-weergave. Hier zie je in 目 een lijst het bestand met naam en extentie, de auteur, upload plaats en datum. Zo heb je niet alleen een overzicht van het bestand maar ook extra gegevens over het bestand.
- 田 Naast de lijst-weergave heb je ook een roosterweergave. Hier zie je alleen een afbeelding van het bestand. Verdere gegevens van het bestand zijn hier niet weergegeven.

De laatst toegevoegde bestanden zullen vooraan komen staan. Je ziet aan de rechter kant bovenin ook een zoekvenster. Hier kun je zoekopdrachten doen om door je media te zoeken, zo kun je gemakkelijker snel iets terug vinden.

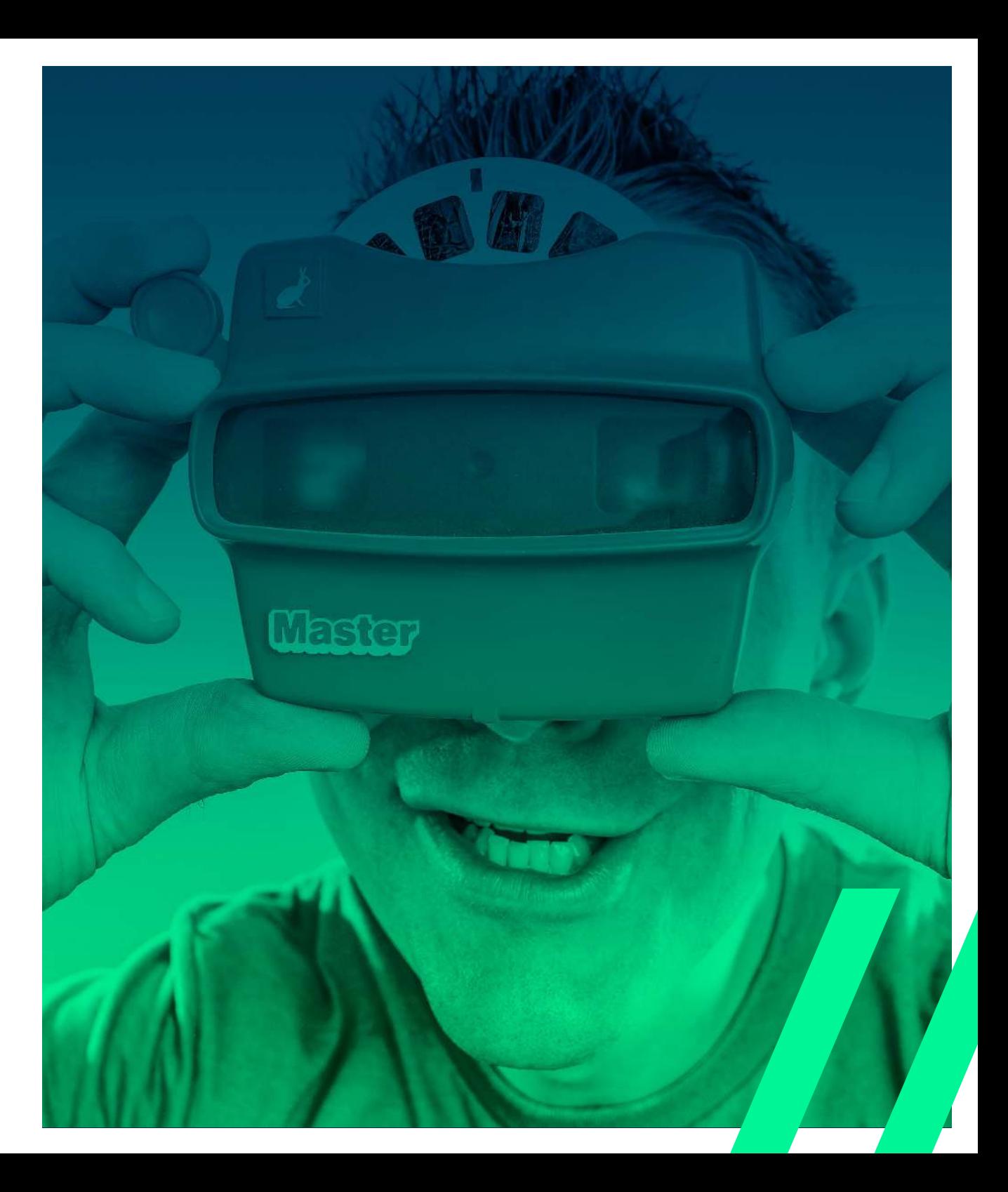

#### Media Library Add New

All media items  $\div$  All dates  $\frac{1}{2}$  Bulk Select

### **05 MEDIA**

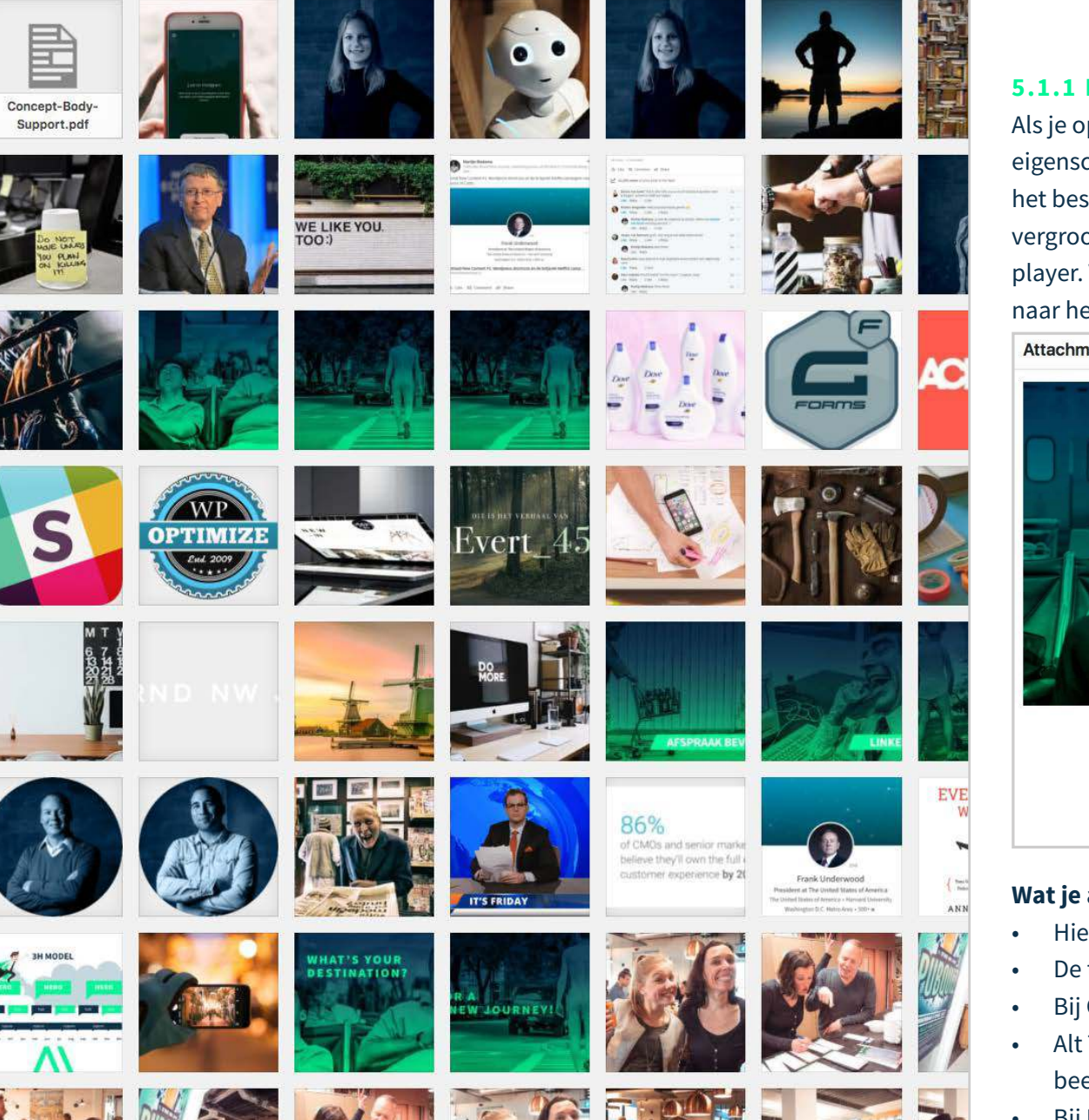

#### **5.1.1 MEDIA LIBRARY - ROOSTER-WEERGAVE**

Als je op een bestand klikt komt er een pop-up in beeld. Hierin staan de eigenschappen van het bestand en je kunt hier nog eigenschappen aan het bestand toevoegen. Als het bestand een afbeelding is dan zie je deze vergroot in de pop-up. Voor audio en video bestanden zie je de media player. Voor andere bestanden zoals PDF-bestanden zie je een link die naar het echte bestand toe linkt.

#### **Attachment Details**  $\langle$  $\rightarrow$  $\rightarrow$ File name: MarketingbureauDenBosch2.jpg File type: image/jpeg Uploaded on: July 14, 2017 File size: 112 KB Dimensions: 2556 × 1704 URL http://staging.bnj.flywheelsite Title MarketingbureauDenBosch2 Caption Alt Text Description Uploaded By Rogier Westerink Required fields are marked \* Edit Image Ajax Thumbnail Rebuild Rebuild Thumbnails View attachment page | Edit more details | Delete Permanently

### **Wat je allemaal nog voor informatie kunt toevoegen aan je bestand:**

- Hier kun je nog een link toevoegen waar het bestand staat.
- De titel van het bestand van Title.
- Bij Caption kun je een onderschrift aan je bestand geven.
- Alt Text is voor als iemand een afbeelding niet kan zien, wat er dan in beeld komt te staan.
- Bij Description kun je een beschrijving geven van het bestand.

### **5.1.2 MEDIA LIBRARY - LIJST-WEERGAVE**

Als je op een bestand klikt kom je op een aparte pagina. Hierin staan de eigenschappen van het bestand en je kunt hier nog eigenschappen aan het bestand toevoegen. Als het bestand een afbeelding is dan zie je deze vergroot. Voor audio en video bestanden zie je de media player. Voor andere bestanden zoals PDF-bestanden zie je een link die naar het echte bestand toe linkt.

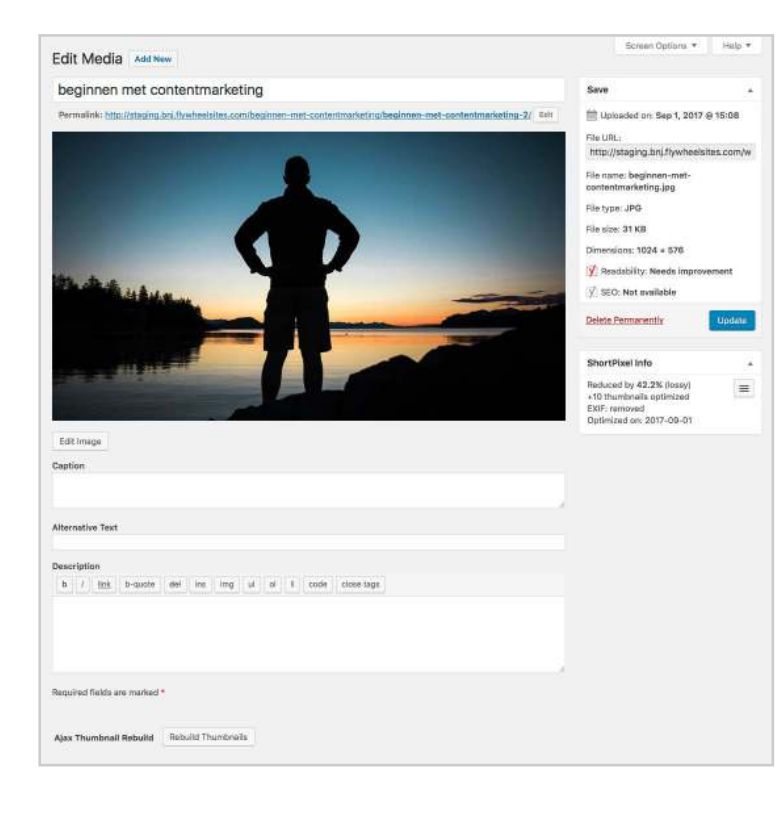

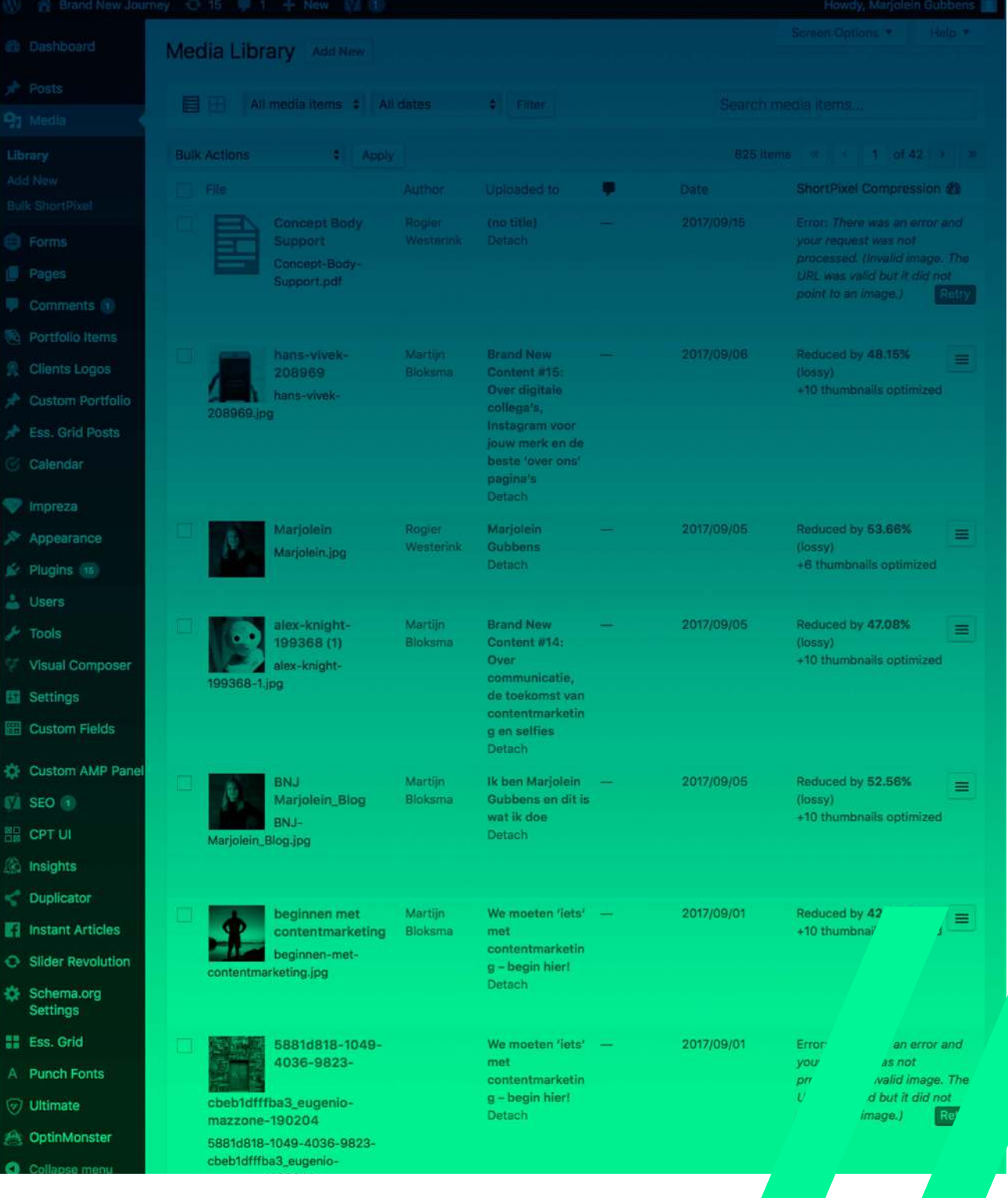

### **5.2 MEDIA - ADD NEW**

In de media Library kun je ook nieuwe bestanden toevoegen. Dit kun je doen door links in het menu, onder Media, op "Add New" te klikken.

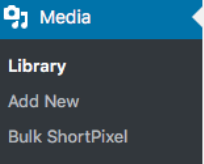

Of door links bovenin naast "Media Library" op "Add New" te klikken. Media Library Add New

Vervolgens schuift er een venster uit waarmee je nieuwe bestanden kunt toevoegen.

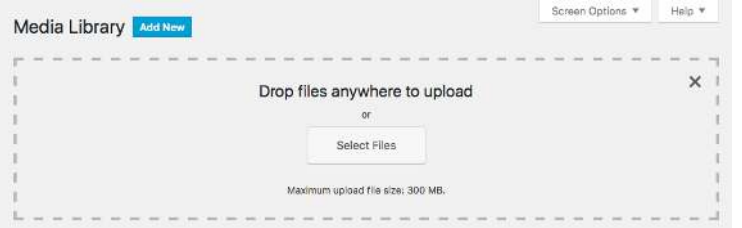

Als je op Select Files klikt kun je het bestand kiezen dat je wilt toevoegen. Je kunt ook het bestand in het vak slepen. Je bestand wordt direct toegevoegd. Als je vervolgens op het bestand klikt, kun je de eigenschappen aanpassen zoals op de vorige pagina is verteld.

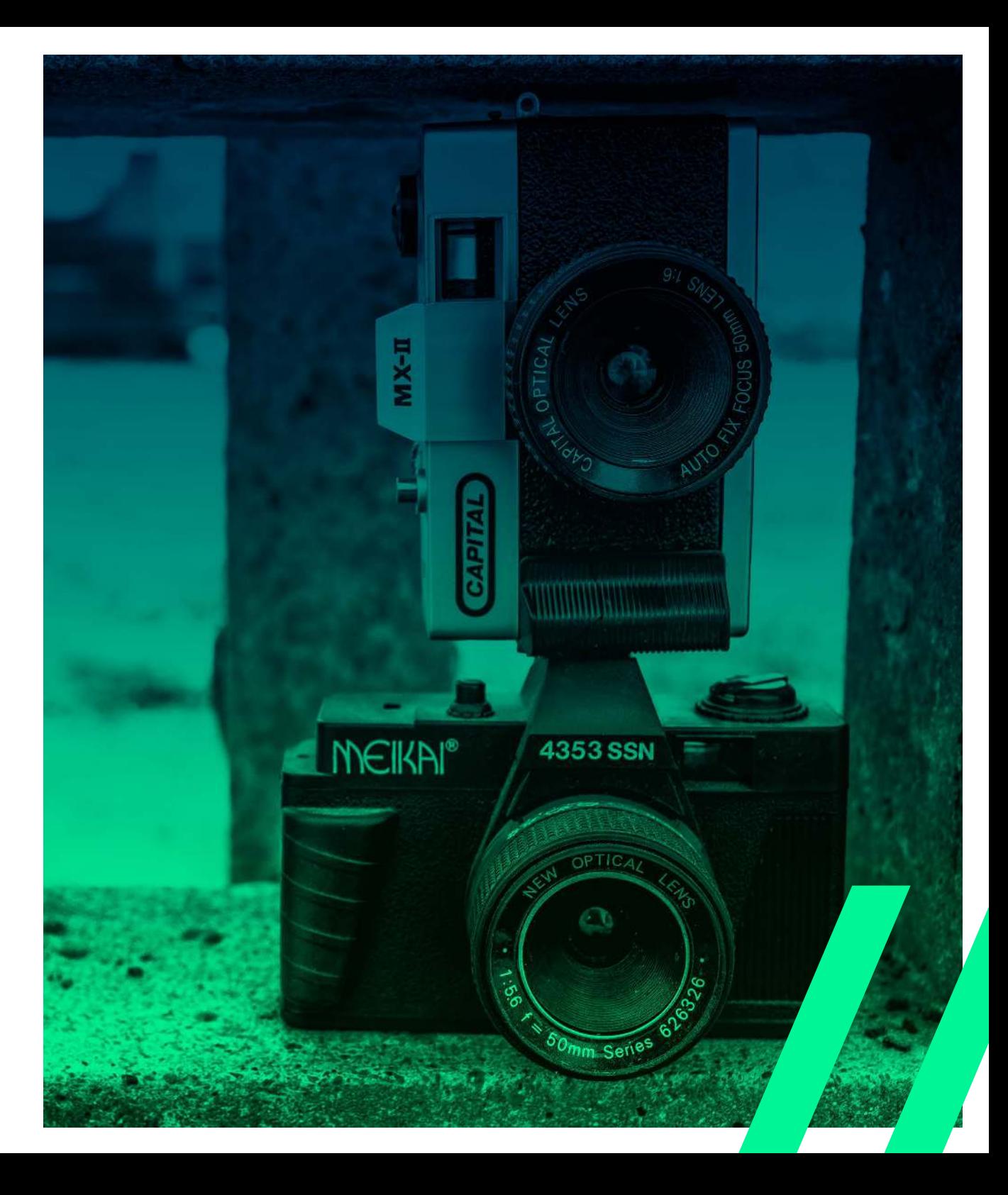

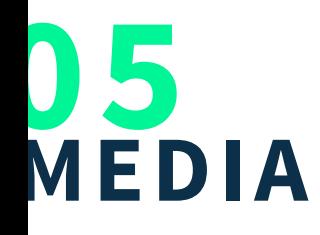

#### **5.3 EDITING AN IMAGE**

#### **5.3.1 EDITING AN IMAGE - ROOSTER-WEERGAVE**

WordPress geeft ook de mogelijkheid om je afbeeldingen direct daar aan te passen. Hierin kun je alleen kleine simpele aanpassingen doen, zoals draaien, schalen en uitsnijden. Dit kun je doen door op een bestand te klikken en vervolgens op Edit Image. Edit Image Deze knop verschijnt onder de afbeelding.

In de Edit Image omgeving kun je een aantal dingen aan je bestand aanpassen. Zo kun je het formaat van je foto aanpassen. Dit zie je rechts bovenaan in het pop-up scherm.

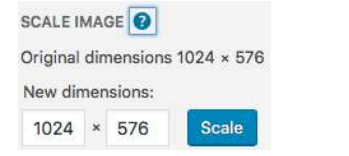

Hier zie je ook meteen de werkelijke afmeting, zodat als je hem aanpast je altijd nog terug kunt. Je nieuwe afmetingen vul je in de vakjes daaronder in. 1024 × 576 Om dit door te voeren klik je op de knop Scale. Scale

Vervolgens kun je er ook voor kiezen om je afbeelding te croppen (uitsnede maken). Je afbeelding croppen kan op twee manieren.

• De eerste manier; Dit doe je bij Image Crop. Bij aspect ratio kun je verhoudingen aangeven van de afbeelding. Bijvoorbeel 1:1 (vierkant), 4:3 of 16:9 noem maar op. In de foto hieronder zie je waar je dit kunt invullen. IMAGE CROP

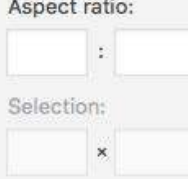

Vervolgens sleep je een vlak in de afbeelding die je wilt hebben met shift ingedrukt om de verhouding te gebruiken.

- De tweede manier; Je hebt geen formaat of verhouding waar je je aan wilt houden. Dan sleep je een vlak in de afbeelding zo als jij de afbeelding wilt hebben.
- De derde manier; Je uitsneden specifieker maken door het formaat aan te passen onder selection. Je sleept eerst een vlak in de afbeelding en past daarna de getallen aan die onder Selection staan.

Als je een uitsnede van de foto hebt waar je tevrede mee bent kun je op de crop knop  $\left| \frac{1}{x} \right|$  klikken om het toe te passen.

### **5.3.1 EDITING AN IMAGE - ROOSTER-WEERGAVE**

Naast dat je het formaat en de uitsnede van de afbeelding kunt aanpassen, kun je de afbeelding ook draaien en spiegelen. Dit doe je met de knoppen die boven de foto **车 印 店 景 車** staan.

- Dit is de knop om je afbeelding te croppen, zoals staat uitgelegd op de vorige pagina. Deze knop is in eerste instantie licht grijs wat betekend dat hij niet actief is. Zodra je een uitsnede van je foto wilt maken kun je deze knop activeren door een vlak te slepen in je afbeelding. Als je tevreden bent over je uitsnede kun je op deze knop klikken om de uitsnede toe te passen.
- Als je de afbeelding een kwartslag naar links of rechts wilt draaien kun je deze knoppen gebruiken. Je afbeelding draait dan automatisch.
- Als je de afbeelding horizontaal of verticaal wilt spiegelen kun je deze knop gebruiken. Je afbeelding spiegelt dan automatisch.
- Met deze knoppen kun je een stap ongedaan maken of  $\begin{array}{c} \nabla \cdot \mathbf{r} \cdot \mathbf{r} \$ na het ongedaan maken weer gedaan maken.

Bij Thumbnail Settings kun je aangeven op welke afbeeldingen WordPress de uitsnede moet toepassen. Wil je dat alle afbeeldingen worden uitgesneden of misschien alleen de Thumbnail afbeeldingen of juist alle afbeeldingen behalve de thumbnails.

THUMBNAIL SETTINGS

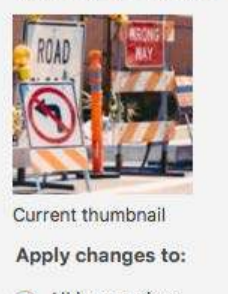

- $\bullet$  All image sizes
- Thumbnail
- All sizes except thumbnail

Een thumbail is het kleine fotootje dat zichtbaar is voordat je op een afbeelding drukt, op bijvoorbeeld de overzichtspagina. De thumbnail is in veel gevallen een stuk kleiner dan de originele foto.

Als je alle wijzigingen hebt gedaan kun je onder de afbeelding op de knop Save klikken of op Cancel als je de wijzigingen ongedaan wilt maken. Save

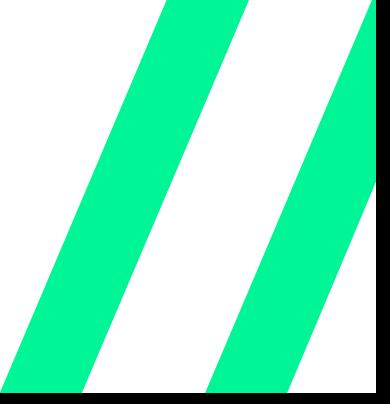

### **5.3.2 EDITING AN IMAGE - LIJST-WEERGAVE**

In de lijst-weergave verschijnt "Edit" op het moment dat je over het bestand beweegt met je muis.

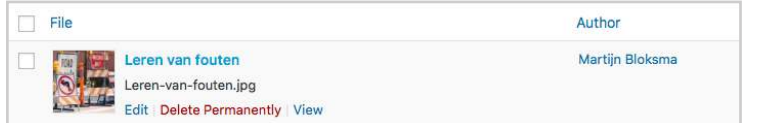

Vanuit hier word je doorgelinkt naar de Edit Media pagina. Dit gebeurd ook als je op het bestand zelf klikt of op de naam van het bestand.

Als je op de pagina zit voor het bewerken van je media. Dan zie je onder de afbeelding de knop Edit Image staan. Edit Image Zodra je op deze knop klikt kom je in het zelfde scherm als bij de rooster-weergave. En hier werkt ook alles hetzelfde. De uitleg hiervan kun je lezen op **blz 25 en 26**. De verdere informatie die je kunt invullen staat uitgelegd op **blz 22**.

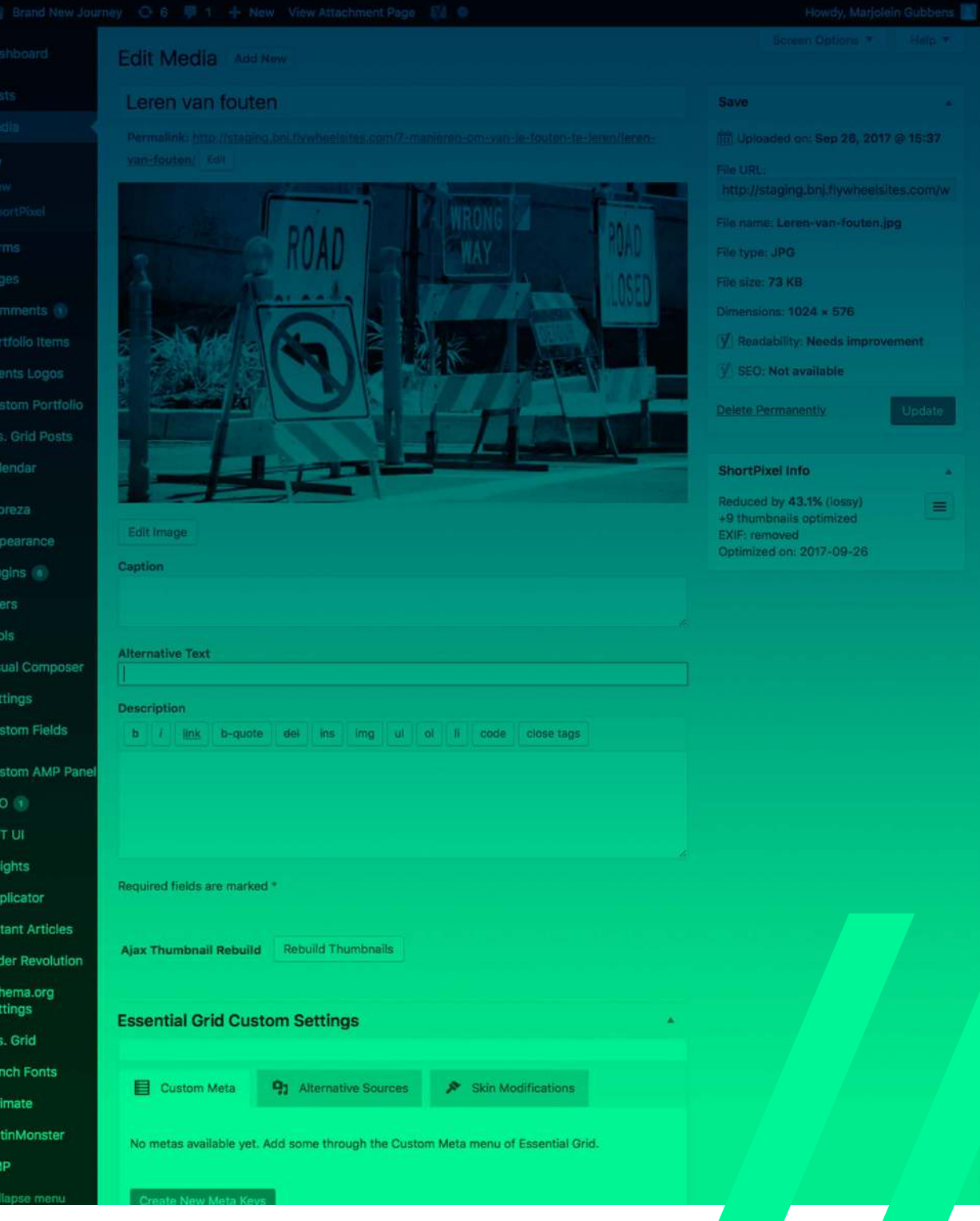

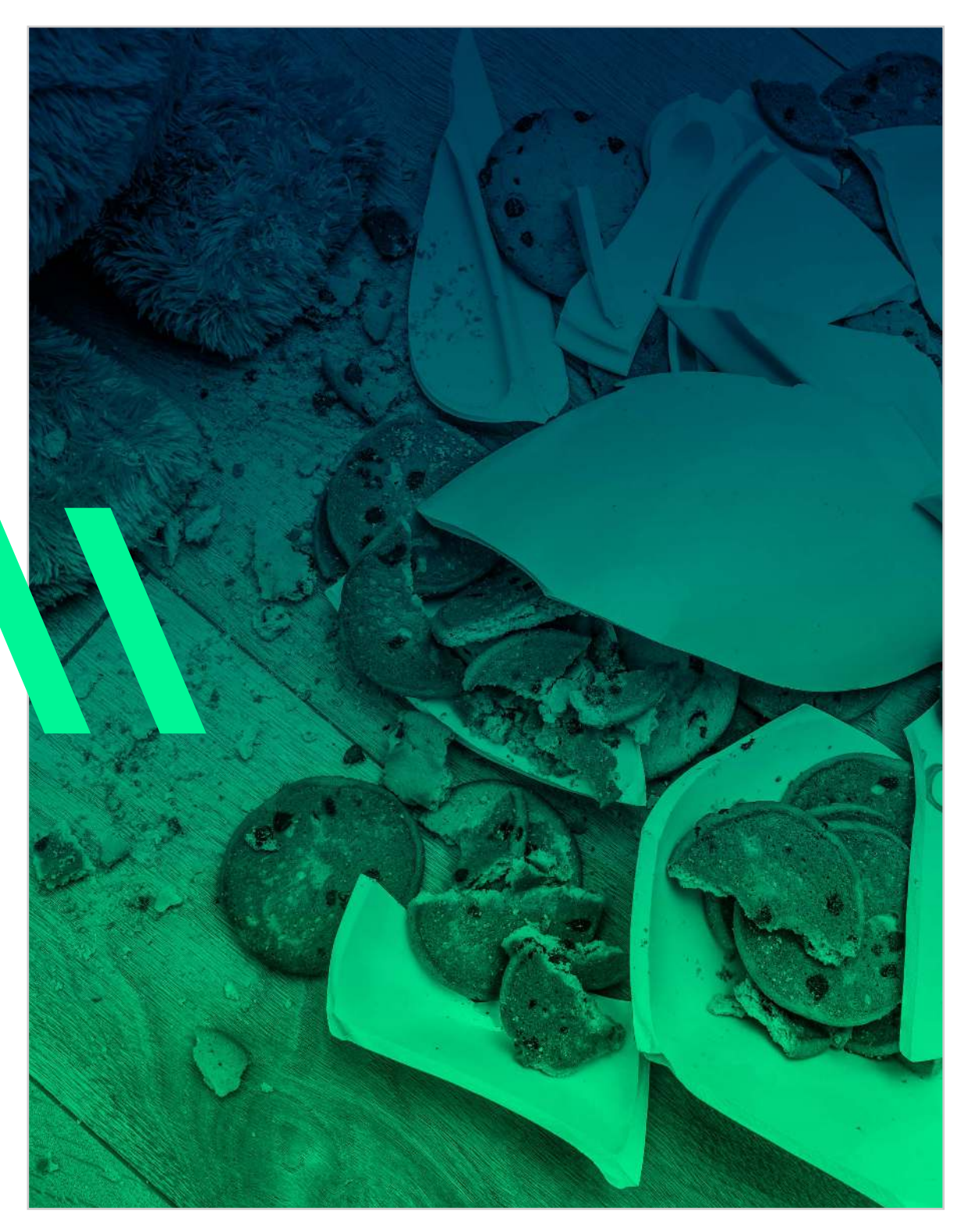

### **5.4 DELETING FILES**

### **5.4.1 DELETING FILE - ROOSTER-WEERGAVE**

Om een bestand te verwijderen uit de Media Library klik je eerst het bestand aan dat je wilt verwijderen. Dan verschijnt het pop-up venster. Hierin zie je rechts onder de bestandseigenschappen Delete Permanently staan. Als je hierop klikt verschijnt er een melding of je het bestand echt wilt verwijderen. Klik hier op OK (zie afbeelding onder aan de pagina) om het bestand permanent te verwijderen.

View attachment page | Edit more details | Delete Permanently

### **5.4.2 DELETING FILE - LIJST-WEERGAVE**

Als je in de lijst-weergave zit in je Media Library kun je met je muist over het bestand bewegen dat je wilt verwijderen. Nu verschijnt de optie Delete Permanently, als je hierop klikt verschijnt er een melding of je het bestand echt wilt verwijderen. Klik hier op OK om het bestand permanent te verwijderen (zie afbeelding onder aan de pagina).

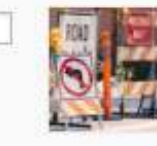

Leren van fouten

Leren-van-fouten.jpg Edit | Delete Permanently | View

You are about to permanently delete these items from your site. This action cannot be undone. 'Cancel' to stop, 'OK' to delete.

#### **6.1 FORMS**

Links in het menu zie je "Forms" staan. Als je hier op klikt kom je op een pagina waar je het overzicht kunt zien van alle formulieren die je in je website hebt. Hier kun je er voor kiezen om bepaalde formulieren inactief te maken, zodat deze niet meer zichtbaar zijn op de website. Dit doe je door op de knop te drukken en zodra deze verandert van groen naar grijs  $\circ$  is het formulier op inactief gezet. Verder zie je ID staan, dit is de ID-code van het formulier. Daarnaast zie je Entries, dit zijn de aantal reacties die je hebt op een formulier, Views, dit geeft aan hoe vaak je formulier bekeken is en Conversion geeft het percentage aan van het aantal mensen die het formulier hebben ingevuld in verhouding met het aantal mensen die het formulier bekeken hebben. Als je op Views klikt zie je het overzicht van alle reacties.

 $\overline{D}$ Title Entries Conversion

Je kunt deze gegevens ook resetten door eerst de formulieren aan te vinden die je wilt resetten en dan vervolgens links boven op Bulk Actions te klikken. Hier kun je dan de actie kiezen die je op deze formulieren wilt uitvoeren.

### Bulk Actions

Mark as Active Mark as Inactive **Reset Views** Permanently Delete Entries Move to trash

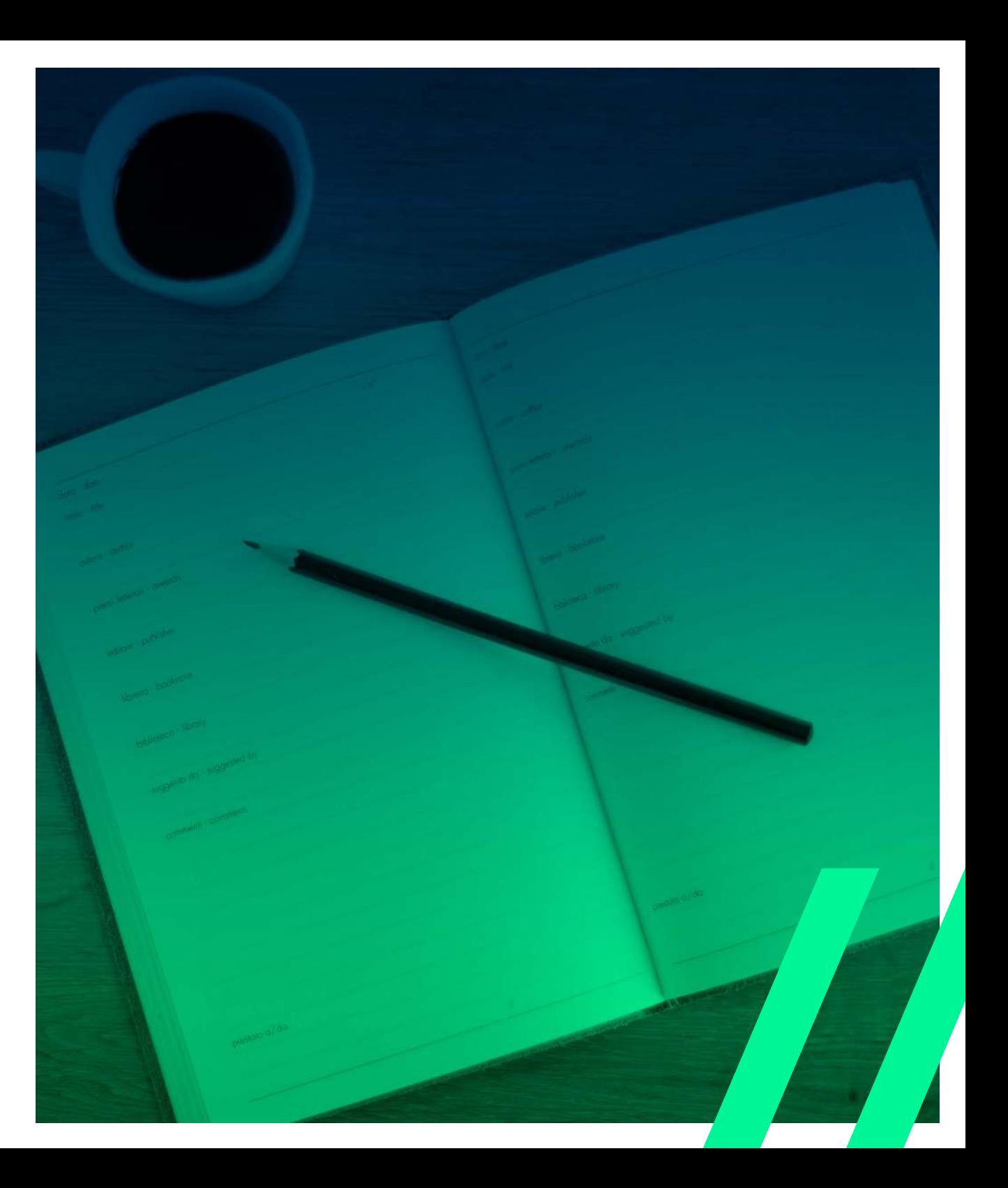

### **6.2 NEW FORM**

Om een nieuw formulier te maken heb je twee opties. Je kunt links in het menu onder Forms kiezen voor New Form. Zodra je hier op klikt komt er een pop-up in beeld. waar de titel en de beschrijving van het formulier kunnen worden ingevoerd en vervolgens klik je op 'Create Form'.

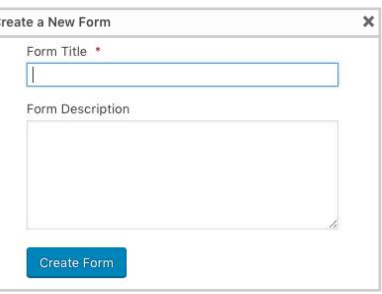

Zodra je op Create Form hebt geklikt kom je op een pagina waar je het formulier kunt gaan indelen. Hier zie je aan de rechterkant op de pagina de beschikbare velden die aan een formulier toegevoegd kunnen worden. Dit is verdeeld in 4 kaders. 'Standaard velden', 'Geavanceerde velden', 'Bericht velden' en 'Prijs velden'.

- Standaard velden: hier staan de algemene velden en opties
- Geavanceerde velden: hier staan meer specifieke velden zoals, naam, adres en e-mailadres velden.
- Bericht velden: dit zijn velden die gebruikt kunnen worden om een website gebruiker zelf een weblog bericht in te zenden.
- Prijs velden: deze velden geven de mogelijkheid om producten te verkopen.

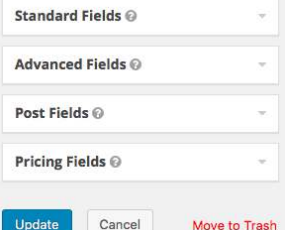

Aan de linkerkant van de pagina zie je alle velden die je al in je formulier geplaatst hebt.

This form doesn't have any fields yet. Follow the steps below to o started

### 1. Select A Field Type

**Z'Edit O**C Settings C Entries **C** Preview

 $test \sim$  10:12

**Pages** 

Cust Ess. Gri alendar

Impreza Appearance

Plugins a

 $L$  Users

 $\sim$  Tools

**insights Duplicator**  Start by selecting a field type from the nifty floating panels on the right.

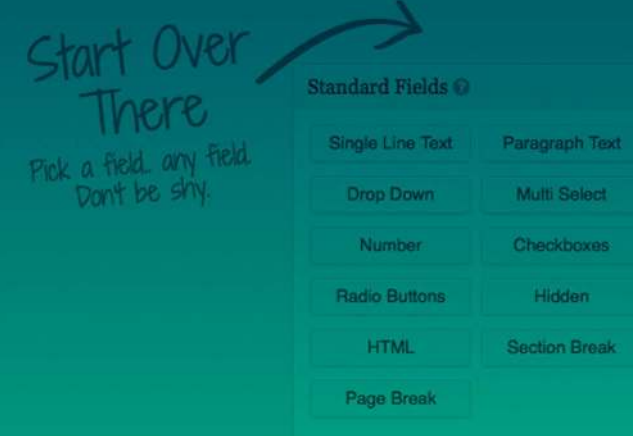

### 2. Click to Add A Field

Once you've found the field type you want, click to add it to the form editor here on the left side of your screen.

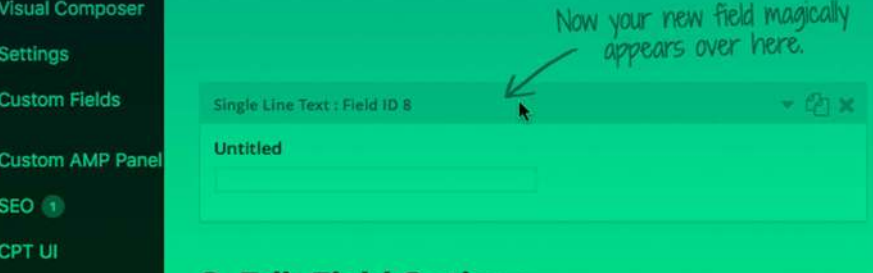

### **3. Edit Field Options**

Click on the edit link to configure the various field options

### **6.2.1 NEW FORM - VELD TOEVOEGEN**

Om een veld toe te voegen aan het formulier kies je rechts het gewenste type veld en klik hier op. Je veld verschijnt dan links op je scherm. Steeds als je een nieuw veld toevoegd komt die onder de velden die al waren toegevoegd. Je kunt deze volgorde veranderen door met je muis over het veld te bewegen die je wilt verplaatsen, dan verschijnt er een balk boven je veld, klik hierop en sleep hem dan vervolgens naar de plaats waar je het veld wilt hebben. In de afbeelding hieronder zie je een afbeelding van het veld waar je met je muis over beweegt. In dit voorbeeld kun je op de blauwe balk klikken en vanaf daar verslepen naar de plek waar je hem wilt hebben.

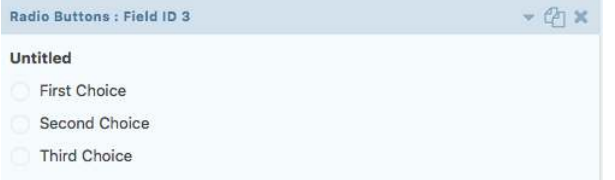

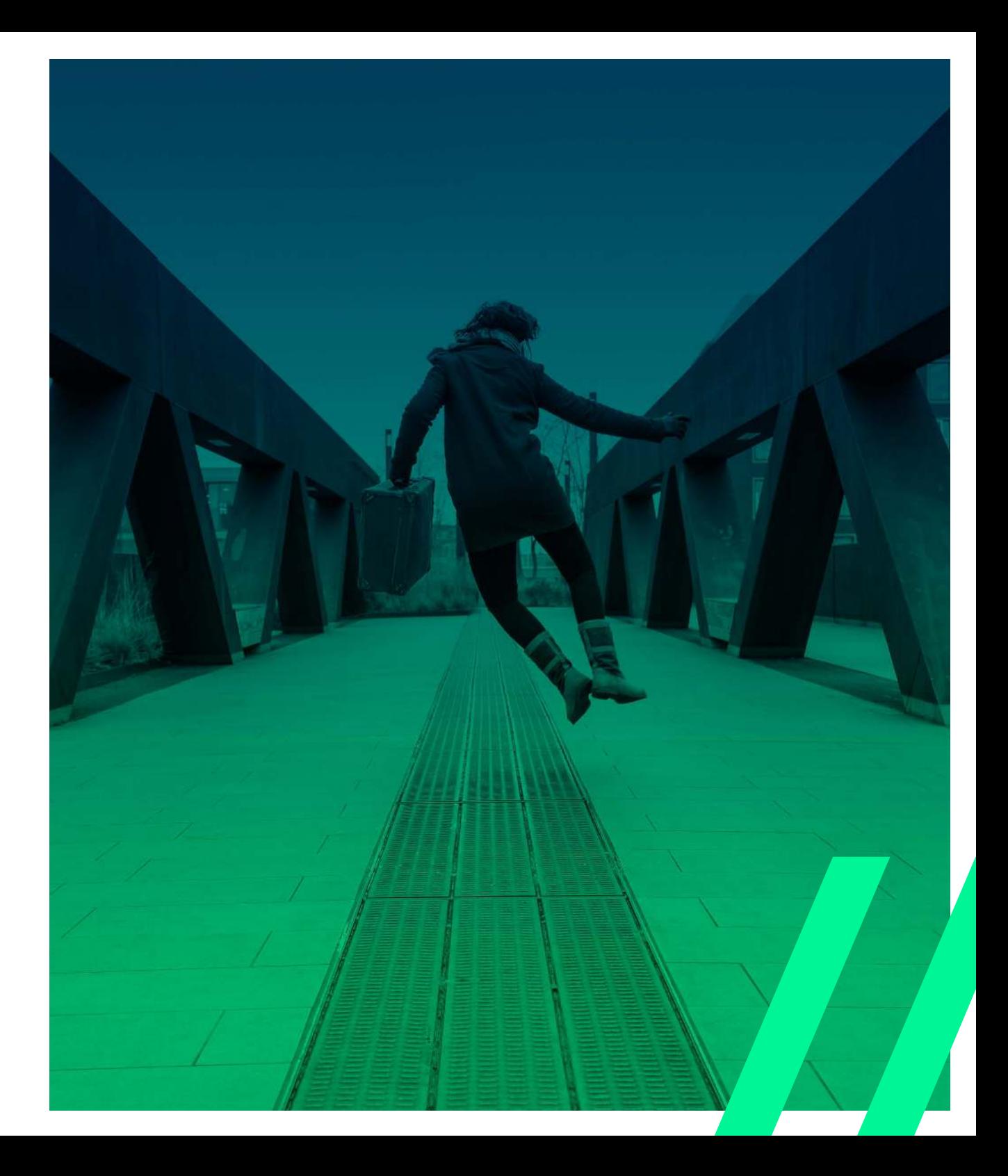

#### **6.2.2 NEW FORM - VELD BEWERKEN**

Door met de muis op een aangemaakt veld te klikken kan het veld worden bewerkt, zoals het wijzigen van de naam of het toevoegen van een beschrijving. Het verschilt per veld, wat je kunt aanpassen. Als voorbeeld neem ik even het veld, Singel Line Text. Zie afbeelding hieronder.

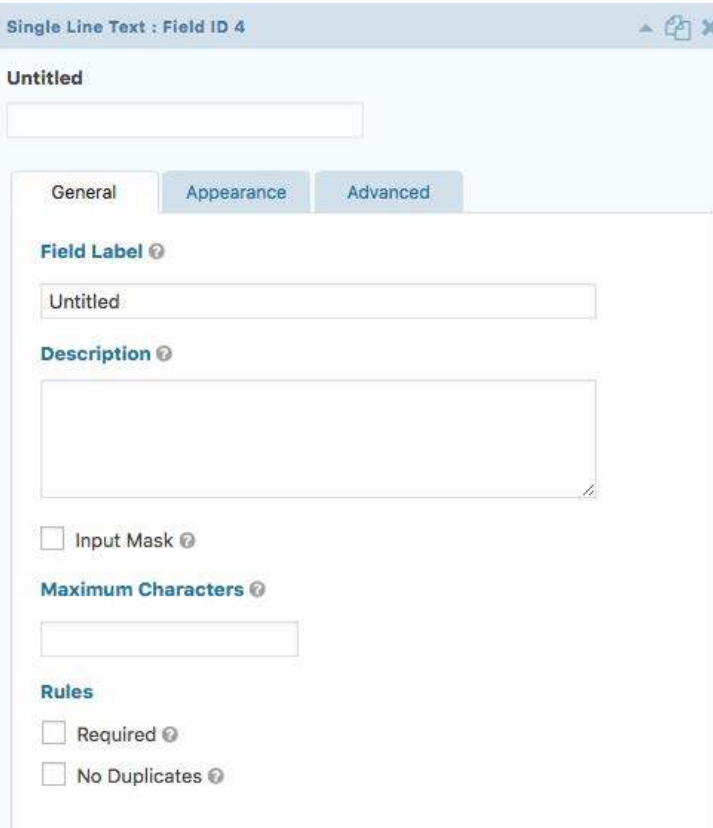

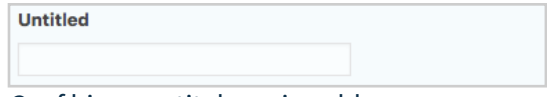

Geef hier een titel aan je veld.

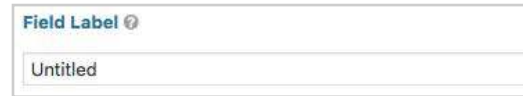

Hier kun je een titel/label geven aan het veld die de bezoeker ook kan zien.

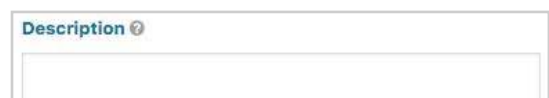

In dit veld komt een beschrijving voor het veld waarmee je de bezoeker in de richting kunt sturen waar je antwoord op wilt.

#### Input Mask @

Je kunt er voor kiezen om een masker te geven aan je veld. Hierdoor kun je bijvoorbeeld alleen een telefoonnummer of alleen een datum invullen. Zodra je deze aanvinkt krijg je een lijstje met de opties die je hebt. Je kunt er ook altijd een zelf maken.

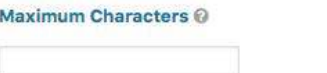

Het maximum tekens die de bezoeker mag gebruiken in zijn antwoord vul je hier in (getal).

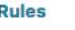

 $\Box$  Required  $\odot$ 

 $\Box$  No Duplicates  $\odot$ 

Vink Required aan als het veld verplicht is. Vink No Duplicates aan om in je uitkomsten geen dubbele antwoorden te krijgen.

#### **6.2.2 NEW FORM - VELD BEWERKEN**

Naast de General opties heb je ook een tabblad Apperance. Hier heb je nog meer opties. Zie afbeelding hieronder.

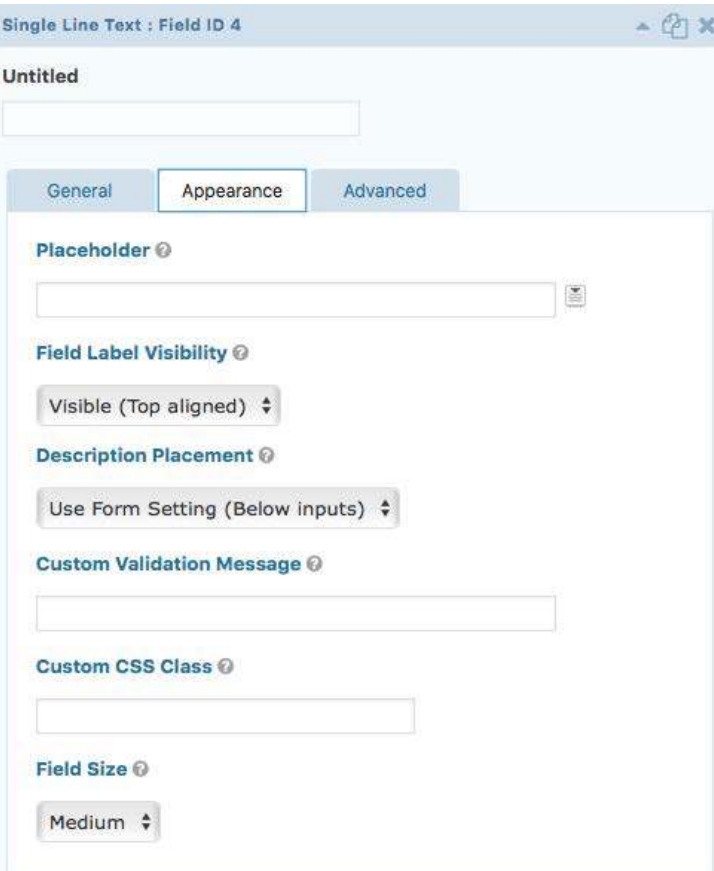

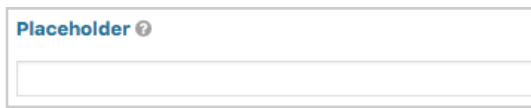

De Placeholder zal niet zichtbaar worden voor de bezoeker. Je kunt hiermee bijvoorbeeld een datum meesturen of een IP-adres van de bezoeker, zonder dat de bezoeker dit te zien krijgt.

**Field Label Visibility @** 

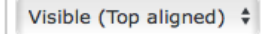

Bij Field Label Visibillity kun je aangeven of het label wel of niet zichtbaar moet zijn voor de bezoeker. (In je formulier instellingen kun je kiezen waar het label precies komt te staan in je veld als het wel zichtbaar is)

#### **Description Placement @**

Use Form Setting (Below inputs)  $\div$ 

Je kunt ook kiezen waar je beschrijving komt te staan. Hier kun je kiezen voor de formulier instellingen maar je kunt hier ook van afwijken en zelf kiezen of je het boven je in-vul-veld of er onder wilt.

**Custom Validation Message @** 

Hier kun je invullen wat er moet komen te staan als er een foutmelding is.

**Custom CSS Class @** 

Hier kun je de stijl van je formulier overschrijven door een eigen stijl.

Field Size @

Medium  $\frac{4}{7}$ 

De grootte van je veld kun je hier aangeven.

### **6.2.2 NEW FORM - VELD BEWERKEN**

Je hebt ook nog het tabblad Advanced. Hier kun je nog meer gegevens meegeven aan je veld. Zie afbeelding hieronder.

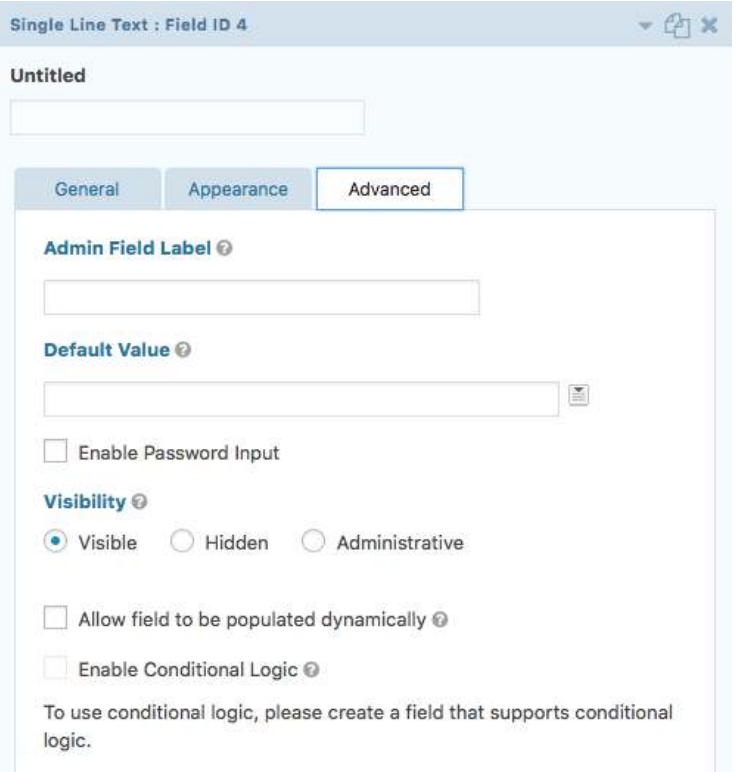

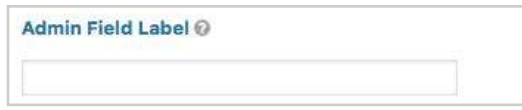

Bij Admin Field Label kun je een label geven die je alleen aan de achterkant kunt zien bij je administratie van het formulier. De bezoeker ziet dit dus niet.

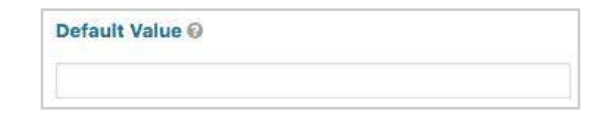

Enable Password Input

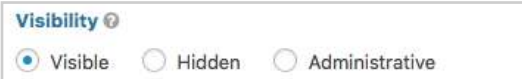

Allow field to be populated dynamically @ Enable Conditional Logic @

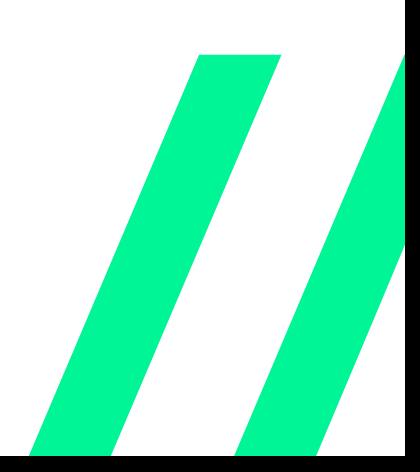

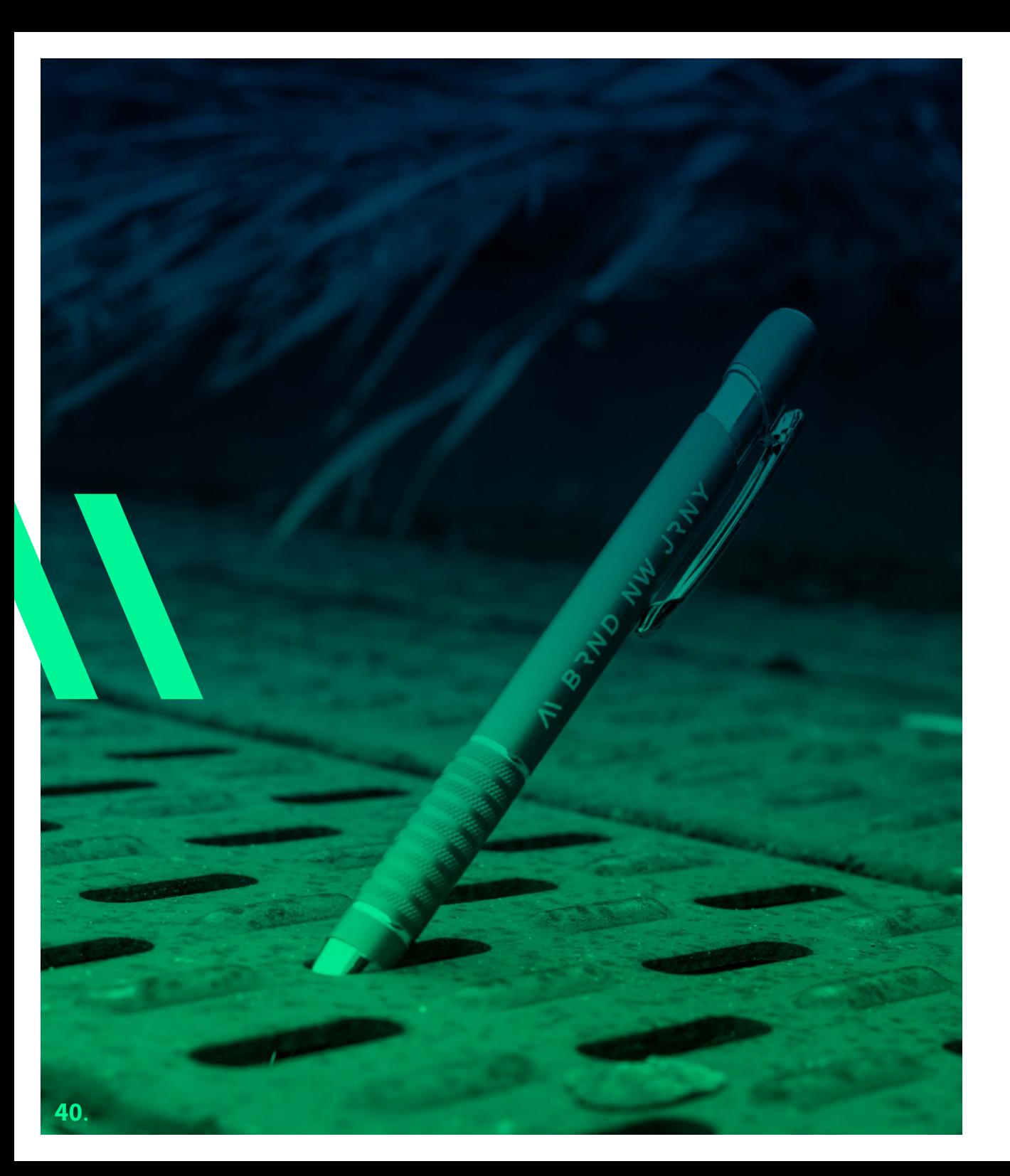

### **6.2.3 NEW FORM - VELDEN**

Je hebt de keus uit veel verschillende velden. Deze zie je allemaal rechts verdeeld in 4 kaders. Bij Standard Fields heb je de volgende velden:

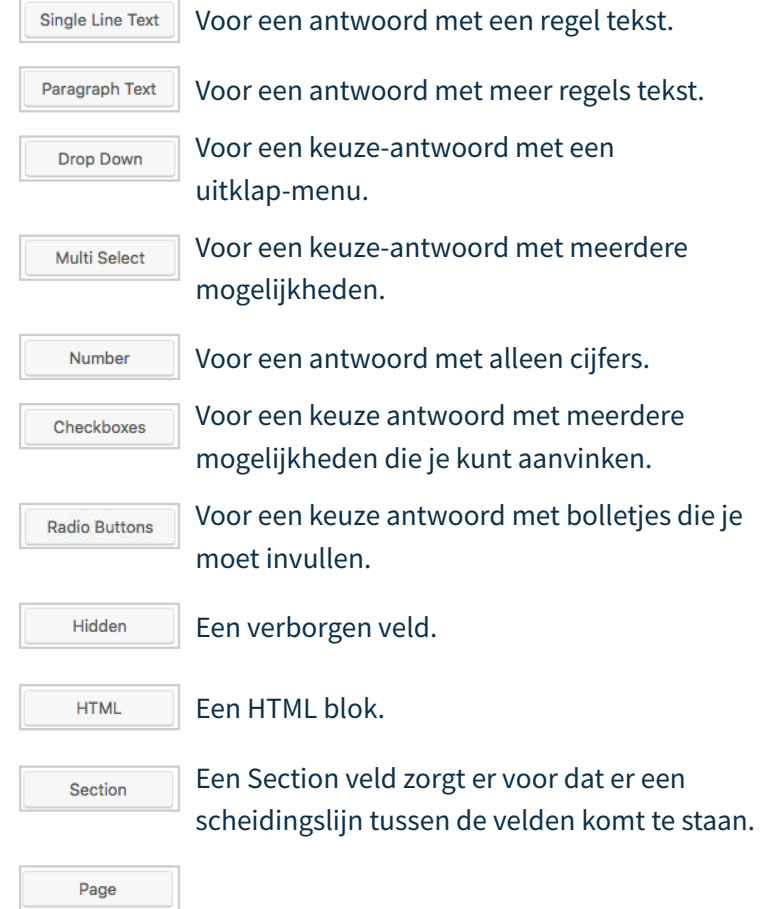

### **6.2.3 NEW FORM - VELDEN**

Dan heb je ook nog Advanced Fields. Hierin kun je alleen bepaalde gegevens invullen die het veld herkent. Dit zijn de veldopties bij Advanced Fields:

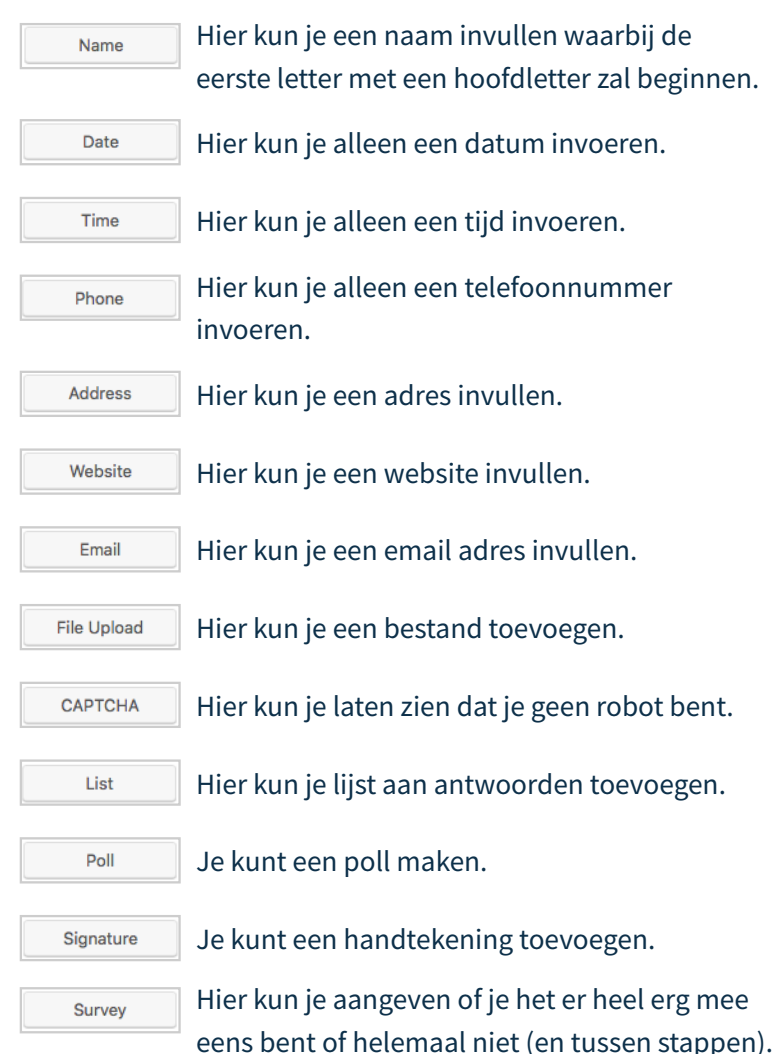

Je hebt ook nog Post-Fields, dit zijn velden die gebruikt kunnen worden om een website gebruiker zelf een weblog bericht in te laten zenden. Hierin kun je een titel, paragraaftekst, samenvatting, tags, categorien en afbeeldingen toevoegen.

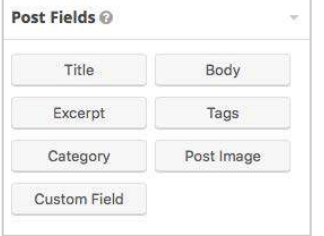

En als laatste kun je nog kiezen voor Pricing Fields. Hiermee kun je prijzen berekenen, het aantal aan geven, verzendkosten aangeven, Totaalprijs aangeven en een mogelijkheid tot het invullen vna een kortingscode.

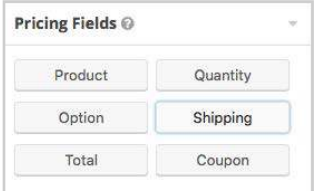

Je kunt een veld verwijderen door met je muis erover te bewegen en dan op het kruisje te klikken die rechtsboven in het veld verschijnt.

Om je formulier op te slaan klik je op Update. Om het formulier te verwijderen klik je op Move To Trash. Move to Trash Om je wijzigingen ongedaan te maken klik je op Cancel.

### **6.2.4 NEW FORM - FORM SETTINGS**

Voor de instellingen van een formulier kun je bovenin je scherm boven het gebied waar je je formulier kunt opbouwen op de knop Settings klikken.

Zodra je dit hebt gedaan verschijnt er een nieuw scherm in beeld waar je alle instellingen in kunt zien/aanpassen. Zie afbeelding hiernaast.

Hierin kun je de basis veranderen, de titel en de beschrijving van je formulier. Bij de layout kun je de plaatsing kiezen van je labels en beschrijvingen van een veld.

Je kunt kiezen om een knop te vullen met tekst of een afbeelding. Hierin kun je ook aangeven wat die tekst dan zou moeten zijn.

Je zou er voor kunnen kiezen om een formulier tussentijds op te laten slaan. En je zou een aantal beperkingen kunnen koppelen aan je formulier zoals het aantal inzendingen.

Vervolgens als je wijzigingen hebt gedaan in de instellingen dan kun je onderaan op de knop "formulierinstellingen bijwerken" klikken. Formulierinstellingen bijwerken

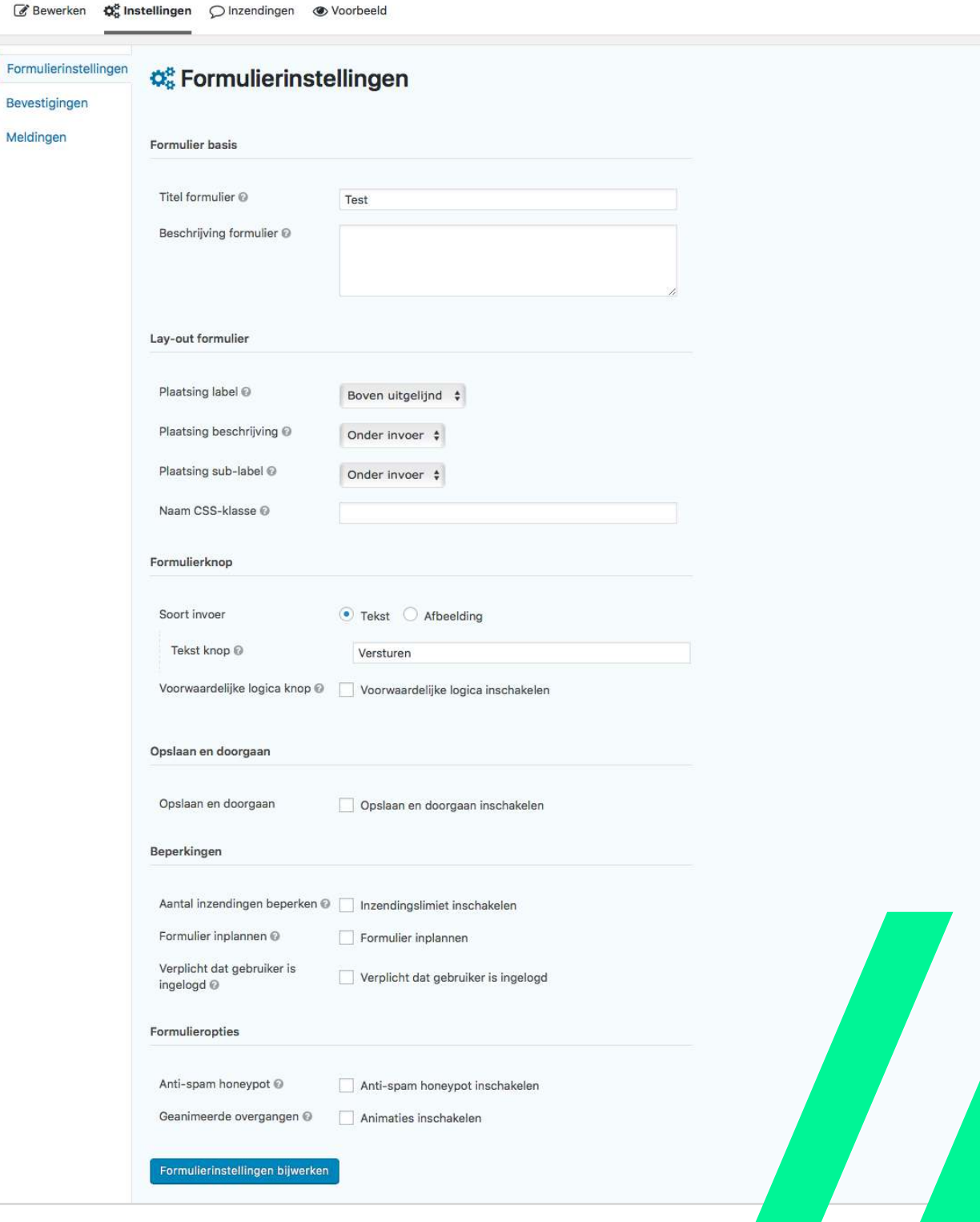

### **6.2.4 NEW FORM - FORM SETTINGS - BEVESTIGING**

Als er een formulier is ingevuld wordt er standaard een bevestiging getoond dat het formulier succesvol is verzonden. Het getoonde bericht kan worden aangepast door op de instellingen-pagina de optie 'Bevestigingen' te klikken. Dan verschijnt dit venster:

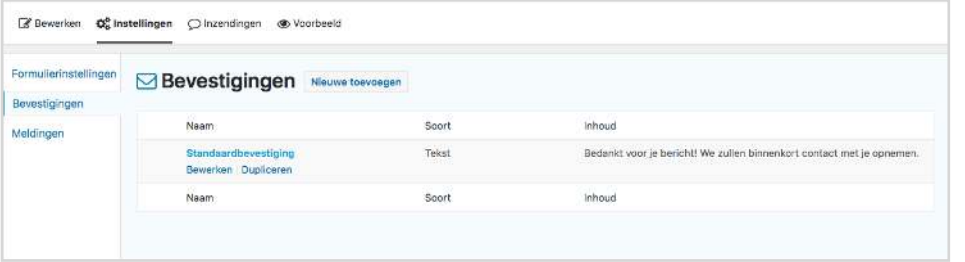

Je kunt kiezen voor de standaardbevestiging. Maar als je een bevestiging naar jouw wensen wilt maken kan dat hier ook door op de knop "nieuwe toevoegen" naast de titel "bevestigingen" te klikken. Nieuwe toevoegen Je komt nu in een nieuw venster hierin kun je de bevestiging helemaal naar wens maken en vervolgens op de knop "bevesting opslaan" klikken op je nieuwe bevestiging op te slaan. Zie afbeelding hiernaast.

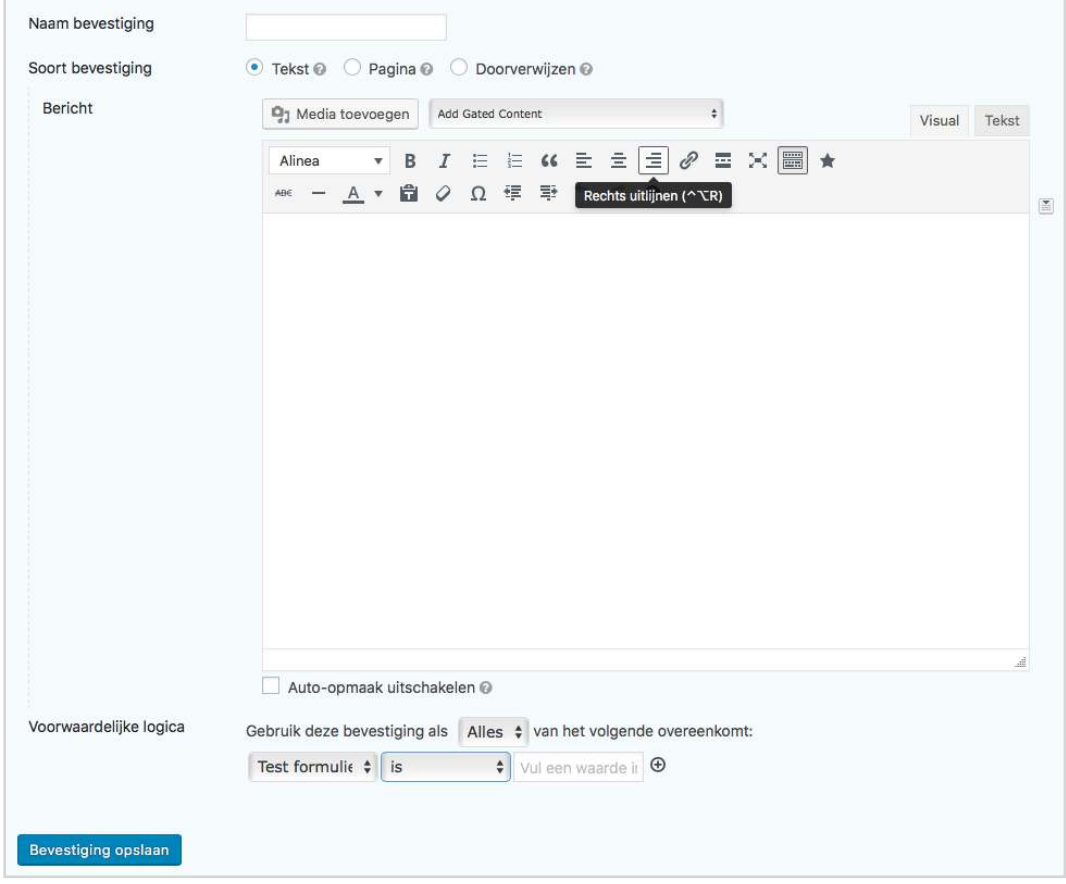

### **6.2.4 NEW FORM - FORM SETTINGS - MELDINGEN**

mar.

Naast de bevestiging op de website kunnen ook notificaties via e-mail worden verzonden voor bijvoorbeeld de website eigenaar en de inzender van het formulier. Deze notificaties kunnen worden ingesteld via de optie 'Notificaties'.

Er kunnen een onbeperkt aantal notificaties worden aangemaakt. Om de beheerder notificatie te bewerken kies "Bewerk" of kies "Nieuwe toevoegen" om een nieuwe notificatie toe te voegen. Vervolgens kan een notificatie worden beheerd. Zie afbeelding hiernaast.

Je de kunt de notificatie een naam geven, aangeven waar hij naar verzonden moet worden, afzender naam en emailadres, je kunt een antwoordadres opgeven, of een BCC en het bericht kan een standaar onderwerp hebben. Achter deze velden staat aan de rechterkant een klein blokje waarmee specifieke velden vanuit het formulier kunnen worden ingevoegd.

Als de notificatie helemaal naar wens is klik je op "melding opslaan". Hangsprun

# 地方電話 man is a him to the finished death of the finish and **Commentant Comment** Version and ويسو كالحادي 820.D **Zenos ele su** delayer in En contrar en 2010 fan i Advertising a material company **Administration**

#### **6.3 INZENDINGEN**

Als je de inzendingen wilt bekijken die worden gedaan via je formulier dan kun je dat doen via de overzichtspagina van de formulieren. Als je dan je muis beweegt over het formulier waarvan je de inzendingen wilt bekijken verschijnen er onder de titel een aantal opties. Kies hier voor "inzendingen". Nu krijg je een overzicht te zien van alle inzendingen die zijn gedaan bij dat formulier. Als je op een inzending klikt kan deze beheerd worden. Zie afbeelding hieronder.

Hierin is de naam van de inzender te zien, zijn/haar emailadres, het onderwerp van de vraag en vervolgens de vraag zelf. Rechts daarvan zie je een blok met gegevens over wanneer de inzending is gedaan en het ip-adres.

### **6.4 FORMULIER INVOEGEN**

Het formulier is gemaakt en kan nu nog op een pagina worden ingevoegd. Een formulier kan worden toegevoegd door bij het bewerken van een bericht/pagina het kopje 'Formulier toevoegen' te kiezen. Deze staat boven de tekstverwerker van de beheerpagina. Zie afbeelding hieronder.

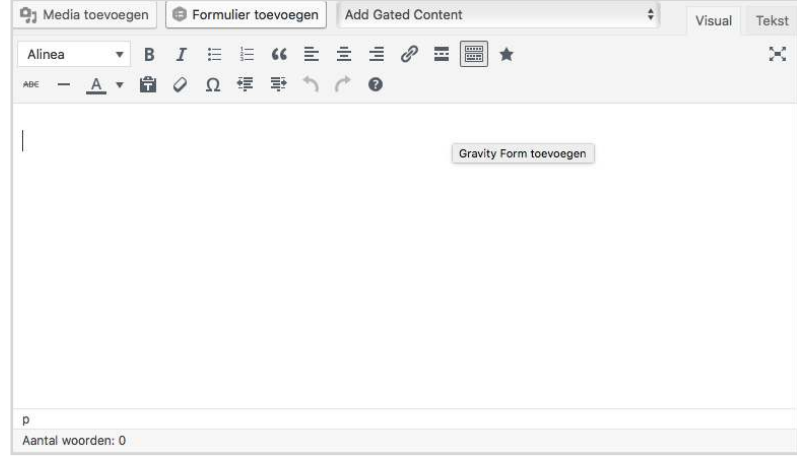

### Als je hierop klikt verschijnt het volgende scherm:

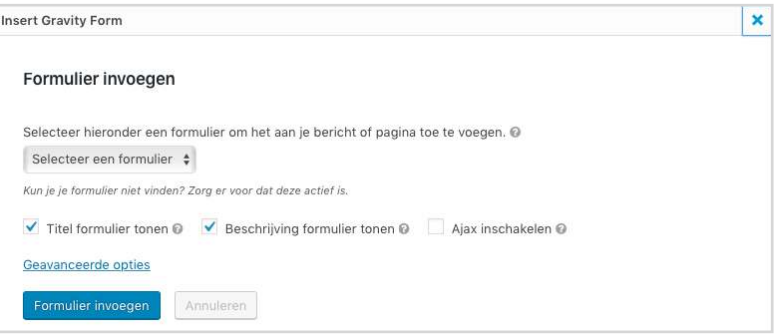

Hier kun je het formulier kiezen dat je wilt toevoegen en of de titel en beschrijving wel of niet zichtbaar moeten zijn.

# **TEMPLATE SETTINGS**

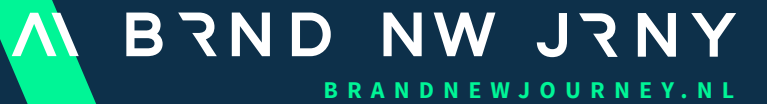

Europalaan 28D \\ 5232BC 's-Hertogenbosch \\ T. 073 3030457 \\ www.brandnewjourney.nl \\ checkin@brandnewjourney.nl

## **07 THEME SETTINGS**

### **7.1 THEME SETTINGS**

Links in het menu zie je "Theme settings" staan. Als je hier op klikt kom je op een pagina waar je de algemene settings/ instellingen kunt invullen voor de gehele website.

Deze pagina is opgedeeld in 2 delen (boven en onder). Het het invullen van bijvoorbeeld de adresgegevens wordt op de gehele website waar de adresgegevens staan vermeld (zoals in de footer en de contactpagina) doorgevoerd. Je kunt het dus op 1 plek aanpassen en dat geldt voor alles op deze pagina.

Het onderste deel is voor de vormgeving van de website. Hier kan je o.a. de kleuren van de website (en de laag die over de foto's heen ligt bijvoorbeeld) in 1x aanpassen.

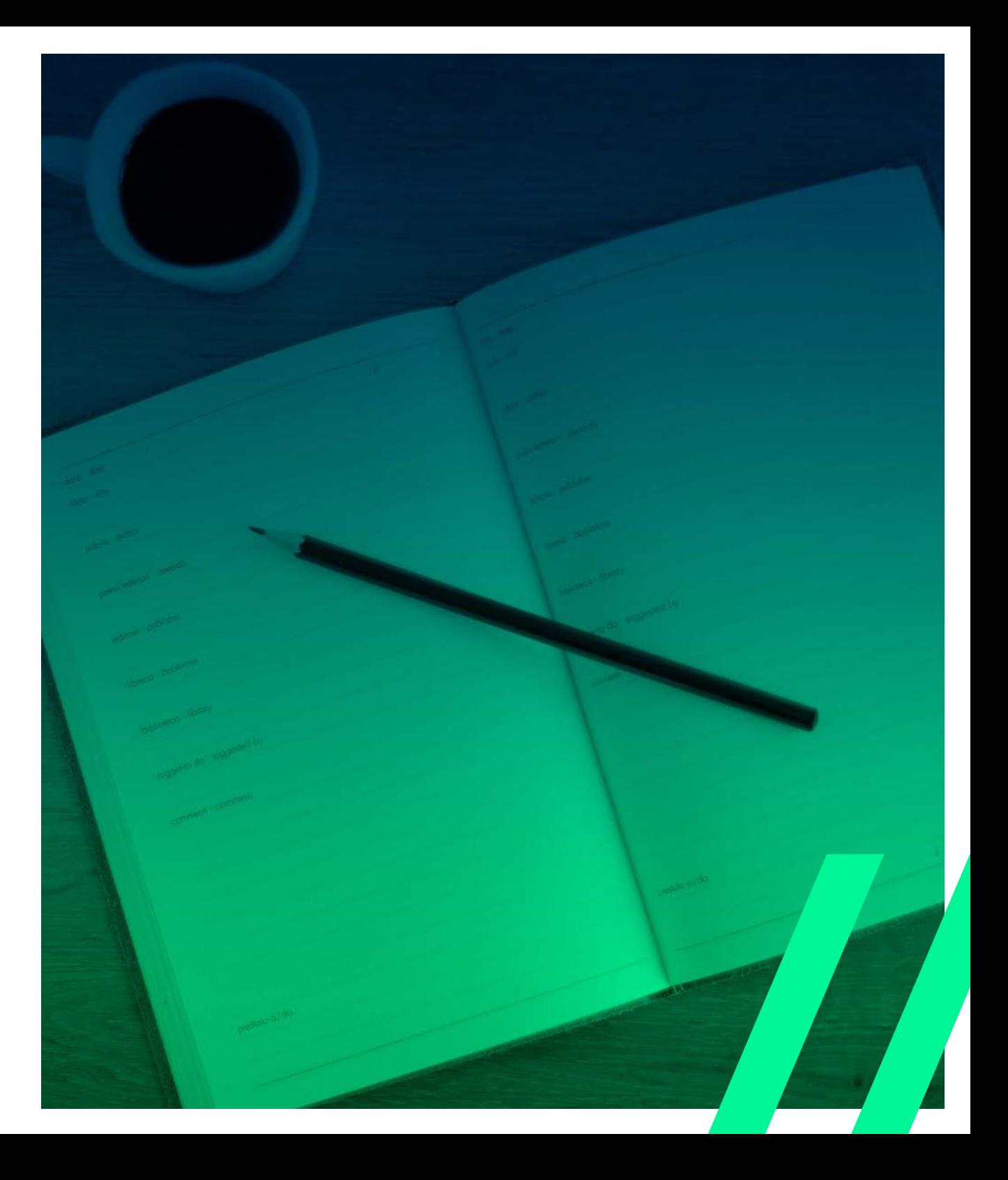

### **8.1 PAGINA'S OPBOUWEN**

Links in het menu zie je "Pagina's" staan. Als je hier op klikt kom je op een pagina met een overzicht van alle pagina's. Als je klikt op een titel kan je de bestaande pagina aanpassen en als je klikt op "Nieuwe pagina" bovenaan de pagina, is het mogelijk om een volledig nieuwe pagina aan te maken en op te bouwen.

Het maken van een pagina is anders dan normaal bij Wordpress en op de volgende pagina's lees je over hoe je dit kunt doen.

### **8.2 TEMPLATE SELECTEREN**

Om de pagina op te kunnen bouwen volgens de template is het van belang de juiste template te selecteren. Dit doe je door in de te maken pagina (of aan te passen pagina) aan de rechterkant onder het kopje "Pagina-attributen" bij "Template" de template "Home" te selecteren. Als deze nog niet geselecteerd was, zie je de pagina in het midden veranderen van opbouw.

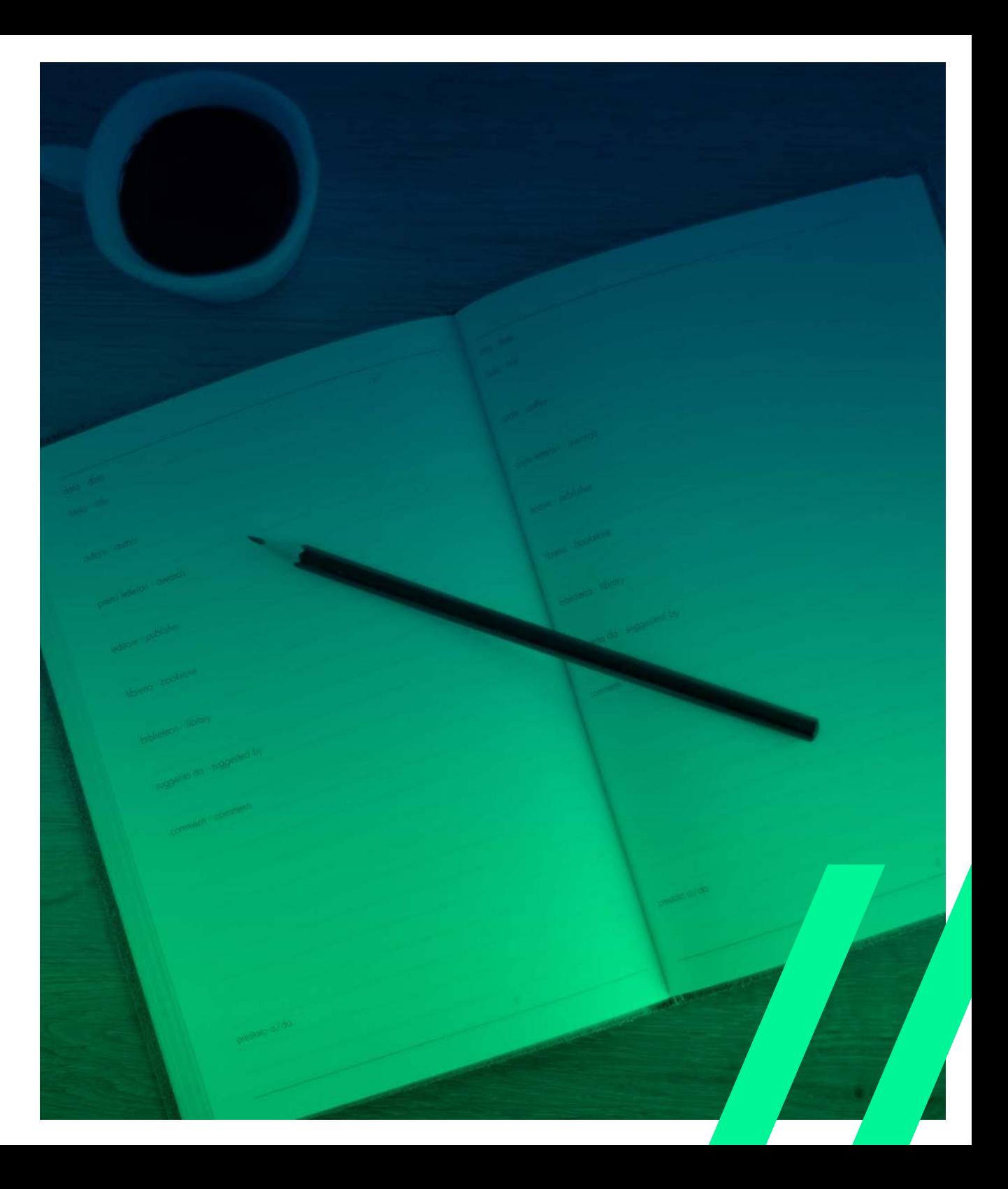

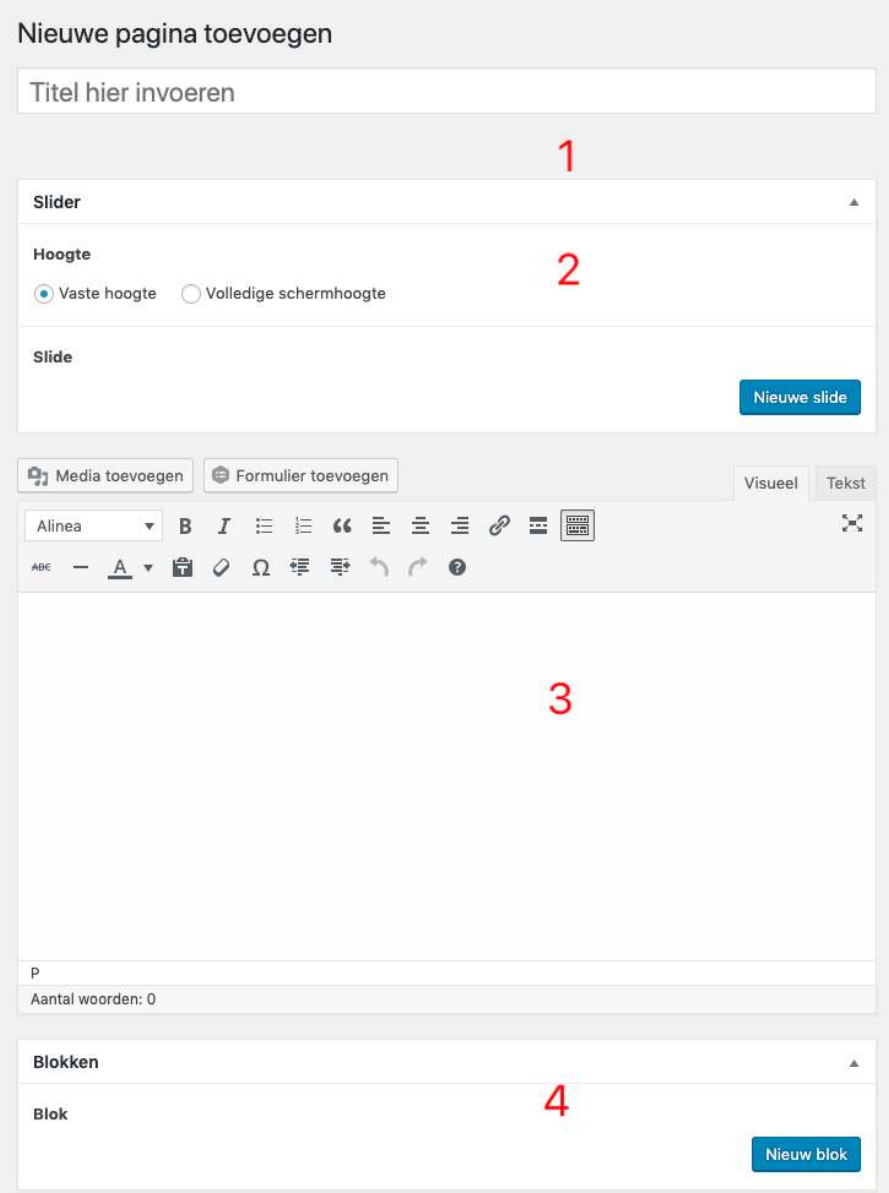

#### **8.3 PAGINA OPBOUWEN**

Het begin van het opbouwen van de pagina is hetzelfde als bij een normale pagina. Je kunt een titel invoeren en daar wordt automatisch een URL van gemaakt. Deze kan je ook aanpassen als je wilt.

- 1. Hier kan je de titel invoeren van de betreffende pagina;
- 2. Hier kan je de slider opmaken die bovenaan je pagina komt te staan. De uitleg hiervoor volgt op de volgende pagina;
- 3. Dit blok kan je het beste niet gebruiken. Dit is de standaard editor in Wordpress;
- 4. Hier kan je blokken invoegen om je pagina mee op te bouwen.

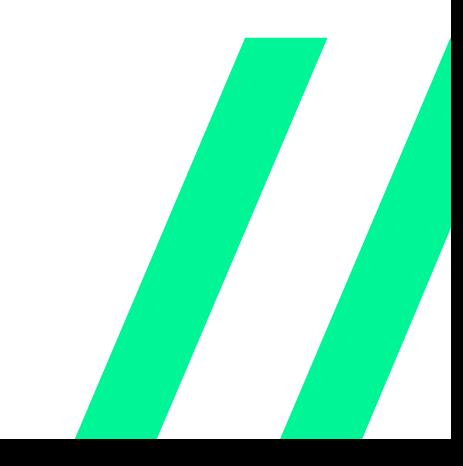

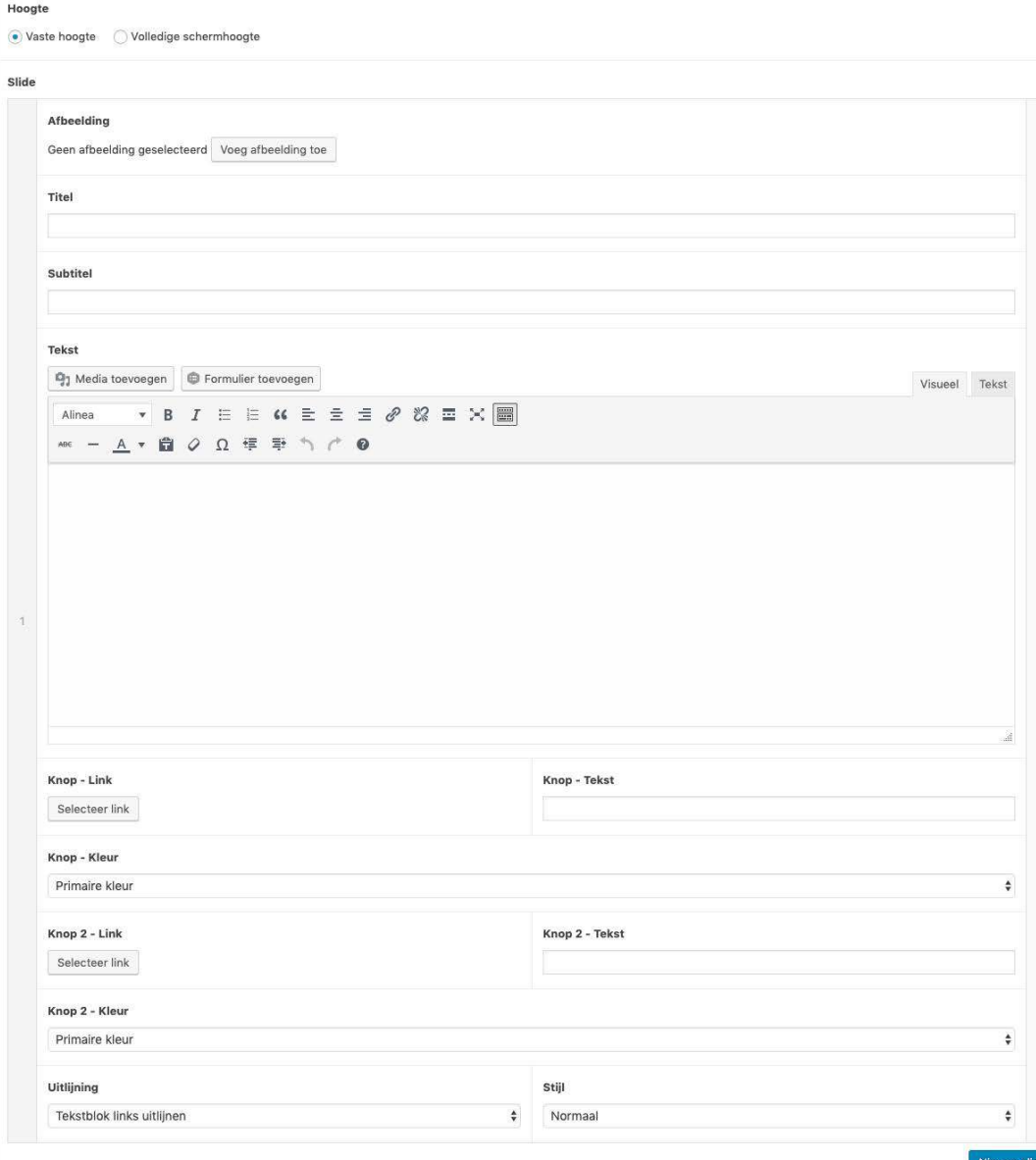

#### **8.4 SLIDER**

Aan de bovenkant van een pagina is het mogelijk om een beeld te plaatsen. Dit beeld kan 2 hoogtes hebben. De "vaste hoogte" is een deel van het beeldscherm hoog en de "volledigebeeldschermhoogte" is altijd zo groot als het beeldscherm is. Deze zal ook mee bewegen.

Als eerste moet je "Slide" toevoegen en dan een beeld toevoegen door op de knop te klikken. Je kunt nu een beeld uploaden of kiezen uit de beelden die er al zijn. Daaronder kan je een titel en een subtitel toevoegen voor tekst die op de slide komt te staan (niet verplicht). Onder de titel(s) kan je een tekst plaatsen en een knop toevoegen met een link erachter. Bij "Theme settings" kon je de kleuren van de site aangeven en bij knop kleur kan je dan aangeven welke je wilt gebruiken. Eventueel is het mogelijk om meerdere knoppen toe te voegen aan de slide.

Als laatste optie heb je de mogelijkheid om aan te geven waar het CTA-blok (titel, subtitel, tekst en button) moet komen te staan. Links, midden of rechts van de pagina.

Nu is je slide klaar en is zichtbaar als een header van de pagina. Wil je er een slider van maken, dan klik je op de blauw knop "Nieuwe Slide" en maak je een nieuwe slide aan zoals hierboven is beschreven. Deze zullen dan automatisch wisselen op het scherm en is het een slider geworden.

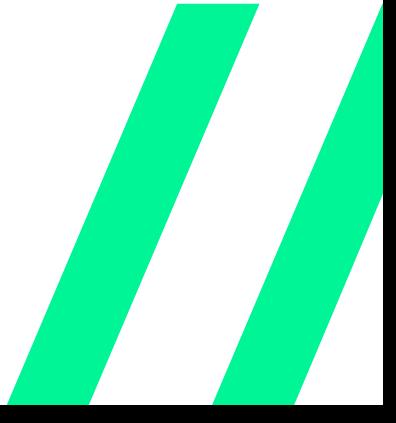

#### **8.5 CONTENT BLOKKEN**

Onder de standaard Wordpress editor kan je bij "Blokken" een content blok toevoegen. Klik op "Nieuw Blok" en er verschijnt een nieuw deel in de pagina. Bij de bovenste regel staat "Type blok" en daar kan je een aantal varianten selecteren. De meest voor de hand liggende zijn de bovenste drie blokken. Hieronder de visuele uitleg erbij:

Gecentreerde titel, tekst, link, eventueel achtergrondafbeelding:

### **KLANTEN KOMEN HELAAS NIET ZOMAAR AANWAAIEN**

Er gaat een heel proces aan vooraf voordat iemand besluit daadwerkelijk jouw klant te worden. Weet jij hoe dat proces werkt? Heb jij verstand van leadgeneratie? Van online marketing? Heb je er de tijd voor?

Misschien niet. Of is het gewoon niet echt jouw ding. Dat kan. Gelukkig is het wél ons ding. En daarmee kunnen we jou helpen.

Bij Brand New Leads hebben we jaren ervaring in online marketing. We zijn specialist in leadgeneratie. Die kennis en kunde zetten we heel graag in om jou verder te helpen. Als we voor jou aan de slag gaan, genereren we een constante stroom aan potentiële nieuwe klanten.

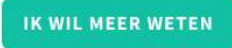

50/50 met aan de ene kant een foto, de andere kant titel / tekst / link:

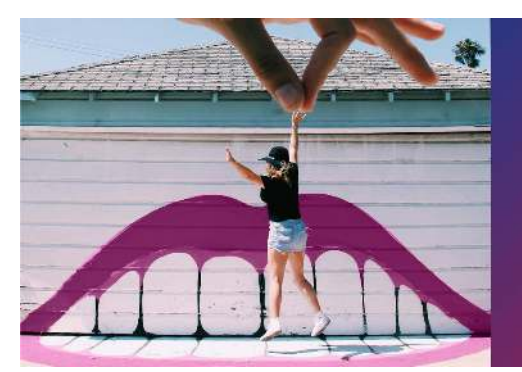

**HOE DOEN WE DAT?** 

after control the harmond compared to faith above a successful and compared in the com-

Die druk op de knop trick tot een intermetie ontacteurzoek, Daar na is hat een load. fensand die bewust a

#### Kolommen met elk een titel, tekst en/of link:

#### **MARKETINGAFDELING**

Je beschikt over een complete online marketingafdeling. Jaren aan kennis, kunde en ervaring staan tot jouw beschikking. Online marketing is een continu proces, wij zijn daar dagelijks voor jou mee bezig.

#### **RELEVANTE LEADS**

Leads komen direct in je mailbox. Je kunt ze meteen benaderen. Over hoe ze daar komen. hoef jij je geen zorgen te maken. Dat hele voortraject is bij ons in goede handen.

#### **CONVERSIE**

Ondersteuning bij opvolging van de leads. Hoe ga je om met de contactgegevens? Ga je mailen of bellen? Wanneer dan? En wat moet je vragen? Daarbij helpen wij je.

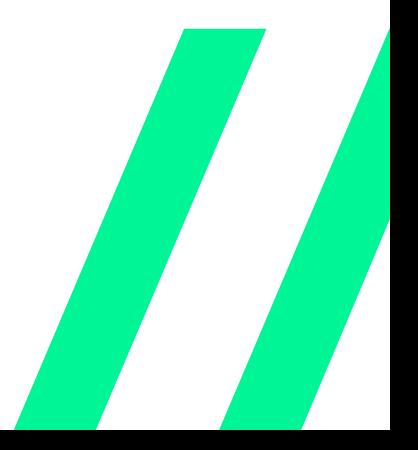

### **8.5 CONTENT BLOKKEN**

### **Gecentreerde titel, tekst, link, eventueel achtergrondafbeelding:**

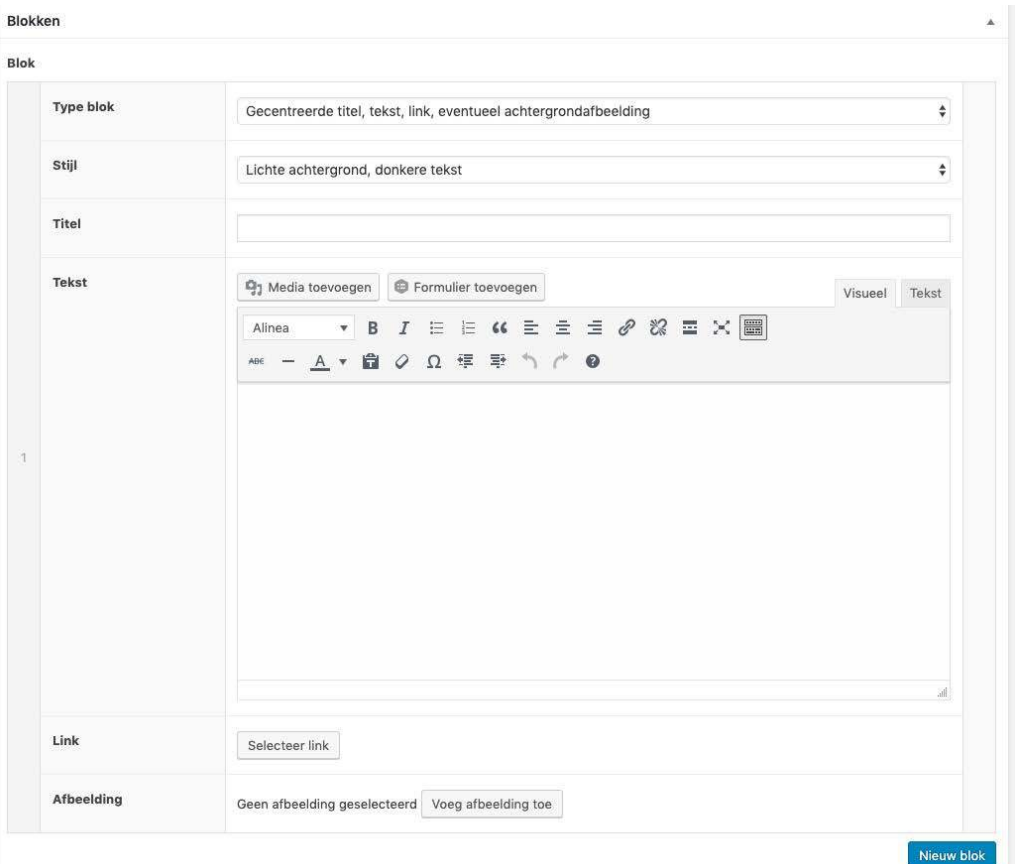

### **Stijl**

Hier kan je kiezen of de achtergrond van de tekst een donkere of lichte (wit) achtergrond heeft.

### **Titel**

Vul hier de titel van het blok in.

### **Tekst**

Vul hier de (body) tekst in van het blok die je wilt tonen.

### **Link**

Hier kan je een link plaatsen waarin de tekst (button) verwijst.

### **Afbeelding**

Upload hier (of selecteer uit de media bibliotheek) een beeld die je wilt laten zien.

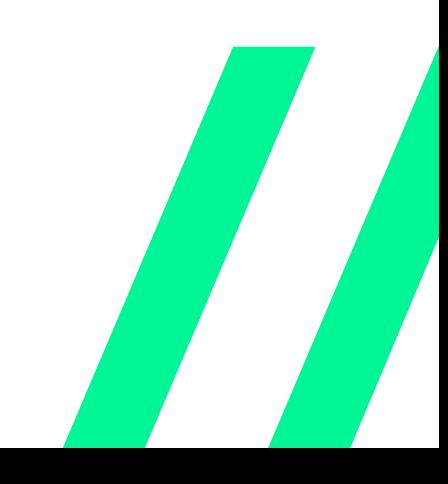

### **8.5 CONTENT BLOKKEN**

### **50/50 met aan de ene kant een foto, de andere kant titel / tekst / link:**

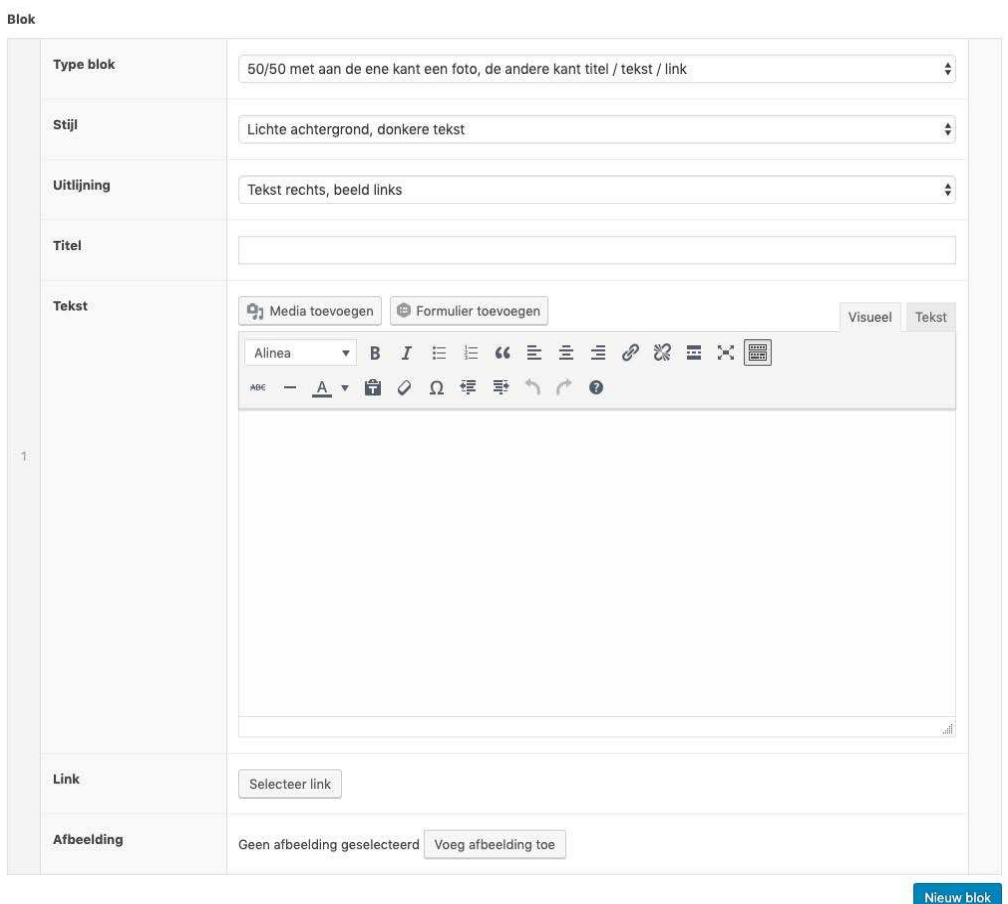

### **Stijl**

Hier kan je kiezen of de achtergrond van de tekst een donkere (met kleurverloop) of lichte (wit) achtergrond heeft.

### **Uitlijning**

Kies hier of je de tekst links of rechts van de pagina wilt hebben (en de afbeelding aan de andere kant)

### **Titel**

Vul hier de titel van het blok in.

### **Tekst**

Vul hier de (body) tekst in van het blok die je wilt tonen.

### **Link**

Hier kan je een link plaatsen waarin de tekst (button) verwijst.

### **Afbeelding**

Upload hier (of selecteer uit de media bibliotheek) een beeld die je wilt laten zien.

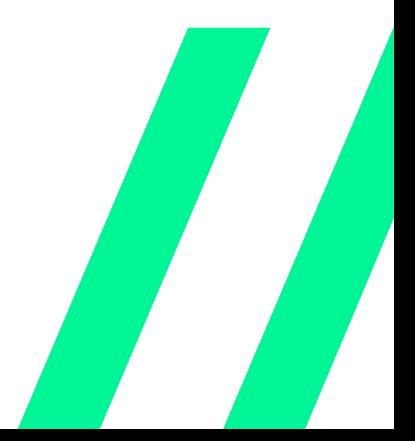

#### **8.5 CONTENT BLOKKEN**

### **Kolommen met elk een titel, tekst en/of link:**

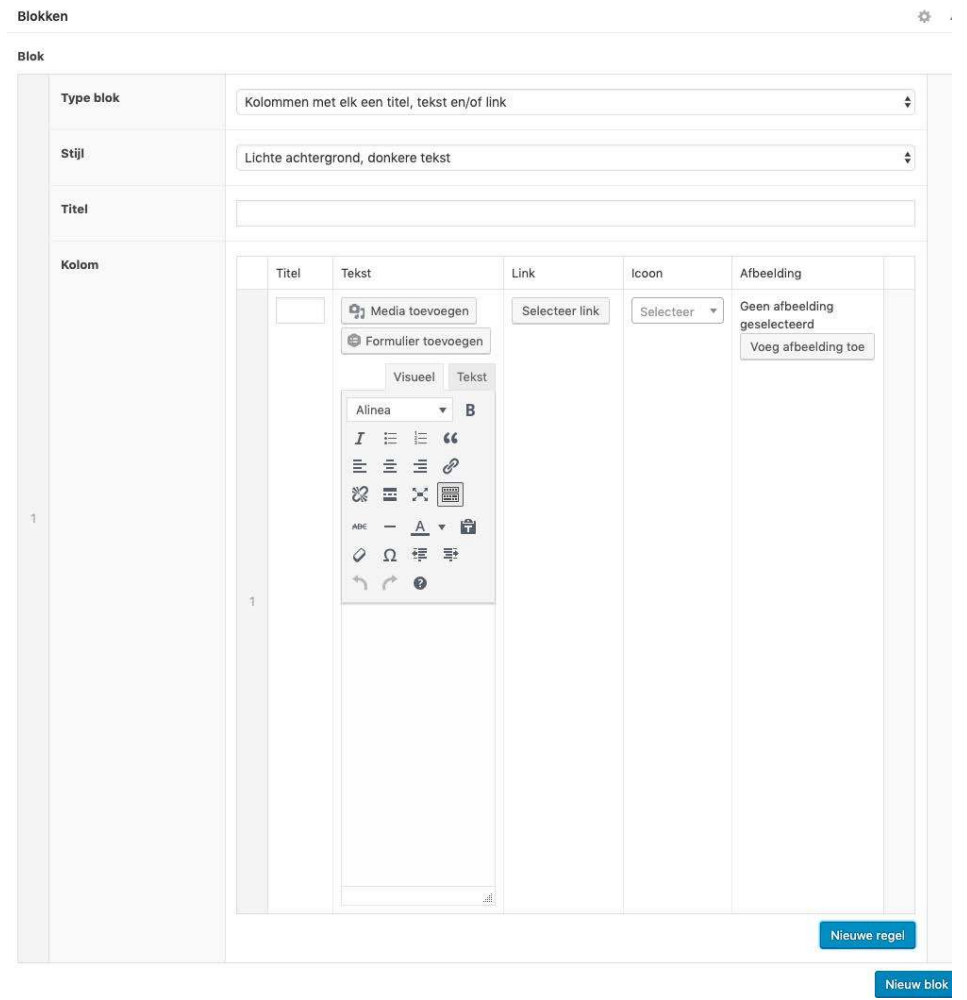

### **Stijl**

Hier kan je kiezen of de achtergrond van de tekst een donkere (met kleurverloop) of lichte (wit) achtergrond heeft.

### **Titel**

Vul hier de titel van het gehele blok in.

### **Kolom**

Een kolom is gelijk aan een USP-kolom (waar er 3 op 1 rij komen te staan). Hier vul je de gegevens in die je wilt tonen per blokje.

### **Titel**

Vul hier de titel van het blokje in.

### **Tekst**

Vul hier de (body) tekst in van het blok die je wilt tonen.

### **Link**

Hier kan je een link plaatsen waarin de tekst (button) verwijst.

#### **Icoon**

Selecteer hier een icoon die je wilt tonen.

### **Afbeelding**

Upload hier (of selecteer uit de media bibliotheek) een beeld die je wilt laten zien.

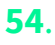

# **GUTENBERG EDITOR**

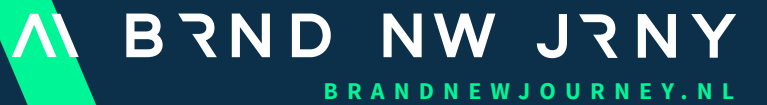

Europalaan 28D \\ 5232BC 's-Hertogenbosch \\ T. 073 3030457 \\ www.brandnewjourney.nl \\ checkin@brandnewjourney.nl

### **9.1 GUTENBERG EDITOR**

Gutenberg is de naam van een plugin die de tekst-editor van WordPress vanaf versie 5.0 heeft vervangen. Voor de release van WordPress 5.0 kon je de plugin namelijk gewoon activeren via het dashboard, vanaf WordPress 5.0 is de plugin dus standaard inbegrepen. Het gebruik van Gutenberg kan in de praktijk lastig zijn, maar al snel zullen alle vooroordelen verdwijnen naar mate je het langer gebruikt. Het grootste verschil met de TinyMCE/Klasieke/ Oude editor is dat het een stuk flexibeler werkt. Zo kun je eenvoudig verschillende elementen als een blok aan je pagina toevoegen en net zo eenvoudig weer verplaatsen. In de praktijk biedt dat tal van voordelen.

Gutenberg werkt met zogeheten "blocks". In de klassieke Editor van WordPress heb je alleen een titel en vervolgens één groot tekstveld voor je content. Bij Gutenberg bestaat de hele pagina uit zogeheten "blokken". Iedere nieuwe "paragraph" (alinea) is in Gutenberg een block.

Voor iedere soort content heb je in Gutenberg een "block". Zo gebruik je een YouTube-block om een YouTube-video op je pagina te embedden, of een "Pollquote"-block om een quote te plaatsen.

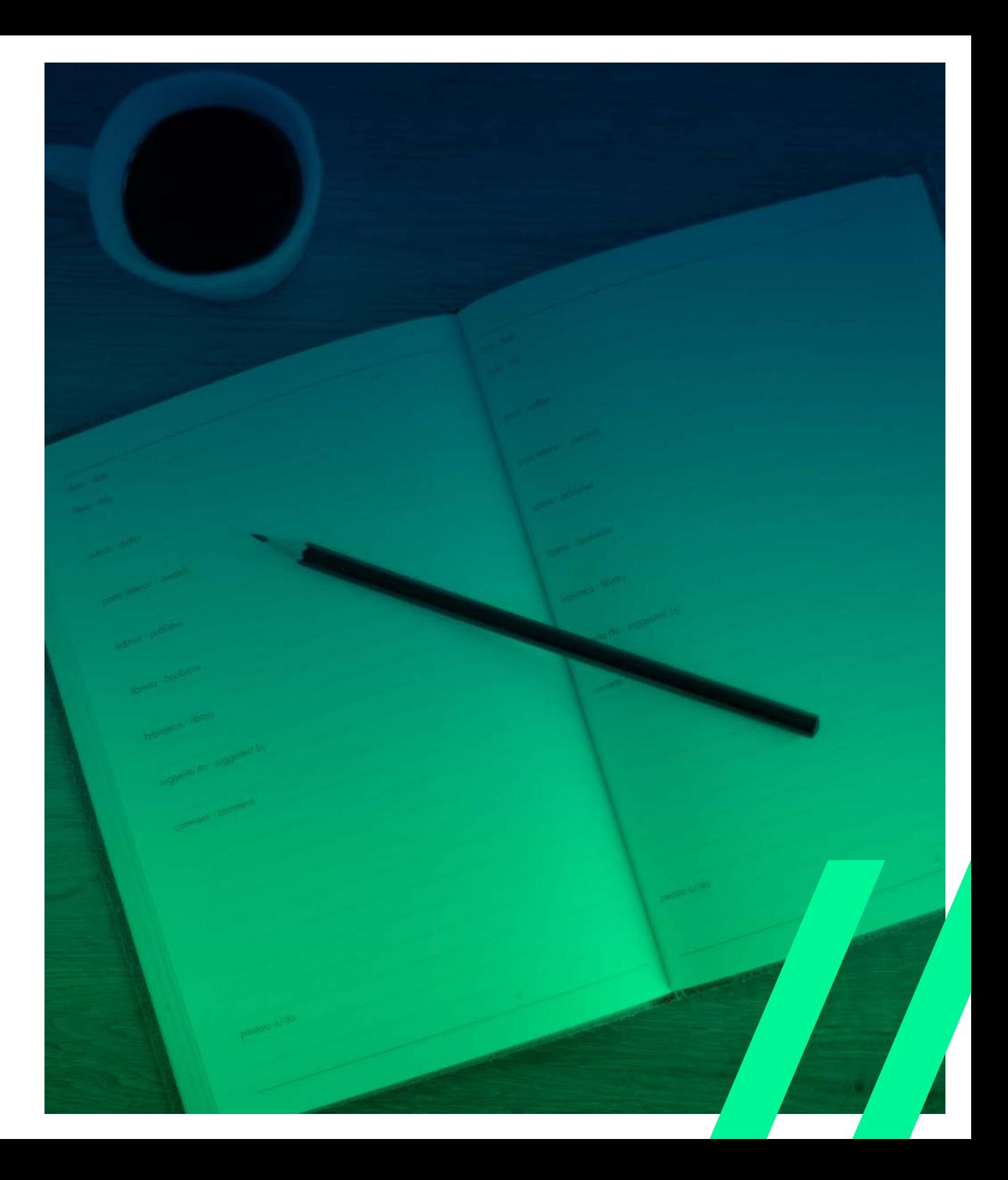

**Pages** 

 $\frac{1}{2}$ Custo Ess. Gri alendar Impreza

Appearance Plugins a

 $L$  Users

Tools

**Visual Composer** 

**Si** Settings

**Custom Fields** 

Custom AMP Pane

V SEO 1

图 CPT UI

**Communis** 

**Duplicator** 

### $test \sim$   $[0.12]$

**Z'Edit O**C Settings C Entries **C** Preview

This form doesn't have any fields yet. Follow the steps below to a started

### 1. Select A Field Type

Start by selecting a field type from the nifty floating panels on the right.

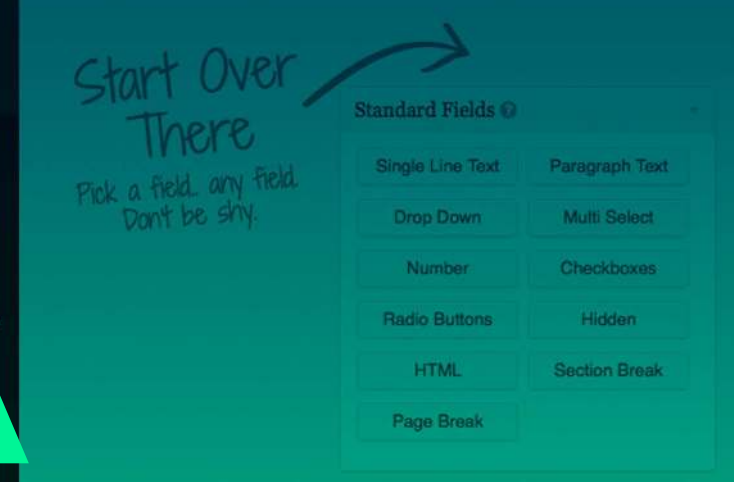

### 2. Click to Add A Field

Once you've found the field type you want, click to add it to the form editor here on the left side of your screen.

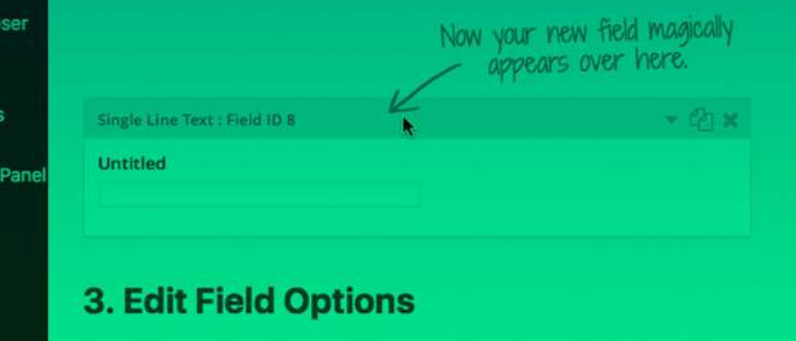

Click on the edit link to configure the various field options

# **09 GUTENBERG**

### **9.2 KEUZE TUSSEN GUTENBERG EN CLASSIC EDITOR**

Omdat het nogal een overstap is in de lay-out en werkwijze, blijf je nog altijd terug te kunnen naar de klassieke editor. Gebruik hiervoor de plugin Classic Editor.

### **De klassieke editor plugin van WordPress**

Classic Editor is een officiële plug-in die wordt beheerd door het WordPress-team en die de vorige ("klassieke") WordPress-editor en het scherm "Bericht bewerken" of "Pagina bewerken" herstelt. Classic Editor wordt volledig ondersteund en onderhouden tot minstens 2022.

In één oogopslag voegt deze plugin het volgende toe:

- Beheerders kunnen de standaardeditor voor alle gebruikers beschikbaar stellen.
- Beheerders kunnen gebruikers toestaan hun standaardeditor te wijzigen.
- Indien toegestaan, kunnen de gebruikers kiezen welke editor voor elk bericht moet worden gebruikt.
- Elk bericht wordt geopend in de laatst gebruikte editor, ongeacht wie het als laatste heeft bewerkt. Dit is belangrijk voor het behouden van een consistente ervaring bij het bewerken van content.
- Bovendien bevat de plugin verschillende filters waarmee andere plugins de instellingen kunnen beheren, en de keuze van de editor per bericht en per berichttype.

Standaard verbergt deze plugin alle functionaliteiten die beschikbaar zijn in de nieuwe Gutenberg Block Editor.

Je kunt nu nog kiezen of je Gutenberg wilt gebruiken of dat je liever de "klassieke" Editor gebruikt (zoals je dat gewend bent). Om met Gutenberg te kunnen oefenen, raden we je aan om (af en toe) het avontuur aan te gaan en alle nieuwe innovatieve functies te testen. Gutenberg is tenslotte bedoeld om je horizon te verbreden!

### **9.3 EEN OVERZICHT VAN DE GUTENBERG EDITOR**

Een pagina of bericht heeft dezelfde opbouw. Hieronder leggen we uit welke onderdelen er zijn.

#### 1: De titel

Deze spreekt redelijk voor zich: hier vul je een titel in voor je pagina of bericht. Dit verschilt niet heel erg van de "klassieke editor", behalve dat het er in Gutenberg iets anders uit ziet.

### 2: Content

Onder de titel vind je het "Content"-gedeelte van de Gutenberg Editor. Hier kun je blokken met content plaatsen, zoals een tekstblok. Je kunt hier gewoon beginnen met typen, zoals je dat gewend was in de klassieke Editor. Wanneer je op "Enter" klikt wordt er automatisch een nieuw blok gemaakt waarin de volgende paragraph (alinea) kan worden geschreven.

### 3: Voorbeeld / Publiceren

De knoppen rechtsboven herken je wellicht nog wel uit de klassieke Editor. Hier kun je je bericht of pagina als concept opslaan, publiceren, een voorbeeld bekijken of de Gutenberg-sidebar verbergen. Wanneer je op het icoontje met de drie puntjes klikt, kun je ook switchen naar de "Code Editor" die in Gutenberg zit. Hier kun je je bericht direct als HTML bewerken, zoals dat in de klassieke Editor ook mogelijk was door niet voor het tabje "Visueel" maar voor "Tekst" te kiezen.

### 4: Status en zichtbaarheid

Onder de Publiceren-knop vind je alle instellingen die je gewend bent uit de klassieke Editor. Zo kun je je pagina of bericht als "Openbaar" publiceren of de status "Privé" geven. Je kunt hier ook de datum van je bericht aanpassen en een bericht als "Sticky" bovenaan zetten.

Uiteraard vind je in dit menu ook de knop om je bericht of pagina naar de prullenbak te verplaatsen.

### 5: Categorieën, tags, uitgelichte afbeelding en meer

Uiteraard vind je ook in Gutenberg de menu's voor het toevoegen van tags, het selecteren van categorieën en een uitgelichte afbeelding voor je bericht of pagina. Behalve dat dit nu "uitklapbare" menu's zijn is hier weinig veranderd.

### 6: Blok toevoegen / ongedaan maken

Links bovenin de Gutenberg editor vind je een knop om een nieuw blok aan je pagina of bericht toe te voegen. Ook vind je hier twee knoppen waarmee je je laatste wijziging ongedaan kunt maken of juist een stap "vooruit" kunt doen. Daarnaast vind je een knop met een "i". Als je hierop klikt, krijg je meer informatie over je pagina of bericht, zoals het aantal woorden, tussenkopjes, blokken en alinea's.

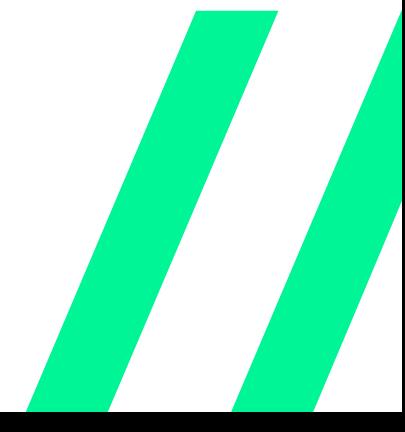

#### **9.4 BLOKKEN TOEVOEGEN EN AANPASSEN**

Je kunt in Gutenberg een nieuw blok toevoegen door links bovenin de Editor op de "Plus"-knop te klikken. Je hoeft dit niet te doen als je alleen een nieuwe alinea wilt beginnen, dan volstaat een simpele "Enter" om een nieuw alinea-blok toe te voegen.

#### **Een blok toevoegen**

Om een nieuw blok aan de Editor toe te voegen, klik je links bovenin op de "Plus"-knop en selecteer je het type "blok" dat je wilt gebruiken. Je kunt hier zoeken naar een blok, of direct één van de meest gebruikte blokken kiezen.

#### **Een blok aanpassen**

Als je een blok in Gutenberg selecteert, kun je de instellingen voor dit blok direct aanpassen in de rechterbalk. Het is heel eenvoudig om speciale blokken aan je pagina toe te voegen. In de klassieke Editor was dit een stuk lastiger, omdat je dan zelf met HTML en CSS aan de slag moest.

### **Een blok verwijderen**

Het kan natuurlijk dat een bepaald blok niet is gelukt. Je kunt een blok dan heel eenvoudig verwijderen door op het "More options"-icoontje te klikken (rechts naast het blok) en vervolgens op "Blok verwijderen" te klikken. Je kunt het blok hier ook aanpassen met HTML of het blok "dupliceren" zodat je het ergens anders op je pagina kunt laten terugkomen.

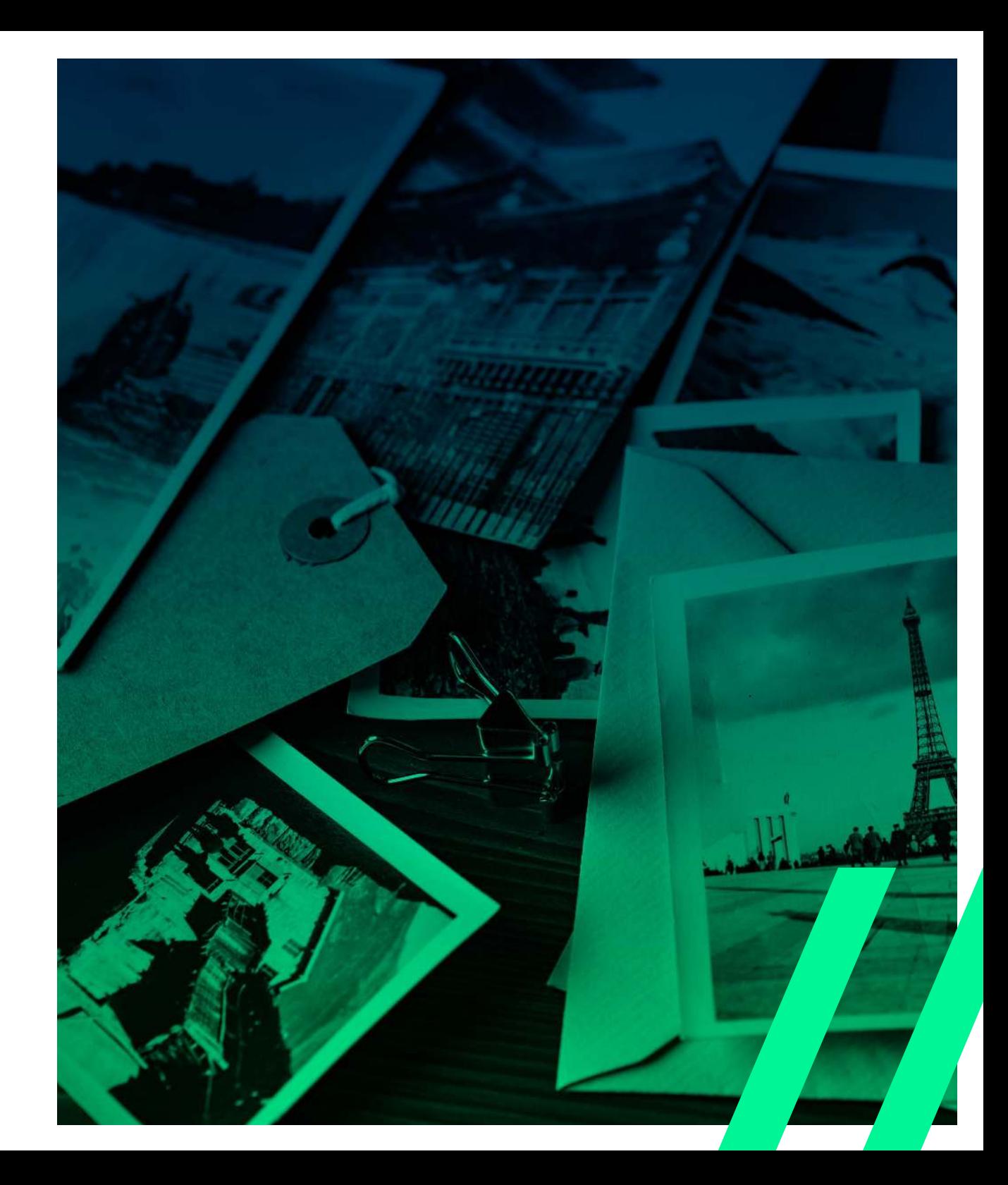

### **Shared blocks (herbruikbare blokken)**

Eén van onze favoriete features van Gutenberg heet "Shared Blocks". Hiermee kun je een blok dat je hebt gemaakt opslaan als shared block, waardoor je deze makkelijk kunt hergebruiken in meerdere pagina's en berichten. Voor veel doeleinden heb je dus geen shortcode meer nodig, maar kun je gewoon een shared block gebruiken.

### **Opslaan als herbruikbaar blok**

Als je een blok hebt gemaakt dat je wilt gaan gebruiken als herbruikbaar blok, dan klik je naast het blok op het "More options"-icoontje (het icoontje dat je ook gebruikt als je een blok wilt verwijderen). Zodra je op deze knop klikt, kun je een naam invullen voor je shared block en deze vervolgens opslaan.

### **Shared blocks gebruiken**

Zodra je één of meerdere herbruikbare blokken hebt, kun je deze gebruiken door een nieuw blok toe te voegen in Gutenberg. Scroll vervolgens helemaal naar beneden om je shared blocks te bekijken. Op deze manier kun je heel gemakkelijk elementen laten terugkeren op meerdere pagina's.

### **Shared blocks aanpassen**

Wanneer je op één pagina aanpassingen doet aan een Shared Block, zullen deze aanpassingen overal (waar het shared block gebruikt wordt) zichtbaar worden.

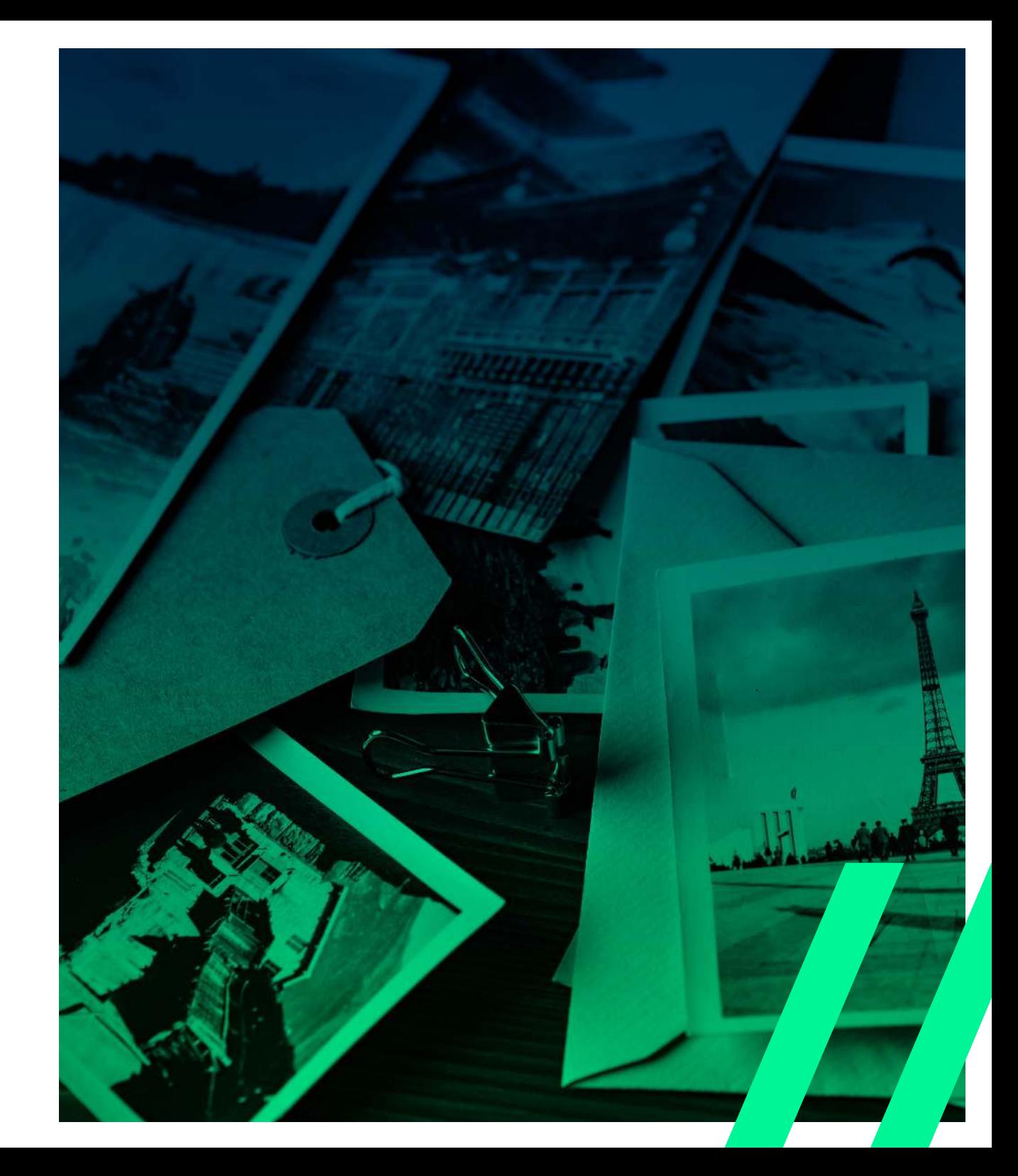

### **9.5 SOORTEN BLOKKEN IN GUTENBERG**

Standaard zitten er veel verschillende blokken in Gutenberg. We gaan ze hier niet allemaal behandelen, want de meeste blokken spreken redelijk voor zich. We zetten de belangrijkste soorten blokken op een rij.

#### Tekst

Het Tekst-blok wordt automatisch aan Gutenberg toegevoegd, zodat je direct kunt beginnen met schrijven. Zodra je op "Enter" klikt zal er automatisch een nieuw tekstblok worden toegevoegd voor de volgende alinea. Iedere alinea is in Gutenberg dus een nieuw blok.

#### Afbeeldingen

Ook afbeeldingen hebben in Gutenberg een eigen blok. Zodra je dit blok toevoegt, krijg je direct de mogelijkheid om een afbeelding te uploaden of om er een te kiezen uit je WordPress-mediabibliotheek. Ook kun je met de icoontjes linksboven je afbeelding centreren of naar links of rechts uitlijnen:

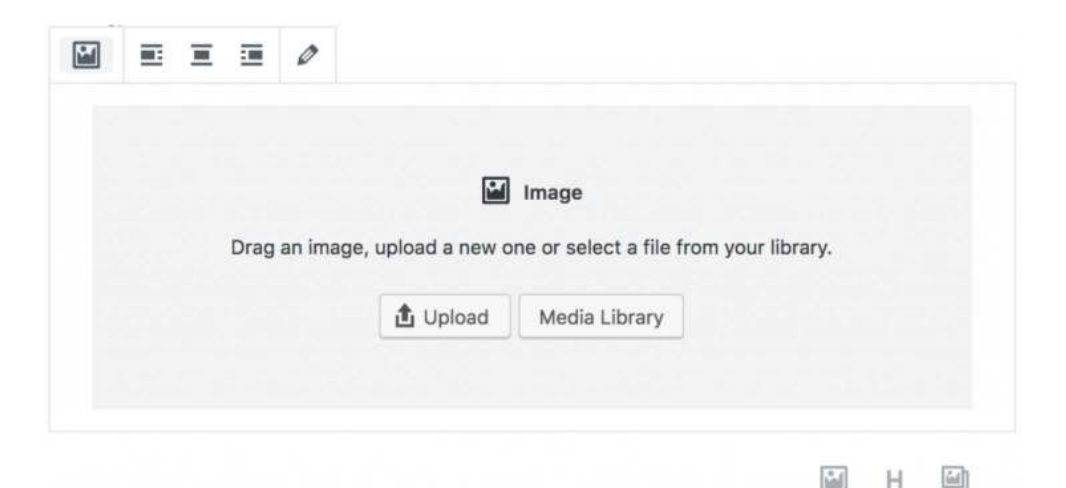

Zodra je een afbeelding hebt geselecteerd, verschijnen in de balk rechts alle instellingen voor het afbeelding-blok. Dit zijn de instellingen die je ook uit de klassieke Editor gewend bent.

Zo kun je een "alt-tekst" invullen ("Textual Alternative"), de tekst die wordt gebruikt als de afbeelding niet getoond kan worden óf als een slechtziende je pagina laat "voorlezen".

Je kunt ook een formaat kiezen voor je afbeelding. Standaard wordt je afbeelding als "Full size" getoond, maar je kunt ook een ander vooraf ingesteld formaat kiezen. Daarnaast kun je ook zelf afmetingen invullen (in pixels), zoals je dat gewend bent.

Natuurlijk is het ook mogelijk om een link aan je afbeelding toe te voegen, zoals een link naar het mediabestand of naar een "custom URL".

### **9.5 SOORTEN BLOKKEN IN GUTENBERG**

Heading (tussenkop)

Er is ook een speciaal blok voor het toevoegen van headings (tussenkopjes). Je hebt hier de keuze tussen verschillende headings, zoals H2, H3 en H4:

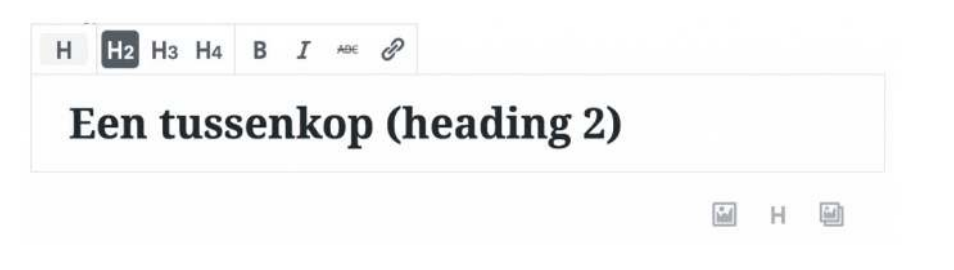

### Quote (citaat)

Er is ook een speciaal blok in Gutenberg voor het toevoegen van een citaat (of quote) aan je bericht of pagina. Dat ziet er in de Editor als volgt uit:

I'm going to make him an offer he can't refuse.

The Godfather

Je vult een quote in (bijvoorbeeld: "I'm going to make him an offer he can't refuse.") en eventueel waar je de quote vandaan hebt, in dit voorbeeld natuurlijk "The Godfather".

### Embed (bijvoorbeeld YouTube)

Het toevoegen van een YouTube-video is mogelijk met een zogeheten "Embed" blok. Er zijn veel blokken voor embeds, zoals YouTube, Twitter, Instagram, SoundCloud, Spotify en Vimeo.

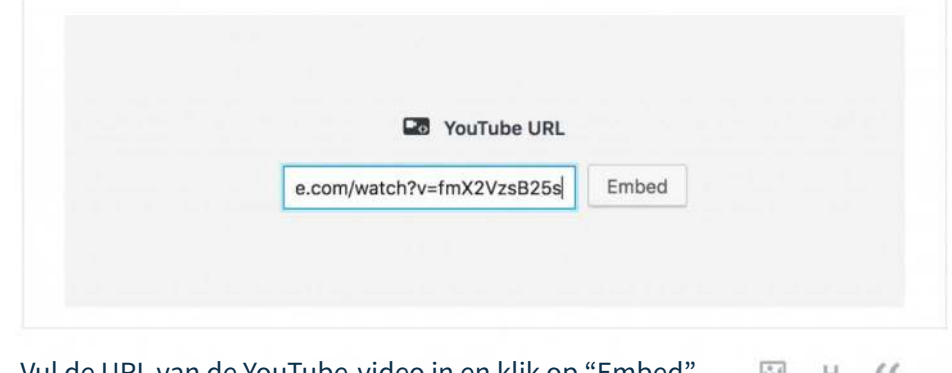

Vul de URL van de YouTube-video in en klik op "Embed".  $66$ 

### **9.5 SOORTEN BLOKKEN IN GUTENBERG**

### Widgets

Je kunt ook verschillende widgets als "block" toevoegen in Gutenberg. We gaan ze hier niet één voor één laten zien, maar om je een idee te geven wat er mogelijk is:

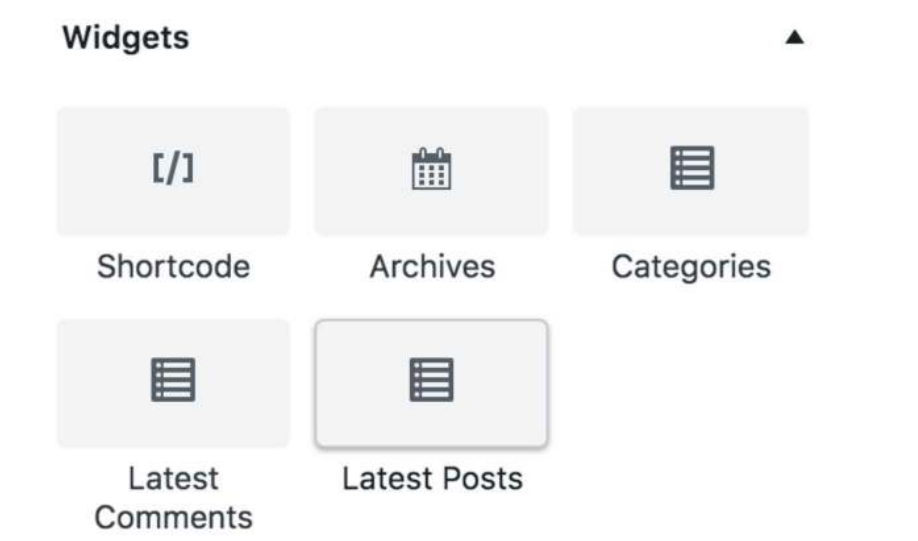

Zo kun je bijvoorbeeld je laatste berichten-widget laten zien of een lijst tonen van je categorieën.

### Galerij

Gutenberg heeft ook een blok waarmee je eenvoudig een galerij aan je bericht of pagina kunt toevoegen. Het enige dat je hoeft te doen is meerdere afbeeldingen uploaden of selecteren in je mediabibliotheek. Gutenberg maakt hier automatisch een galerij van. Je kunt daarnaast instellen in hoeveel kolommen je je galerij wilt laten zien:

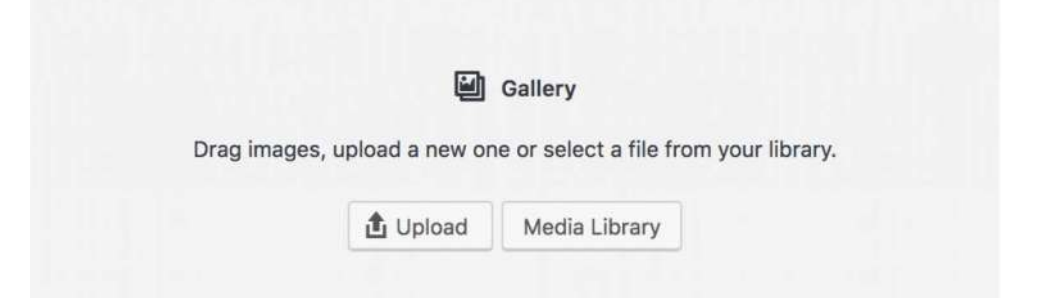

### Meer blokken? Nieuwe plugins

Behalve de hierboven genoemde voorbeelden heeft Gutenberg nog veel meer blokken. En het mooie is, dat developers hun eigen blokken kunnen toevoegen door middel van plugins en themes. Dit is te danken aan de "Block API" van Gutenberg. Als je technisch bent, kun je natuurlijk ook zelf blokken ontwikkelen voor Gutenberg.

Zo zijn er al developers die plugins hebben ontwikkeld waarmee extra blokken aan Gutenberg worden toegevoegd. Zo is er de plugin WooCommerce Gutenberg Products Block, waarmee je allerlei soorten WooCommerce-blokken aan Gutenberg kunt toevoegen.

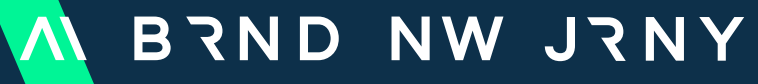

**B RA N D N E WJ O U R N E Y. N L**

Europalaan 28D \\ 5232BC 's-Hertogenbosch \\ T. 073 3030457 \\ www.brandnewjourney.nl \\ checkin@brandnewjourney.nl